# <span id="page-0-0"></span>**SysUpTime User Manual**

**Version 6**

# <span id="page-1-0"></span>**Contents**

## **[SYSUPTIME USER MANUAL](#page-0-0) 1**

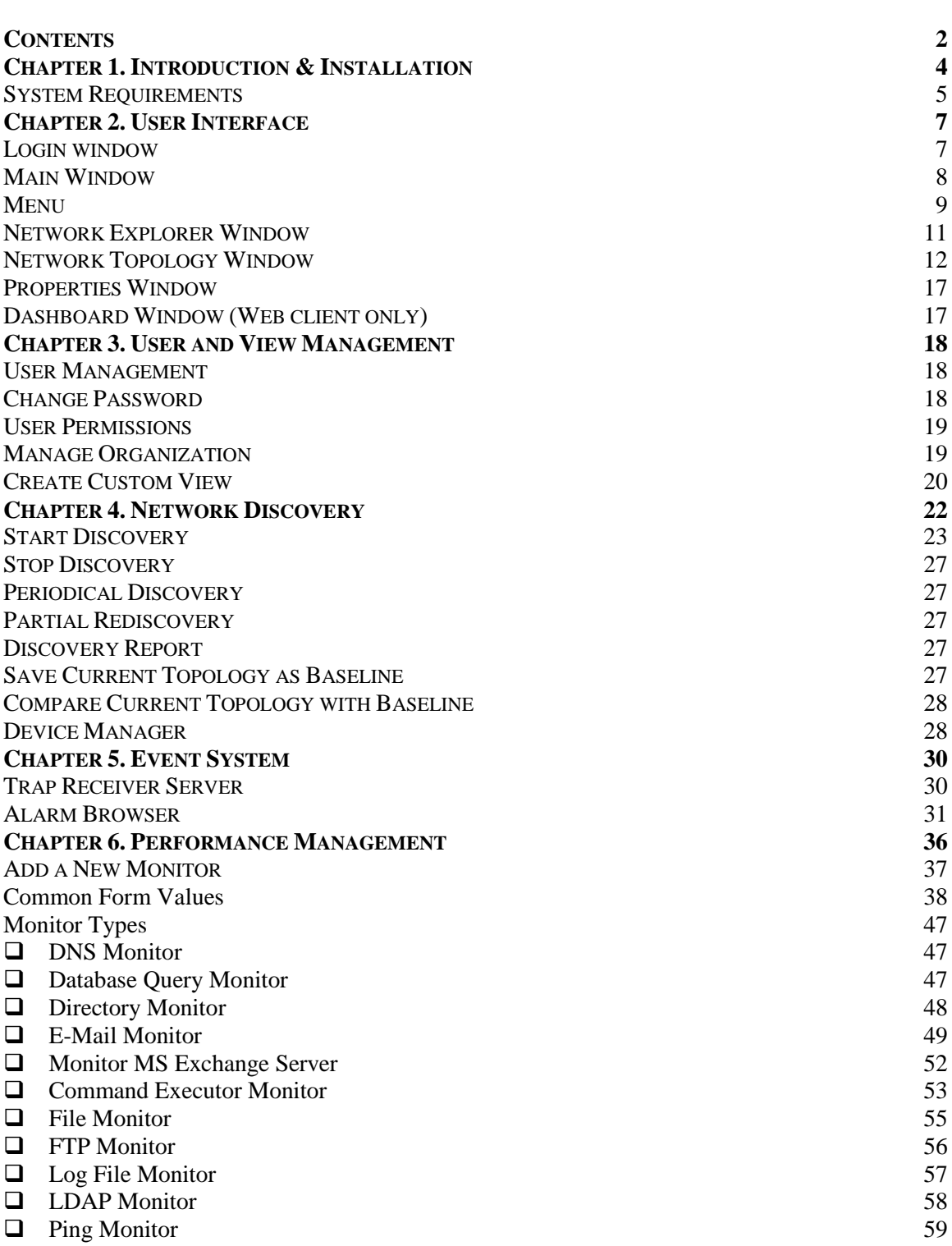

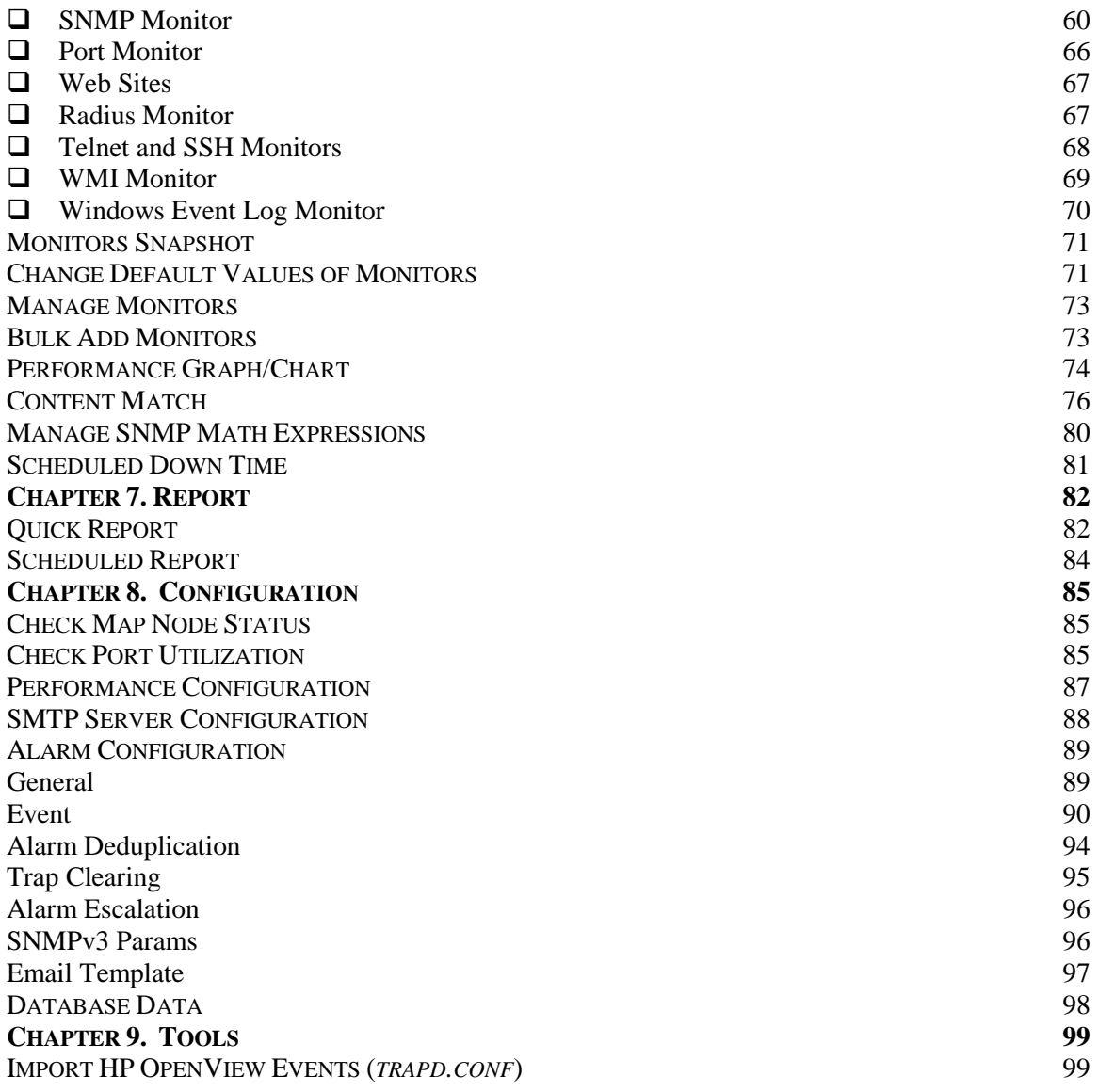

# <span id="page-3-0"></span>**Chapter 1. Introduction & Installation**

SysUpTime network monitor is a powerful agentless network/systems management product. It provides users out-of-box capabilities to efficiently and proactively manage any network of any size. It consists of three major components: server, database, and client. All three of them can be installed on the same machine or different machines.

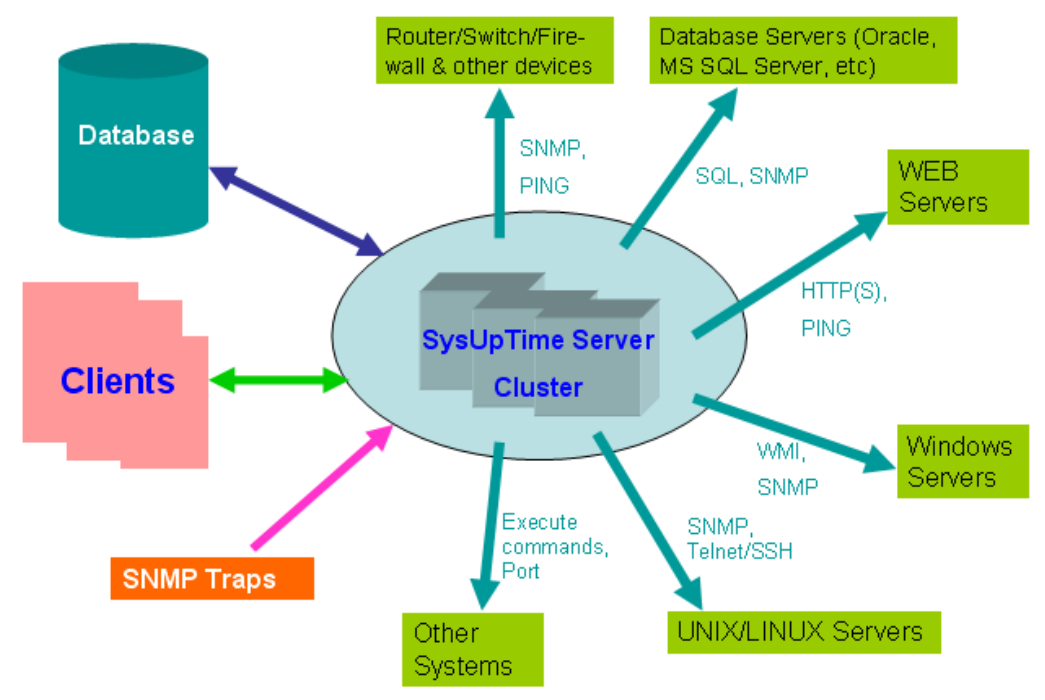

*Figure: Overview of SysUpTime Network Monitor*

## <span id="page-4-0"></span>**System Requirements**

- Windows 7, Vista, Windows 2003 Server, Windows XP SP1 or later, or Windows 2000. Or Redhat Linux 9.0 or later versions.
- 200 MB of disk space. More is required if you need to store performance and SNMP trap data.
- 512 MB of RAM required. 1024 MB or more recommended.

On windows, you need to log in as a system administrator in order to install SysUpTime.

SysUpTime server will run as a Windows service that automatically starts up when Windows is booted. By default, the SysUpTime service is run under the *Local System account*, which has no privileges on other machines. You need to specify an administrator account for the SysUpTime service if

- You will create monitors that need to execute WMI commands or remote Windows commands (such as *rexec*).
- Or you will configure actions (reboot, kill process, etc) that control remote Windows machine.

On Windows:

You need to log in as a user with administrator privilege in order to install SysUpTime server. SysUpTime server is installed as a Windows Service . The server will be automatically started when Windows is booted. If you need to use WMI performance monitors and some other features, the SysUpTime service must run under an administrator account instead of the default system account.

## On Linux:

- o Download the sysuptime.sh from our website.
- o Login as *root* user.
- o Do "chmod +x sysuptime.sh" to assign the executable permission to it.
- o Run sysuptime.sh
- o To start SysUpTime server, execute *\$INSTALL\_DIR/server/bin/runserver.sh*
- o To start SysUpTime"s desktop client, execute *\$INSTALL\_DIR/client/bin/runclient.sh*

If you have a firewall between SysUpTime server and client, then TCP port 9502, 9503 and 9504 need to be open.

# <span id="page-6-0"></span>**Chapter 2. User Interface**

## <span id="page-6-1"></span>**Login window**

When SysUpTime client starts up, it prompts user to enter user name and password. There is a default account with user name "admin" and password 'admin'. It is recommended to change this default account to enhance security. The value of the server field is the host name or IP address of the SysUpTime server. A user can manage accounts after logging in if his account has enough privilege.

In a clustered environment, the server's value must be empty, otherwise the client only connects to a specific server instead of all available SysUpTime servers in the cluster.

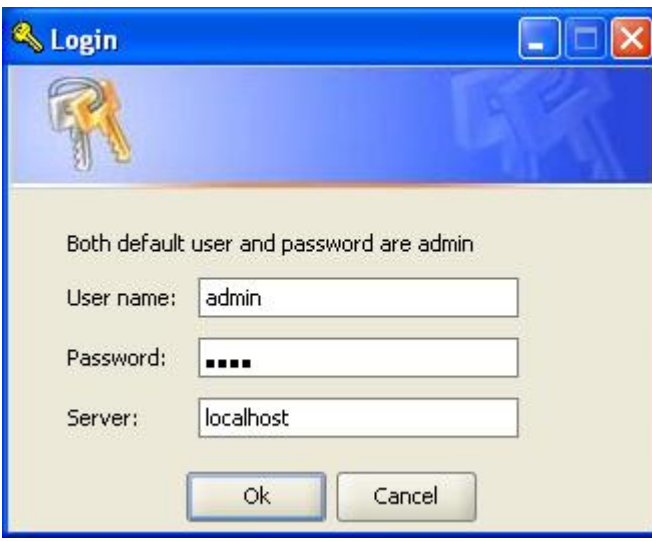

*login window of desktop client*

## <span id="page-7-0"></span>**Main Window**

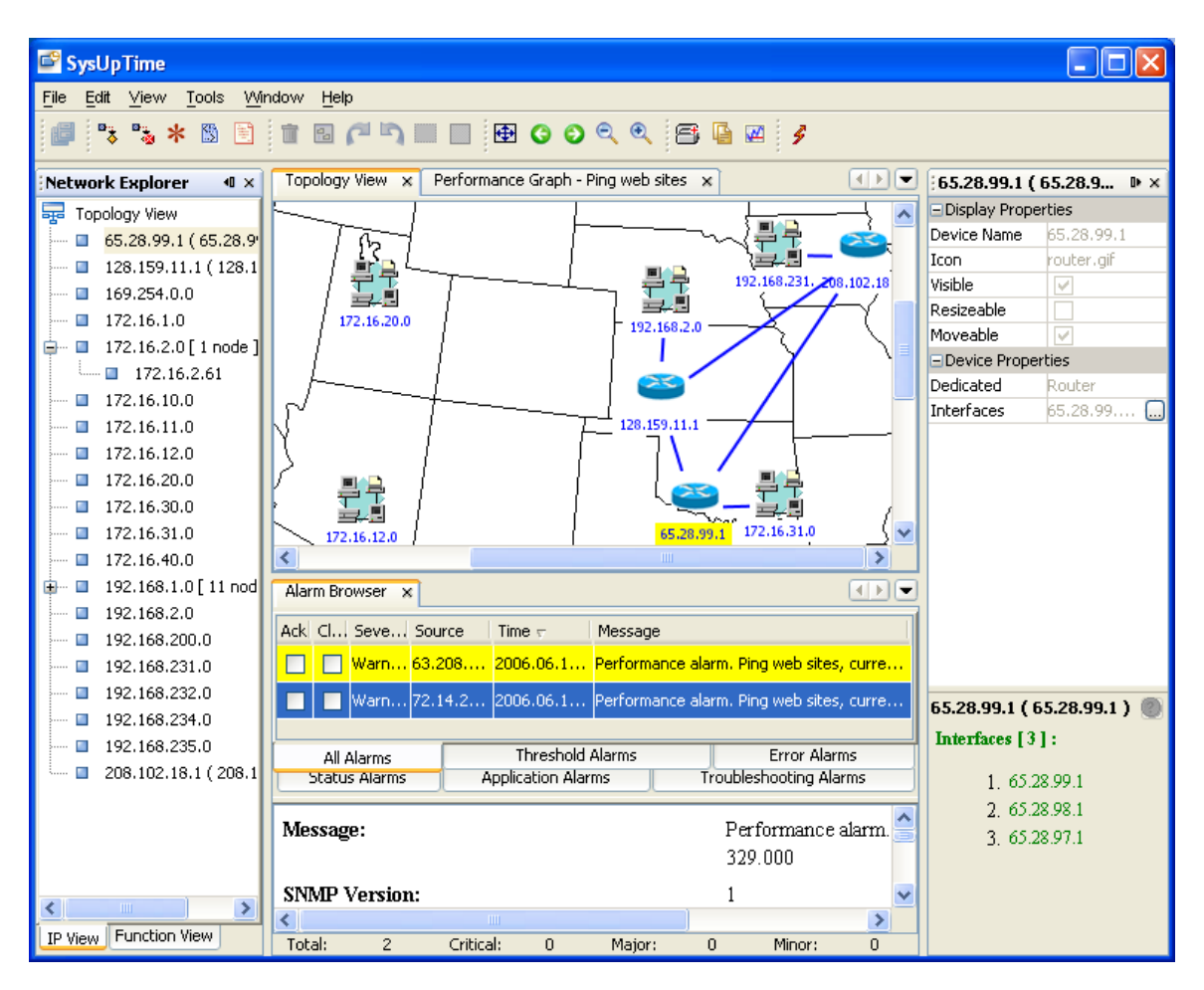

Main window consists of five major components:

- Menu
- Toolbar
- Network Explorer
- □ Network Topology View
- Node Properties

You can move windows to different locations. For instance, the alarm browser window is located beside network topology window when it is opened. You can click its tab and hold the mouse to move it under topology window, so that you can see the incoming traps without switching.

## <span id="page-8-0"></span>**Menu**

## **File Menu:**

- o **Manage Probes**: Manage data of probes. Only available in the master"s client of MSP edition.
- o **Node List**: Display all the nodes in a table.
- o **Export Node List**: Export nodes to a CSV file.
- o **Export Current Map**: Export current map to a JPG file
- o **Export All Maps**: Export all the maps to JPG files
- o **Exit**: Exit client

## **Edit Menu(***only apply to desktop client)*

- o **Delete Map Object**: Delete selected map object
- o **Merge Two Nodes**: Merge two selected map objects into one object. For example, for a computer with two network interfaces but without SNMP agent, automatic discovery will treat it as two different nodes. In this case, you can use merge function to merge them into one node.
- o **Background Image**: Insert or remove a background image for top level map.
- o **Find Node**: Find a node based on its name, IP address, MAC address or other properties. If the node is found in the maps, it will be highlighted.

## **View Menu (***only apply to desktop client)*

#### o **Rearrange Map**

Map can be automatically rearranged. After map rearranged, you will be prompted to save the changes when leaving current map or switching to view mode.

#### o **Forward/Backward**

These two menu items are for navigating between maps. Forward: Go to the next map. Backward: Go to the previous map.

## o **Zoom in/Zoom out**

These two menu items let you change the magnification of maps.

#### o **Restore**

Restore the current map to its original size.

## **Tools Menu**

Menu items will be described in later chapters.

## **Configure Menu**

Menu items will be described in later chapters.

## **Window Menu**

It allows users to open network explorer and properties windows.

## **Help Menu**

"Apply license" menu item can be used to apply a new license file. Only administrators can apply license.

<span id="page-10-0"></span>**Network Explorer Window**

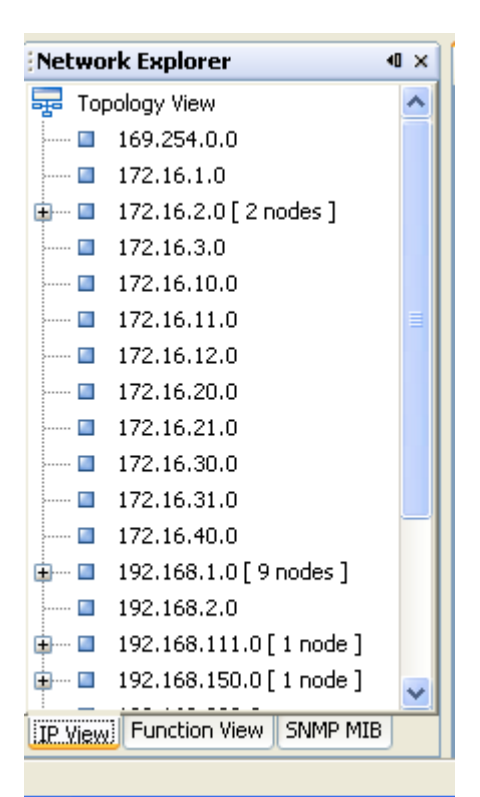

*Figure: IP View Pane*

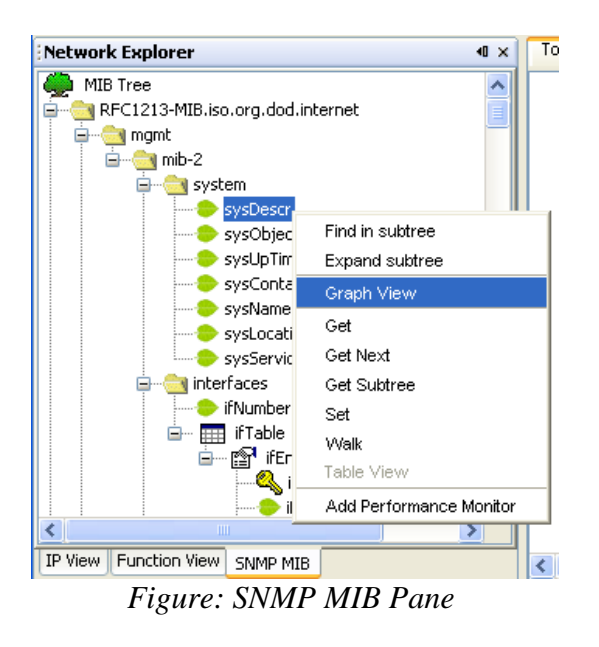

#### **IP view**

In this tab, nodes are sorted based on their IP addresses.

If a node has multiple IP addresses, then each IP address will be represented as a node in the IP tree.

## **Function View**

Nodes are sorted based on their functions.

If a node serves multiple functions, then each function will be represented as a node in the function tree.

## **SNMP MIB**

Display MIB trees and provide easy ways to do SNMP operations. Select a topology map node, and then right click on a MIB tree node and you can select operations like MIB table view, graph view, adding performance monitor etc.

The graph function can plot a real time graph for the selected MIB instance.

"Add Performance Monitor" menu allows you to quickly add an SNMP monitor.

This functionality is not available in the free edition.

## <span id="page-11-0"></span>**Network Topology Window**

## **Device Panel and Topology Map**

Device panel is only available in edit mode. It provides icons that can be dragged to topology map. Icons represent network devices or links. If you right click on an icon and click on the "More Icons" menu, more icons will show up.

During network discovery, each discovered node will be assigned an appropriate icon. The type of icon is determined by the device"s value of *SysModel* property. If no matching icon is found, then a generic icon is used. For example, if a node is

a Windows 2000 machine, a *win2000* (**winzolo**)icon is assigned to it. So users can tell the device type easily.

Users can add more icons or modify existing ones themselves. All icons are store in the following directory:

#### *\$INSTALL\_DIR\SysUpTime\server\image\topology*

The sub directories denote the device types. For instance, *…\topology\server* directory contains all the icons for servers. If you want to add a new icon, say, Mac OS X, you can add a file named osx.gif (or other image file types such as jpg). The new icons will take effect after next network discovery is finished.

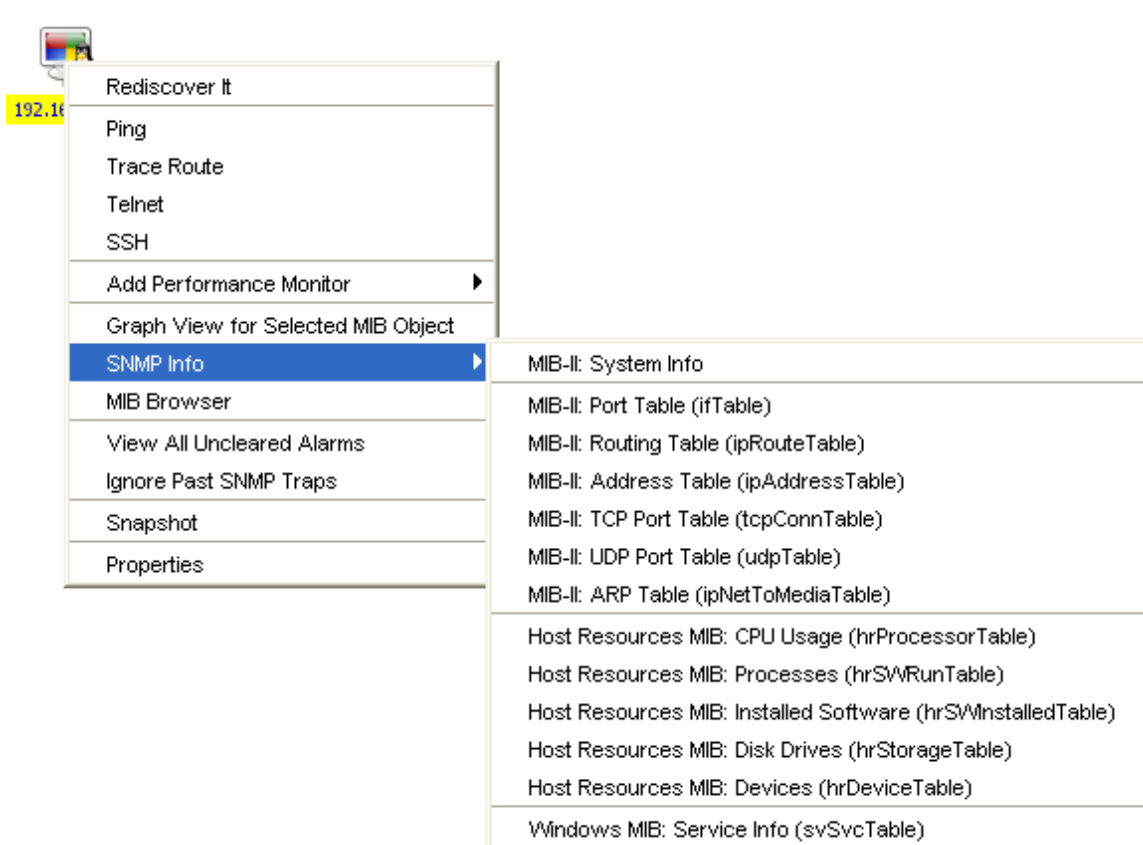

Windows MIB: Users (svUserTable) Windows MIB: Share (svShareTable) NET-SNMP: Processes (prTable) NET-SNMP: Memory Info (memory) Cisco: System Info (Isystem)

Cisco: CPU Usage (cpmCPUTotalTable)

Right click on a node, depending on whether it is SNMP enabled, the following popup menu will show up:

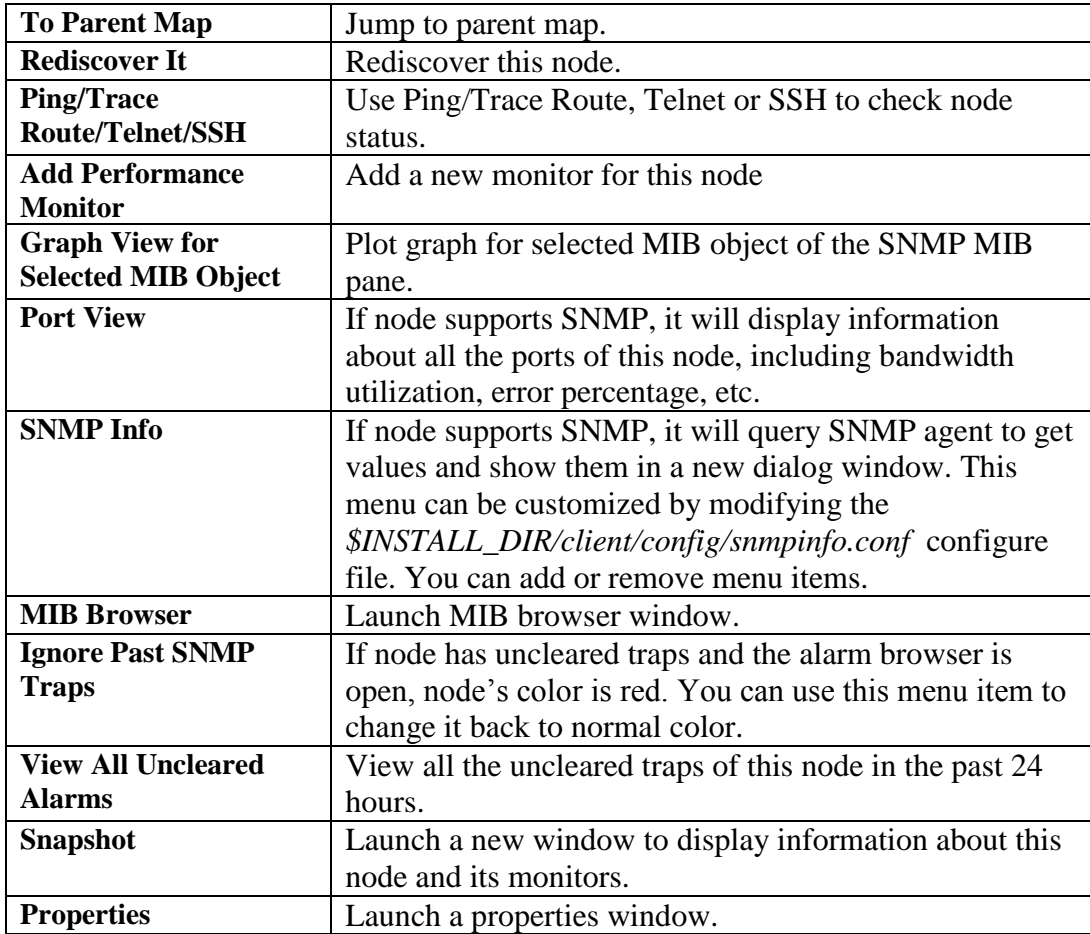

#### **Editing Map**

Every change you made to the map will be saved immediately. Right click on the map to open context menu, and select a map editing operation.

To add a new device to the current map, you just need to drag the icon from device panel to the map. When adding a new node, system will prompt user to enter some parameters and it then automatically does a discovery against the new node. If the node is not reachable, system will prompt user to discard it or not. If the map is subnet, the newly added node will be automatically connected to subnet.

If the map is top level map, you can drag a link to connect it with another device. After a link is created, you can set its properties, and set the interfaces this link is associated with. When the end interfaces of a link are not configured, the link is red and the link positions will not be preserved even after save unless it is correctly configured. Its color will be changed to blue after interfaces are properly configured. If a node has only one interface, it will be automatically assigned to the link. If a node has more than one interface, user needs to pick one of them and assign it to the link. If a node has no unoccupied interface, then you need to add one for it.

#### **Node Snapshot**

Node snapshot lets users take a quick look at the status of the selected node.

In web client, the equivalent is the node "Status". Right click on the map's node to bring up a context menu, then select "Status" to view node's current status.

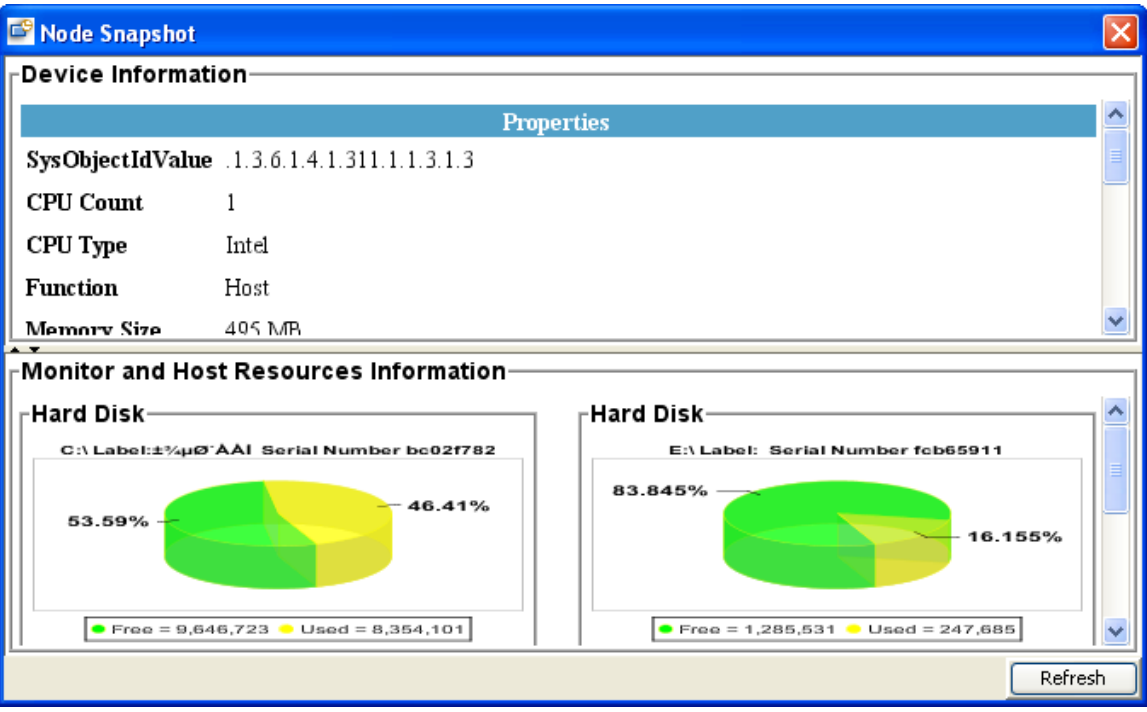

The upper panel displays properties of the node. The lower panel displays monitor and host information. The type of chart of a monitor can be configured in the "Add Monitors" dialog.

Pressing "Refresh" button will update the monitor and host information.

## <span id="page-16-0"></span>**Properties Window**

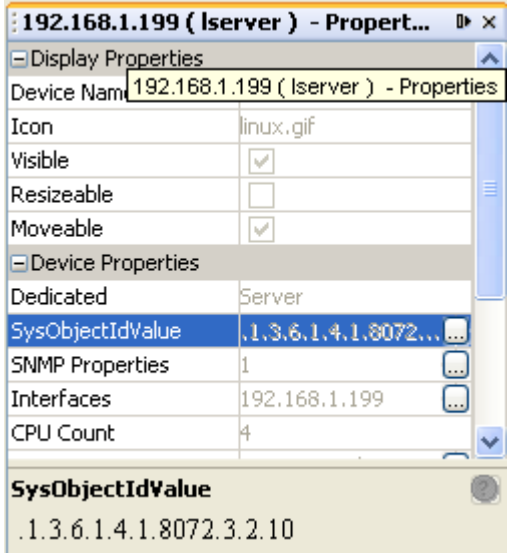

Properties window displays the properties of selected node. In view mode, properties are grayed out and cannot be modified. The user needs to switch to edit mode in order to change the properties of nodes.

Network explorer window has to be open, otherwise properties window will not be updated.

## <span id="page-16-1"></span>**Dashboard Window (Web client only)**

Dashboard window displays important data such as status of nodes, recent alarms, and top ten lists of monitors.

# <span id="page-17-0"></span>**Chapter 3. User and View Management**

## <span id="page-17-1"></span>**User Management**

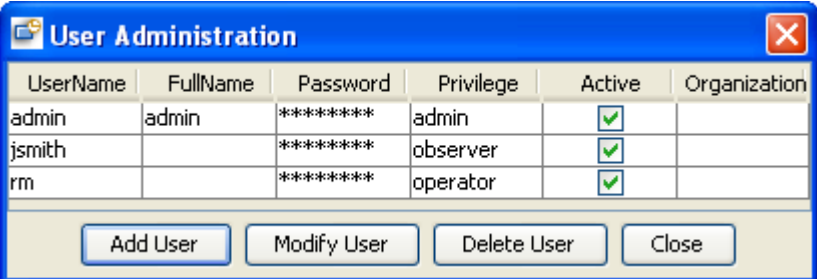

Each user is assigned one of the three privileges: admin, operator and observer. By default, admin privilege has all the permissions and observer group has minimum permissions. You can change their privileges in the "User Permissions" window.

Each user is associated with zero or more organizations, which are tied to different topology views.

User name must start with a letter or digit. And ' $\omega$ ' is not allowed in user names. The maximum length of user name is 20 characters. Number of allowed users depends on the license type.

You can suspend a user by clicking the checkmark of the "Active" column.

After SysUpTime is installed, a default user "admin" with password "admin" is created. You should change its password to a secure one to enhance security.

## <span id="page-17-2"></span>**Change Password**

Change current user"s own password.

## <span id="page-18-0"></span>**User Permissions**

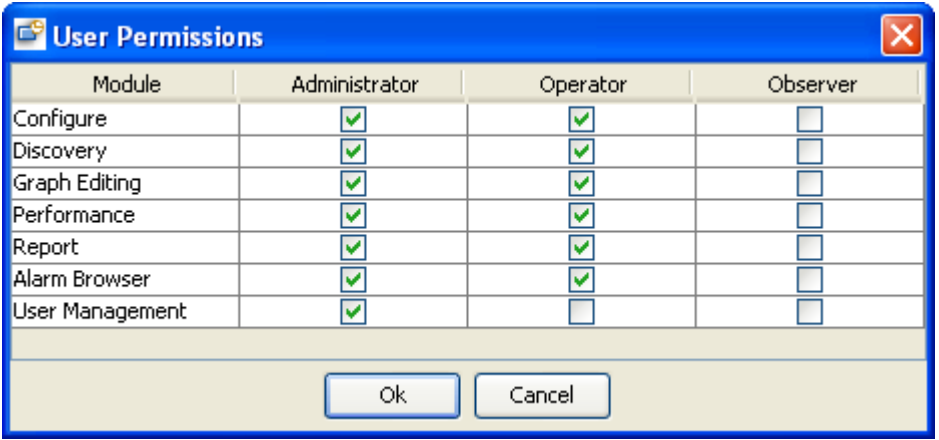

This window is used to assign permissions to different groups. By definition, administrator group has all privileges, and observer group has read-only privileges.

For trap module, although observer group does not have privilege to change a trap"s properties, it still can view all the traps.

## <span id="page-18-1"></span>**Manage Organization**

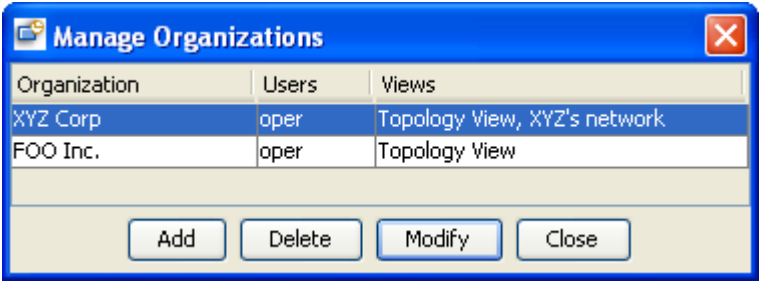

An organization can have one or more users, and it can be associated with one or more network views. A user can only open the views assigned to his organization.

## <span id="page-19-0"></span>**Create Custom View**

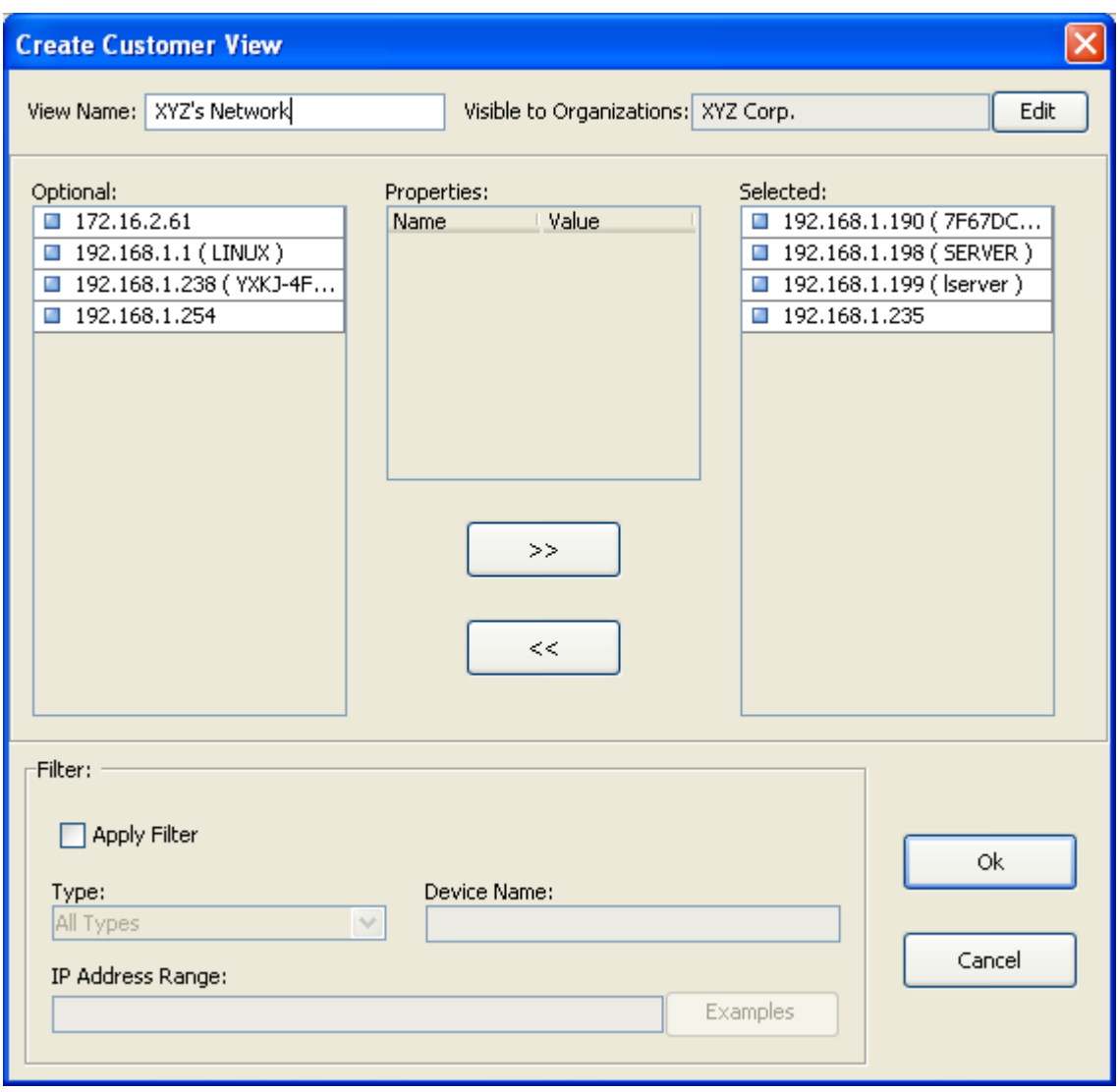

*Figure: Create a new custom view*

Custom views can be used to create user-defined maps. It lets you create your own set of devices based on device type, location, or other selection criteria. Each custom view can be associated with an organization, so users who are not in the right organizations cannot access the custom view. Administrators have access to all the custom views.

Topology view is the global view and contains all the nodes. Nodes in the custom views are the same as those in the topology view. If you edit the properties for a node in the topology view, the node in other views will change as well. However, if you delete a node from a custom view, it will not be deleted from topology view.

Custom views, unlike subnet map, can be rearranged and background image can be inserted after switching to edit mode.

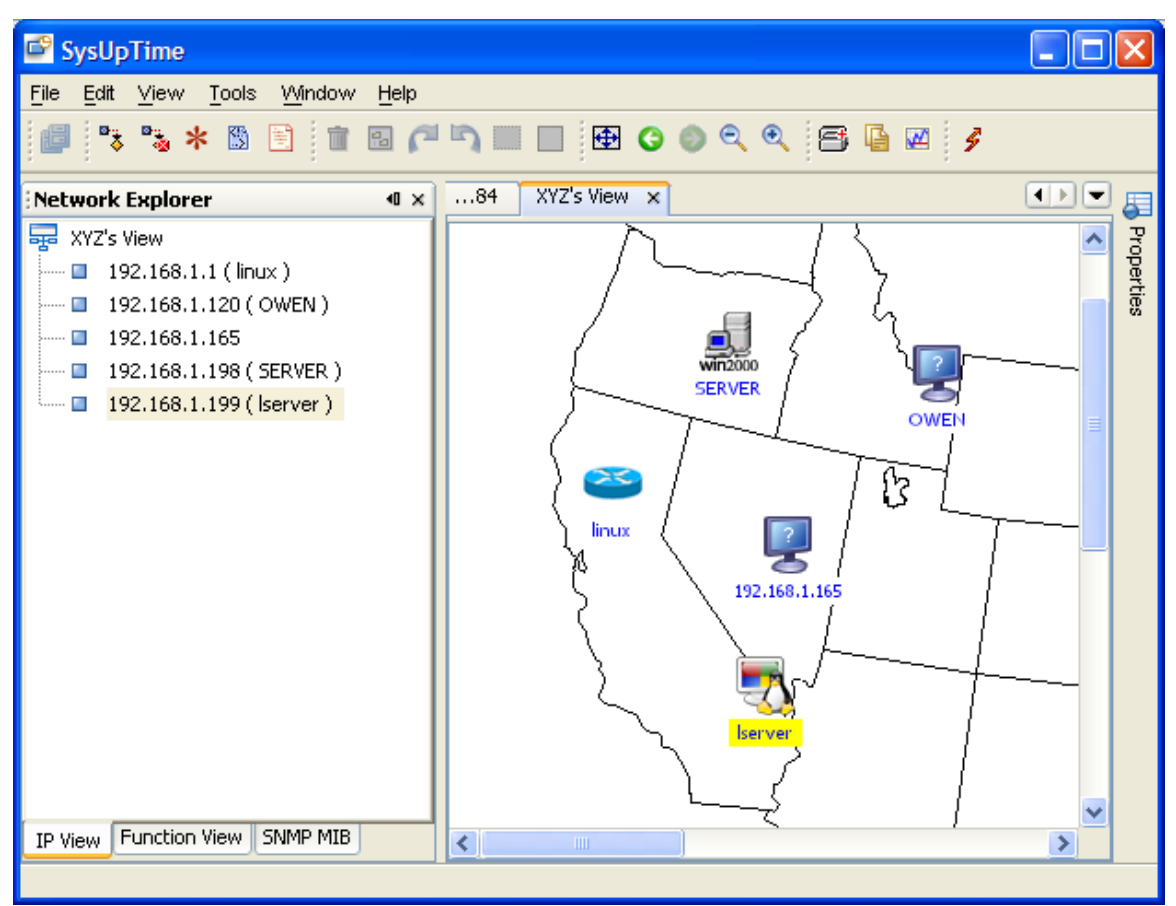

Custom view can be opened through "File/Open View" menu.

*Figure: A custom view with five nodes*

# <span id="page-21-0"></span>**Chapter 4. Network Discovery**

Network discovery is an important step for network management. An accurate topology map is vital for identifying network problems.

Major features of SysUpTime's discovery module:

- o Support for layer 3 and layer 2 discovery.
- o Accuracy.
- o CIM (Common Information Model) based object model.
- $\circ$  Support for multiple protocols including SNMPv1/v2c/v3, PING, Netbios, HTTP, etc.
- o Unique mediation layer technology ensures unlimited extensibility. New device support can be easily added by user.
- o Periodical discovery.
- o Automatically merge topology of a new discovery with the old one. Manually added/hidden nodes will be preserved in new topology.

The menu of network discovery is shown below:

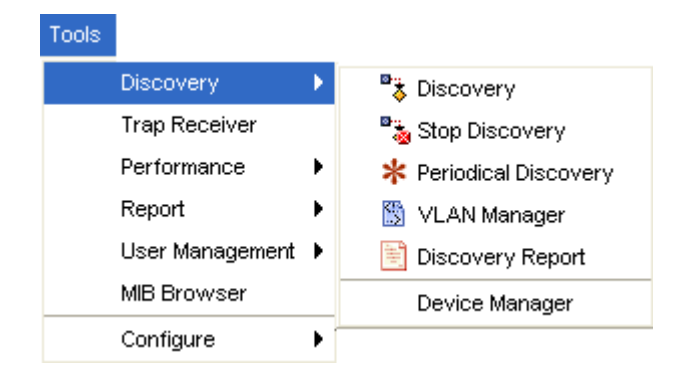

## <span id="page-22-0"></span>**Start Discovery**

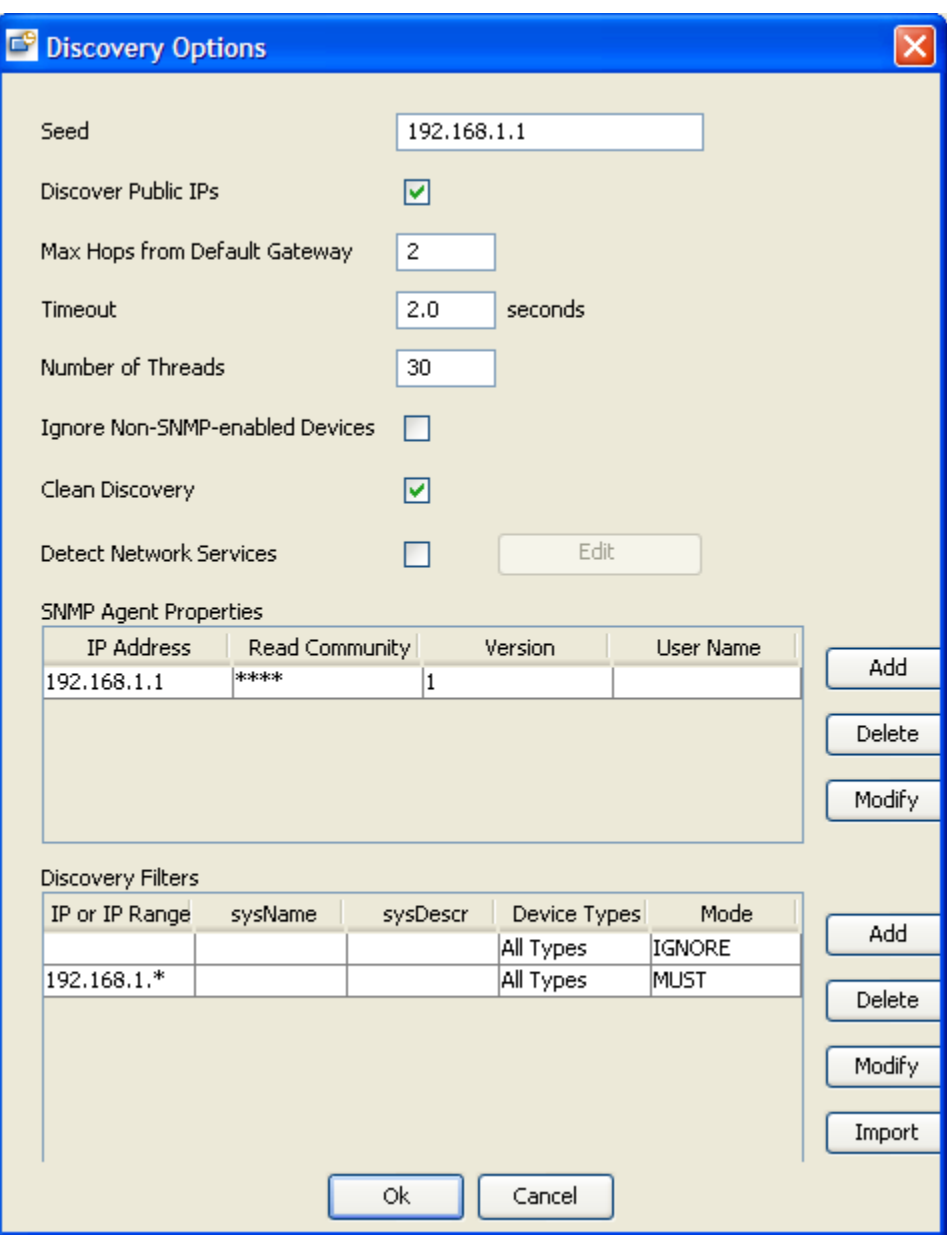

This dialog is for specifying discovery settings. The settings will be stored in database so next time the user does not have to reenter them. If periodical discovery is enabled, it will use the settings as well.

o **Seed**

It is the starting point of discovery. If no seed is specified, the default gateway will be used.

If the seed IP address is not reachable, SysUpTime will ask user to continue discovery or not. If yes, the first IP address of the subnet will be used as seed.

#### o **Discover Public IPs**

If selected, discovery will discover public IP addresses. Otherwise, all public IP addresses will be ignored.

#### o **Max Hops from Default Gateway**

It is the number of maximum hops from SysUpTime server's default gateway. Nodes with more hops will be ignored.

#### o **Timeout**

Timeout value for PING and SNMP queries in seconds. The minimum value is one second. Smaller timeout value can speed up discovery, but it may skip some unresponsive nodes.

#### o **Number of Threads**

Number of threads for discovery. More threads can speed up discovery process but it may add too much network traffic.

#### o **Ignore non SNMP enabled devices**

If selected, all nodes without active SNMP agent or correct SNMP community names will be ignored.

## o **Remove Existing Topology Data**

If selected, previous discovery results and manually modified maps will be discarded.

If not selected, SysUpTime will try to merge the new discovery result with the old maps. All manually added/hidden nodes will be preserved. For instance, if you hide a node, this node will be still invisible even if it is discovered again. However, for manually deleted nodes, they will show up again if they are discovered.

#### o **Detect Network Services**

If selected, network services such as FTP, HTTP and others will be detected if they are active on the nodes being discovered.

#### o **SNMP Agent Properties**

If SNMP agents to be discovered are SNMPv3 agents or SNMPv1/v2c agents with non-default community names ("public"), then you need to add their properties so that their SNMP values will be discovered.

#### o **Discovery Filters**

If you don"t want to discover everything in your networks, then filter is a great tool to limit discovery scope. Or if there are some subnets that cannot be automatically discovered, you can set filters to force discovery engine to discover them.

Filter can be set by the following conditions:

## **IP Range or IP address**

Four formats are supported:

 $\triangleright$  Subnet Format

IP range ends with '.\*' or '.0'. For instance, "192.168.1.\*" or "192.168.1.0" mean all the IPs between 192.168.1.1 and 192.168.1.254.

 $\triangleright$  Partial Subnet Format: Two IPs in the same subnet, separated by  $\cdot$ .

For example, "192.168.1.10 - 192.168.1.100" means all the IPs between 192.168.1.10 and 192.168.1.100, inclusive.

CIDR Format

For example, "192.168.1.0/24" means all the IPs between 192.168.1.1 and 192.168.1.254; "192.168.1.0/25" means IPs between 192.168.1.0 and 192.168.1.127.

 $\triangleright$  Individual IP: A single IP address.

If the value is empty, it means ALL IP addresses.

#### **sysName**

Value of SNMP MIB-II sysName.

"\*" and "?" are allowed for wildcard match. "\*" matches an arbitrary string of characters, and the string can be empty. "?" matches any single character.

For instance, "\*" matches all system names; "test\*" matches any string starting with "test"; "te?t" matches "test", "te1t", or other strings with similar pattern.

**sysDescr**

Value of SNMP MIB-II sysDescr \*\*' and '?' are allowed for wildcard match.

## **Device Types**

User can select one or more system types. System type is determined by the value of sysObjectID. There is a list of predefined mapping of sysObjectID"s value to device type. And new mapping can be configured through "Tools/Discovery/Device Manager" menu.

## **Mode**

## *IGNORE*

Ignore all the nodes meeting the criteria.

## *MUST*

Discovery engine must discover all the nodes meeting the criteria.

If there are any conflicts between *IGNORE* and *MUST* mode, *MUST* will take precedence. If filter settings conflict with other discovery settings, filter settings take precedence.

## **Import filter button**

Import "MUST" discovered IP or IP range list from a text file. File format: each IP or IP range take one line.

Here is an example:

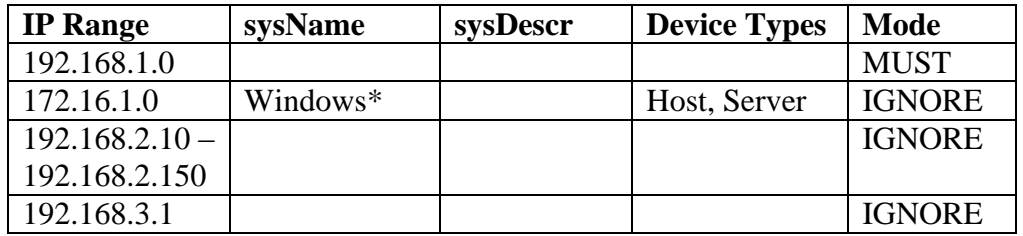

Discovery engine will discover all nodes except hosts or servers whose IPs are:

- 1. between 172.16.1.1 and 172.16.1.254 and
- 2. between 192.168.2.10 and 192.168.2.150 and
- 3. 192.168.3.1

The discovery should explicitly discover the 192.168.1.0 subnet.

## <span id="page-26-0"></span>**Stop Discovery**

Stop network discovery. However, network topology may not be accurate if discovery is stopped in the middle.

## <span id="page-26-1"></span>**Periodical Discovery**

Discovery can be scheduled to occur periodically. Periodical discovery will reuse settings of last discovery. If no manual discovery is done, periodical discovery will use default settings. Periodical discovery starts at 00:00.

## <span id="page-26-2"></span>**Partial Rediscovery**

If a subnet or node"s properties have changed and the changes do not affect others, you can use partial rediscovery to update a subnet or node instead of launching a full-scale rediscovery.

To invoke a partial rediscovery, right click on a node or subnet and select "*Rediscover It*" menu.

## <span id="page-26-3"></span>**Discovery Report**

It shows a summary of the last network discovery.

## <span id="page-26-4"></span>**Save Current Topology as Baseline**

Save the current topology data, which can be used later to find changes.

## <span id="page-27-0"></span>**Compare Current Topology with Baseline**

Compare current topology data with the saved baseline. It shows a report of changes.

## <span id="page-27-1"></span>**Device Manager**

SysUpTime supports thousands of devices and applications. It also provides excellent extensibility so that users can easily add new device support through device manager. One requirement is new device must support SNMP. If a device is supported, its properties, including device type, model, and other information will be identified during network discovery.

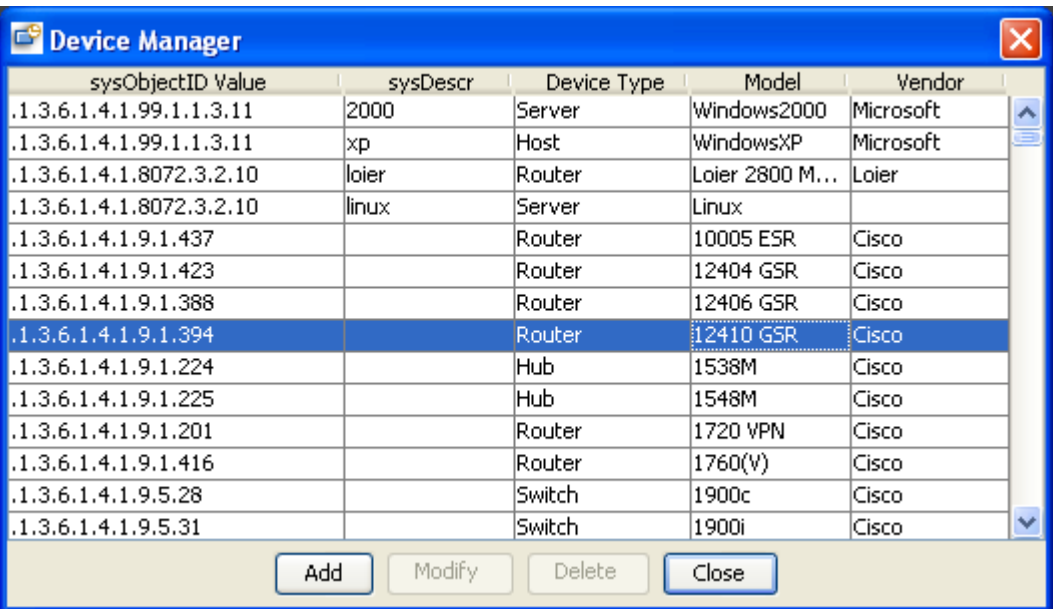

The built-in devices cannot be modified or deleted. However, users can add a device with the same sysObjectID value to overwrite the existing settings.

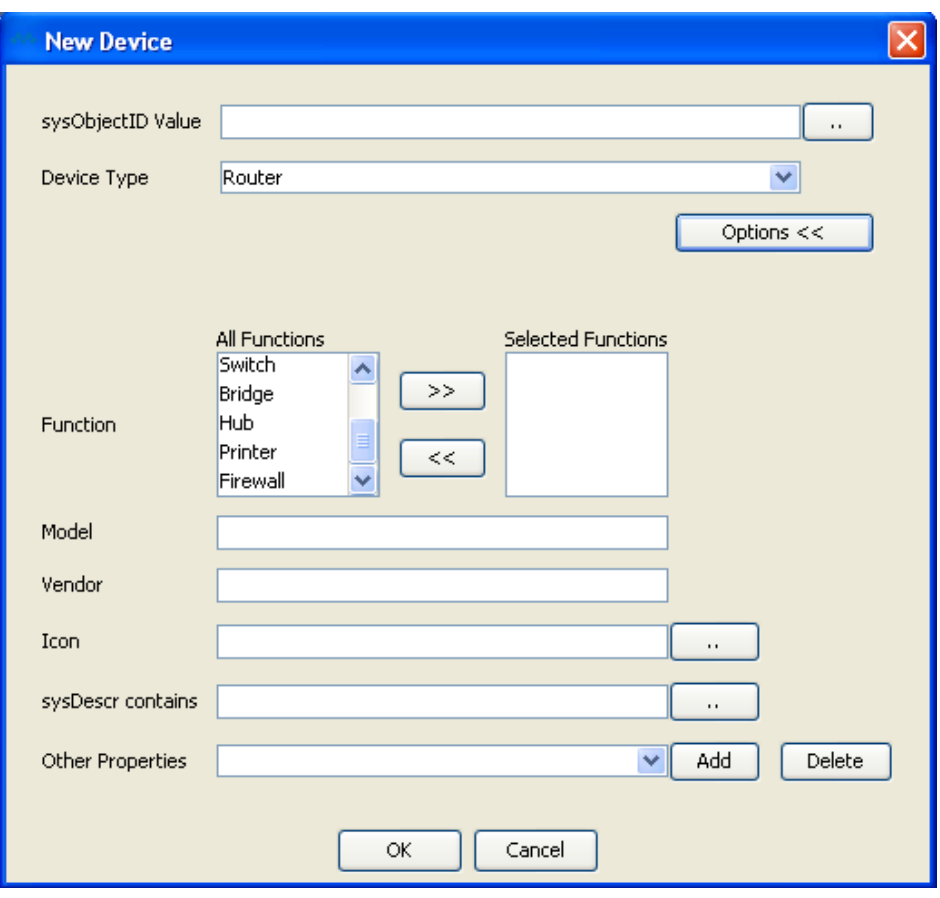

The sysObjectID value is required and it will be used as a key to identify devices during network discovery.

sysDescr contains: Enter keyword that sysDescr (SNMP MIB-II object) includes. This field is necessary if two different devices with the same sysObjectID values but different sysDescr values.

Other Properties: User can enter custom properties of new devices. Each property has an OID, which will be used to query SNMP agent to get its value.

# <span id="page-29-0"></span>**Chapter 5. Event System**

SysUpTime"s event system is a powerful tool for processing SNMPv1/v2c/v3 traps/informs and internally generated performance events.

Event system consists of three major components: database tables for storing events, trap receiver server on the server side, and alarm browser window on the client side.

## <span id="page-29-1"></span>**Trap Receiver Server**

By default, trap receiver server will be automatically started when SysUpTime server starts up. However, if you do not need trap receiver, you can disable it. To disable trap receiver, edit

*\$INSTALL\_DIR/server/server/default/conf/server.properties* and change to *trapReciever=no*.

The default port number of trap receiver is 162. On some platforms, this port may already be occupied by some other application, then trap receiver cannot be started unless you stop the application that takes port 162 first. If SysUpTime server is running on Linux/UNIX, it must have root privilege in order to start trap receiver at port 162.

In a clustered environment, there can be more than one trap receiver servers. In this case, SysUpTime client connects to all trap receiver servers and display all the received traps.

## <span id="page-30-0"></span>**Alarm Browser**

On the SysUpTime client side, alarm browser is not opened the first time you start SysUpTime client. Click "Tools/Alarm Browser/Open Alarm Browser" menu to open it. If the alarm browser is open when you exit client, its state is preserved and it will be opened next time you start client. By default, alarm browser window can hold up to 1,500 traps. If number of alarms exceeds this number, oldest ones will be removed.

Depending on the configuration, incoming alarms are stored in database or discarded. You can use alarm browser window to view historical alarm data. SysUpTime can be configured to periodically delete old alarms.

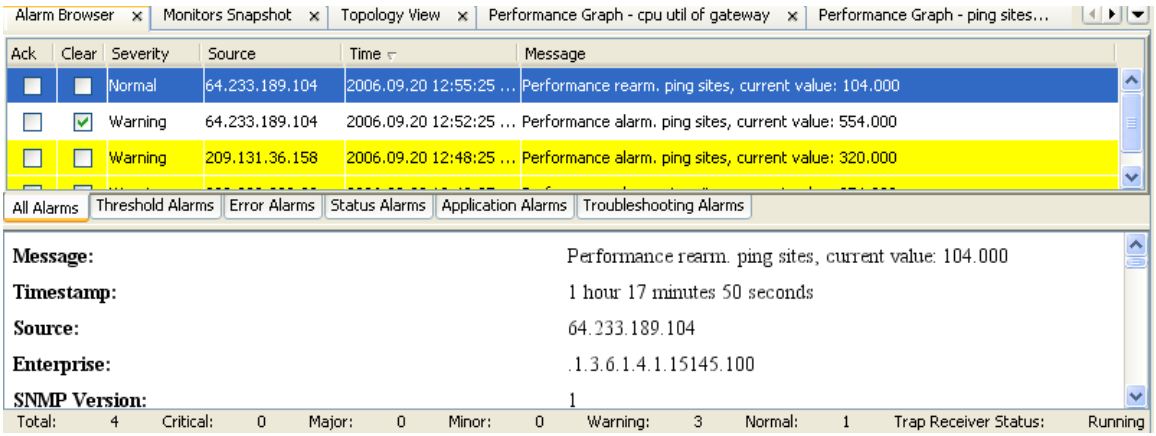

Alarm browser is divided into two panels. The upper panel shows summaries of alarms. The lower one shows details of selected alarm. The status bar on the bottom shows the current status of alarm browser.

The following popup menu will show up if right clicking on a row. The menu items there have the same effects as those under Tools/Alarm Browser.

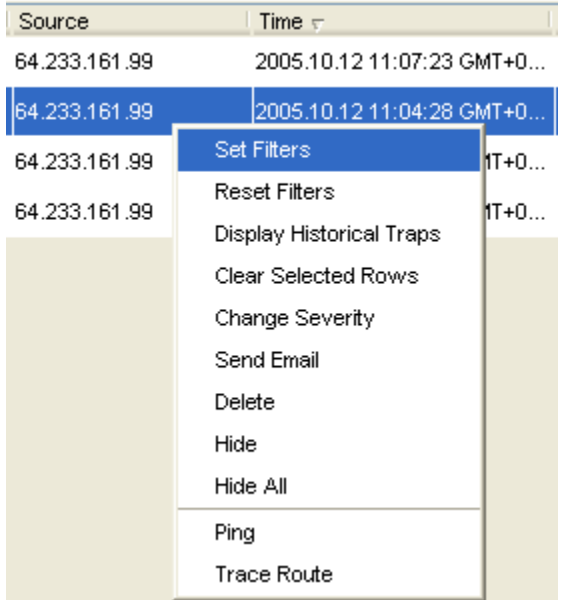

Menu Items of Alarm Browser Window:

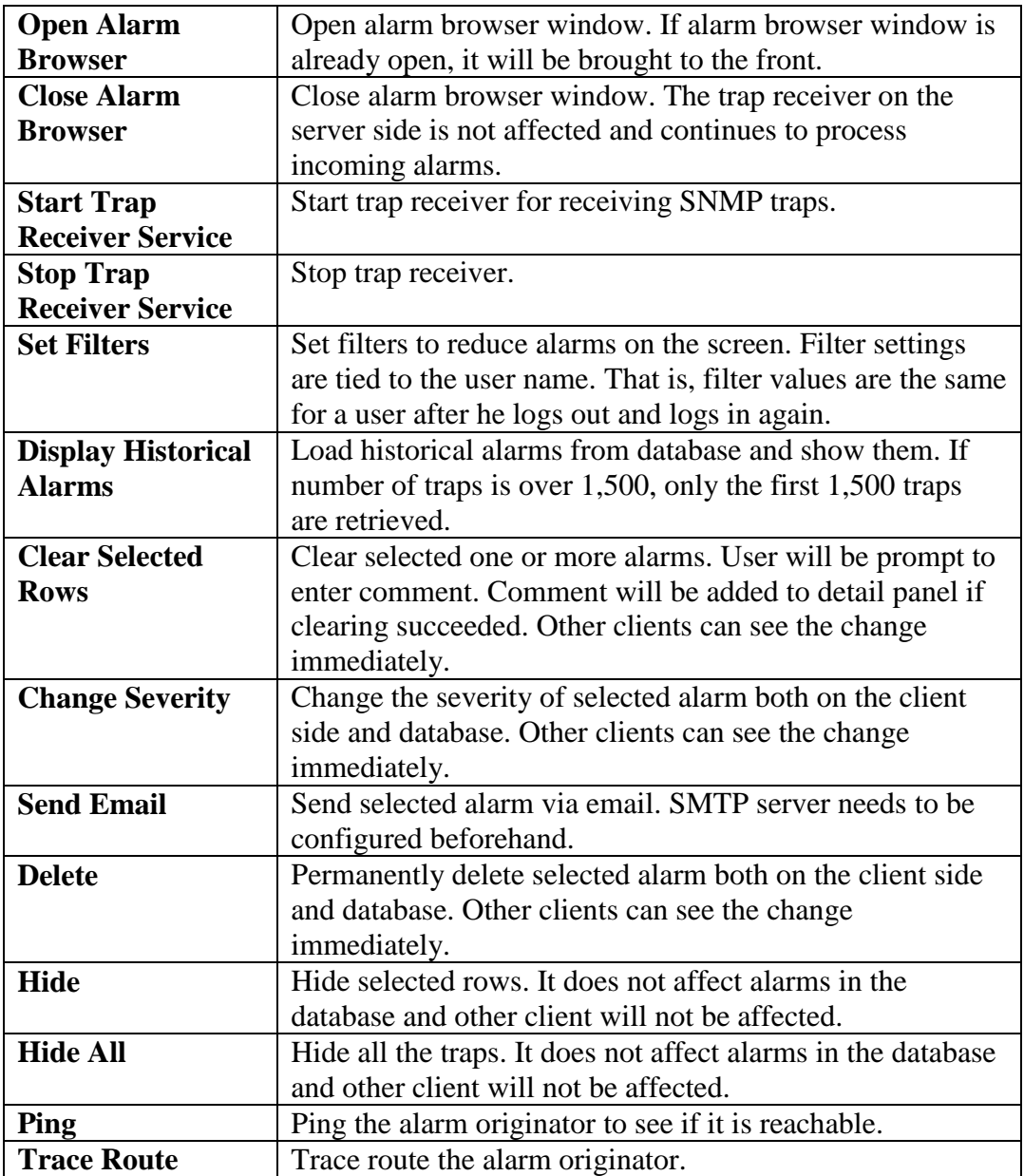

There are five levels of severity: normal, warning, minor, major, and critical. And their corresponding colors are:

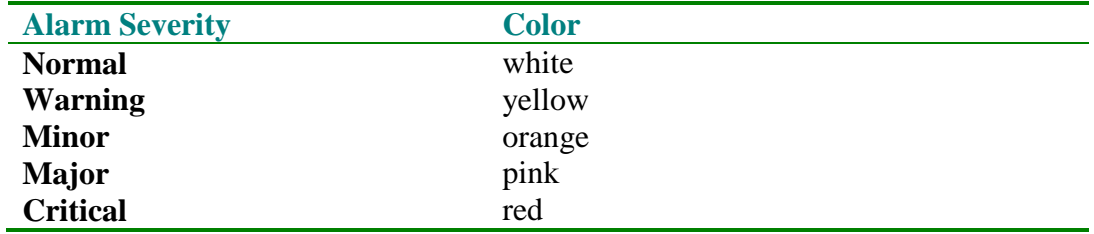

Incoming alarms are sorted into five predefined categories depending on the event configuration: Threshold, Error, Status, Application, Troubleshooting alarms. If an incoming alarm is not configured, then it does not belong to any categories and will be placed in the "All Alarms" tab. An alarm needs to be configured through "Tools/Configure/Alarm /Event" to set its category. New categories can be added in event configuration.

In the upper panel of the alarm browser window, by default, the alarms are in chronological order with the most recent alarm at the top of the list. You can sort alarms by clicking the table header. The table columns are listed below:

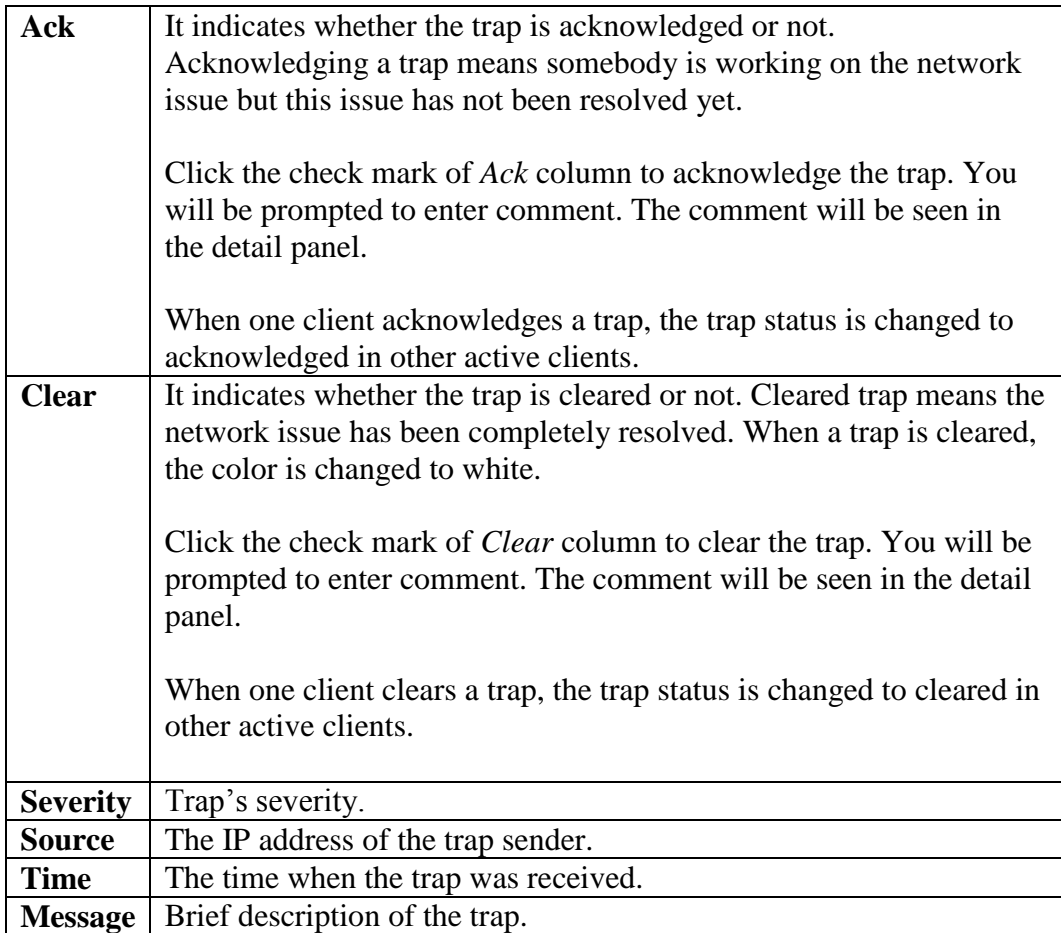

Other functionality, such as trap de-duplication, event configuration, trap clearing, and alarm escalation will be described in the configuration chapter.

## <span id="page-35-0"></span>**Chapter 6. Performance Management**

It is important to measure network and systems performance in order to manage it. SysUpTime"s performance management warns you proactively of potential problems in the managed environment. Performance management monitors network performance variables to ensure that it is maintained at an acceptable level. Network throughput, user response time, and line utilization are good examples of variables that are monitored.

SysUpTime periodically collect and monitor performance variables. When a performance threshold is exceeded, an alarm is posted in the alarm browser window and its associated actions will be performed. There are two different ways to manage threshold in SysUpTime:

o Self-learning Dynamic Statistical Baseline (based on historical data)

SysUpTime continuously examines what has happened in the past, learns from it, and creates a dynamic baseline of "normal" performance data. In operation, SysUpTime then computes and looks for deviations from those normal parameters. The automated self-learning baseline approach eliminates time-consuming manual threshold administration by automatically generating dynamic thresholds for thousands of monitors.

#### o Multi-level Fixed Thresholds

It allows user to set multiple thresholds (based on time) with each threshold corresponding to an alarm severity level. Each threshold can be associated with a time frame. For instance, for weekdays, we can set a threshold of 80 with severity level of major, 75 with severity of minor; and for weekends, we can set a threshold of 60 with severity level of major, 55 with severity of minor.

Take for another example that you have configured your system to alert you if your router"s interface utilization reaches 80 percent. But, what if your router has been running at a 79 percent for all week? If your system is not configured to send you an alarm below 80 percent, you will not even notice this potentially dangerous anomaly in your router till trouble actually strikes. A proactive stance would be to not let such a situation arise. You can set multiple thresholds for alarms, one at the critical point and another before that when the load reaches, say 10 percent before the critical point.
### **Add a New Monitor**

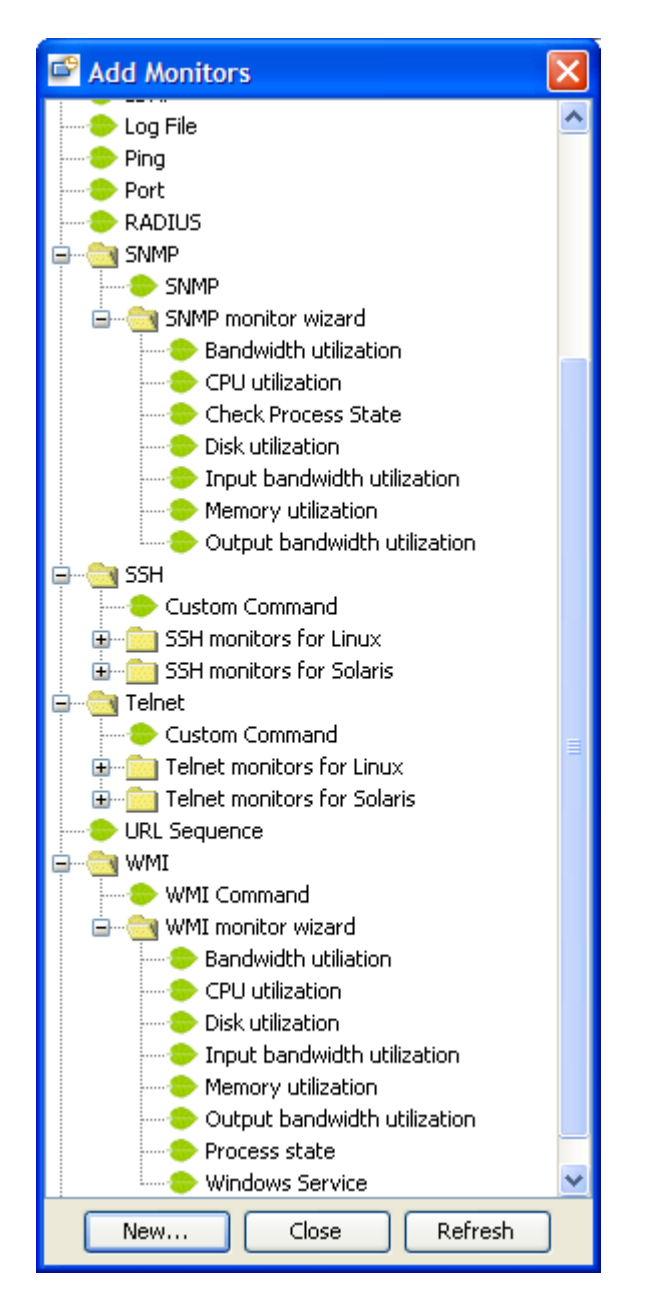

This window lists available monitor types. Press "New" button to create a new monitor.

To easily create core performance monitors (such as CPU, memory, disk, bandwidth) easier, you can use SNMP or WMI monitor wizards to do this job. Wizards just ask you enter a few parameters and then automatically create monitors for you, and it will save you a lot of time. When you use wizards to create monitors, you cannot specify all the parameters of monitors. You can use "Manage Monitors" screen to modify each monitors' settings.

# **Common Form Values**

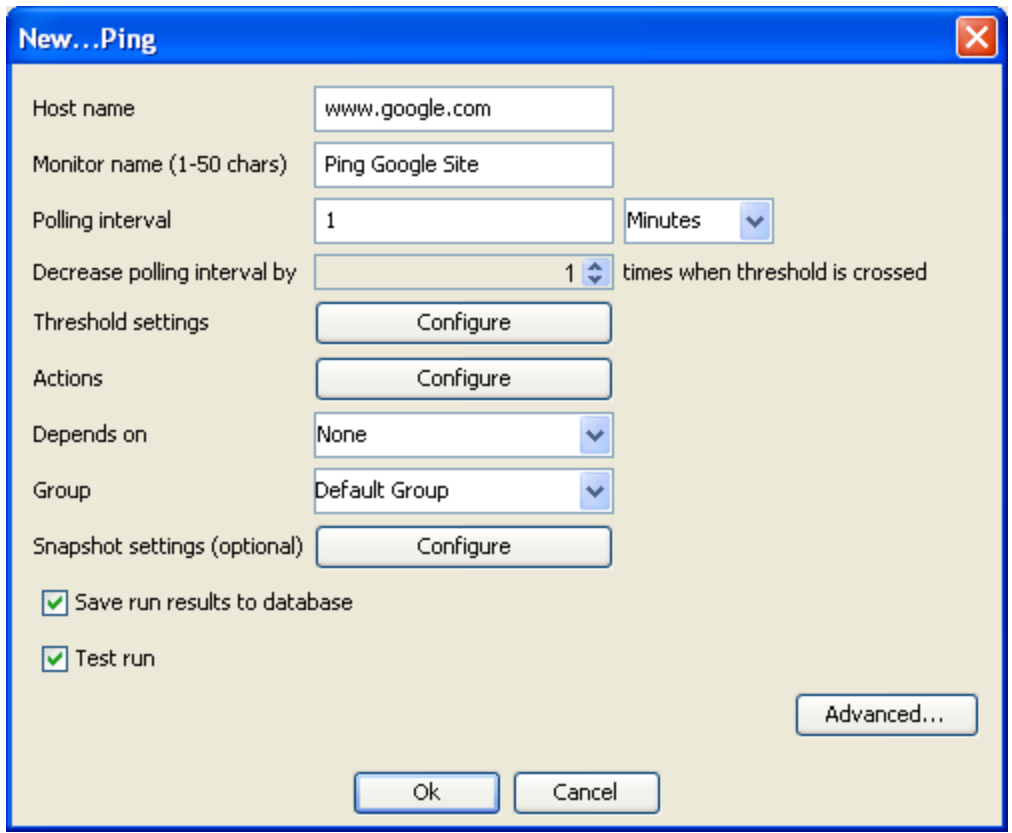

The following figure is the first screen of creating a new PING monitor:

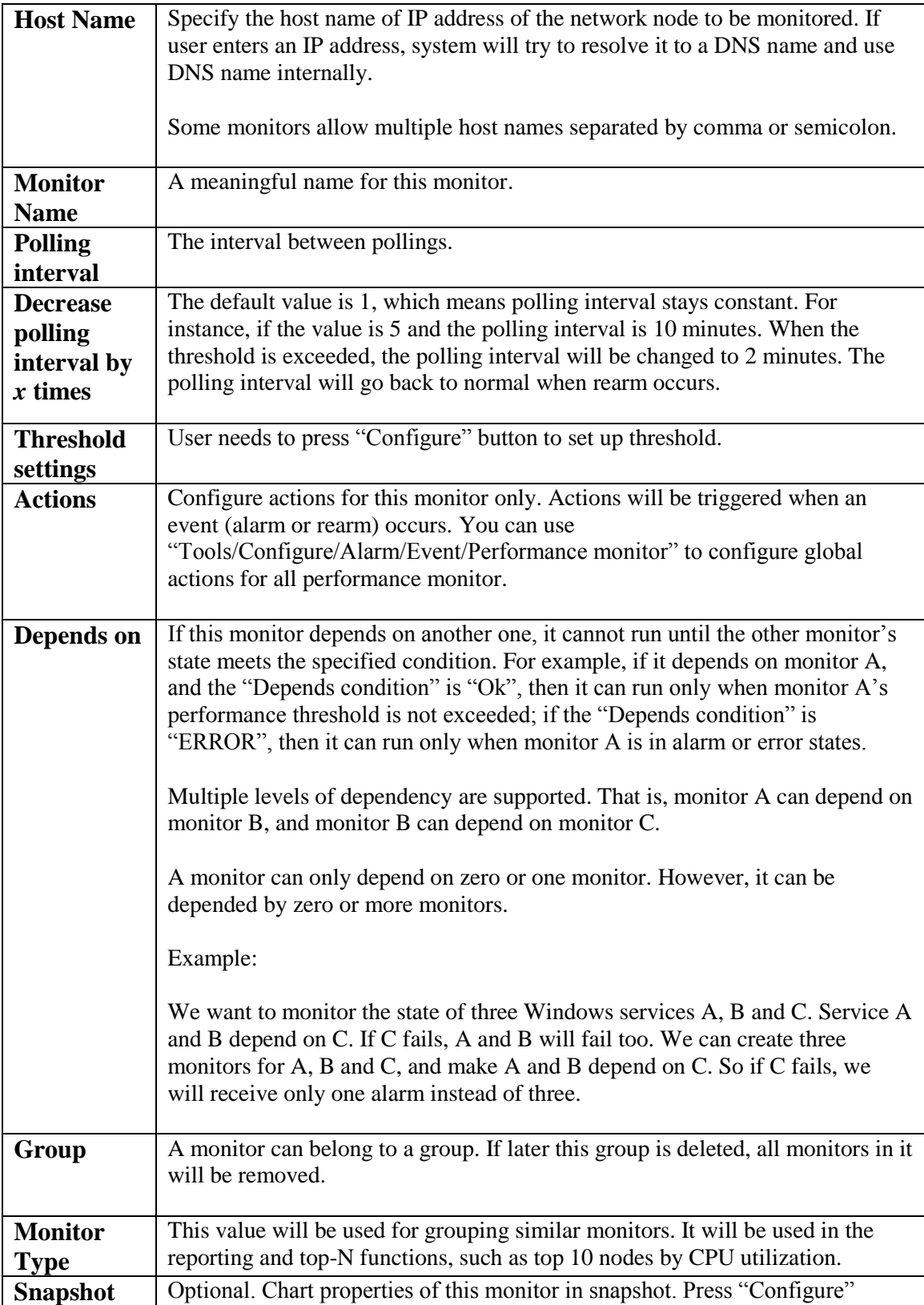

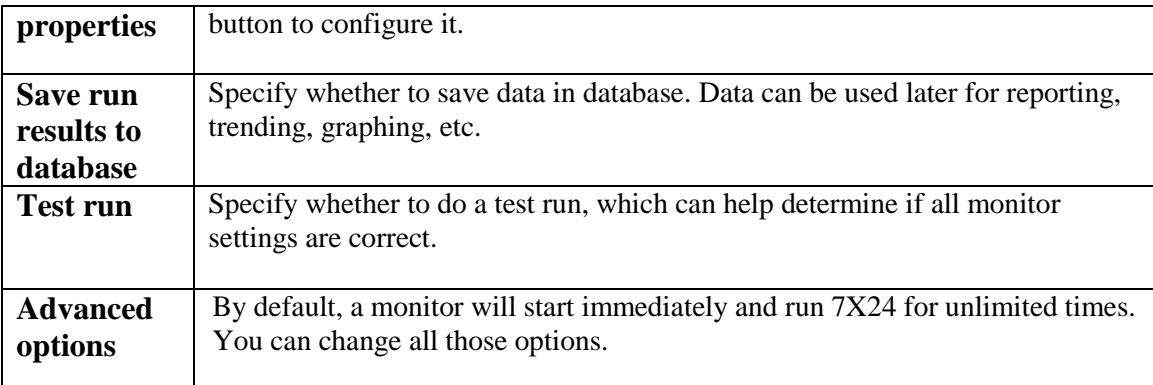

## **Edit Metrics:**

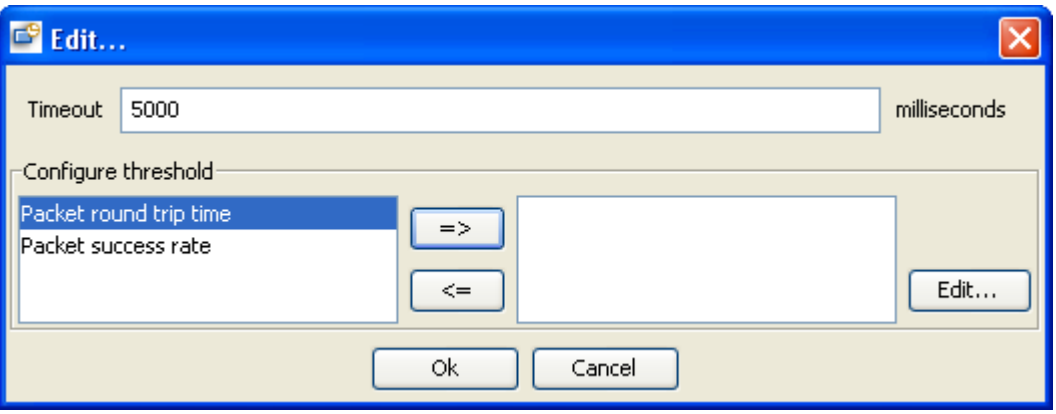

This screen lets you configure threshold and other parameters specific to this metric. Press "=>" button to configure threshold for selected metric. After configuring metric is finished, it will be placed to the right panel. It can be edited again by pressing the "Edit..." button.

### **Actions**

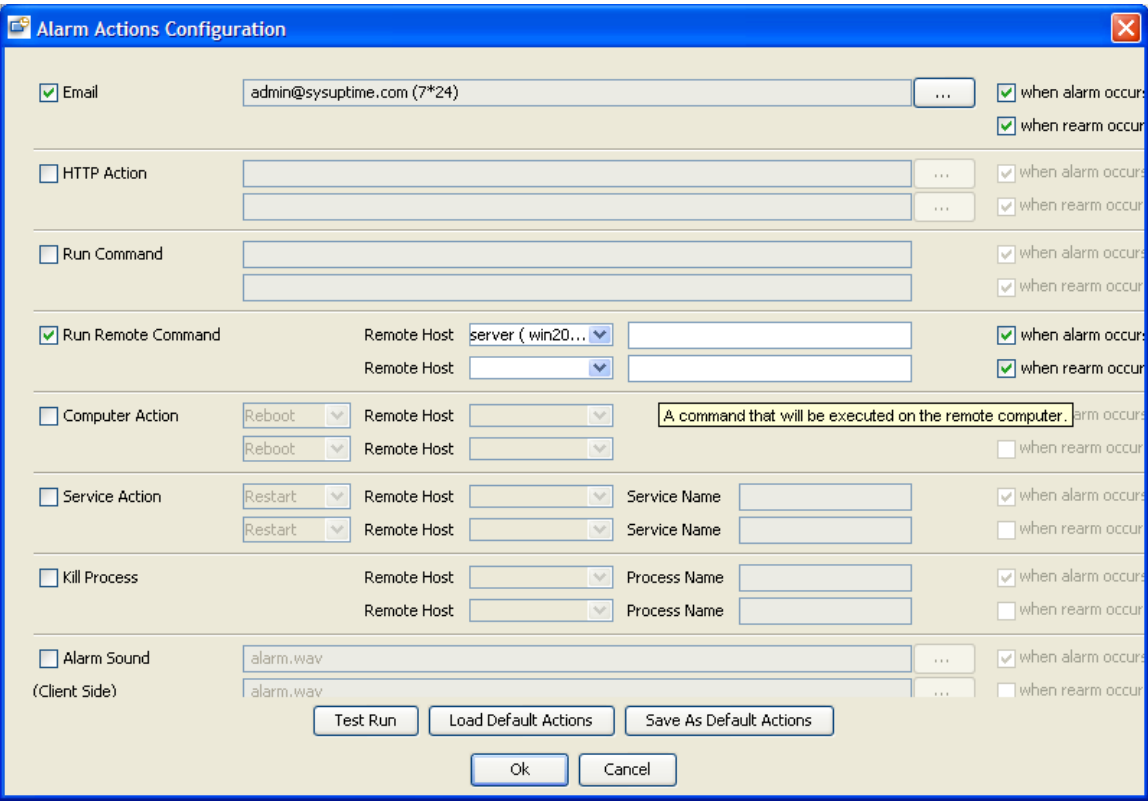

Actions will be triggered when an event (alarm or rearm) occurs. The following actions are supported:

### **Email**

Send emails based on different time frame

### **HTTP Action**

 Post to a web site using either GET or POST methods. Form data can be specified for POST method.

### **Run Command**

Execute a SysUpTime server side command. You can embed token *\$ip* in the command. Token *\$ip* is the IP address of the host being monitored. This is a sample command that uses *\$ip*: *ping \$ip*

### **Run Remote Command**

Use SSH/Telnet/RPC to login and then execute a command on remote computer, including Windows and Linux/UNIX machines. You can embed token *\$ip* in the command. Token *\$ip* is the IP address of the host being monitored.

### **Computer Action**

Reboot/Power off a remote computer, including Windows and Linux/UNIX machines.

#### **Service Action**

Start/Stop/Restart a service on a remote computer, including Windows and Linux/UNIX machines.

#### **Kill Process Action**

Kill a running process on a remote computer, including Windows and Linux/UNIX machines.

#### **Alarm Sound**

Play sound on the client side. So the SysUpTime client needs to be up and running.

Only MP3 sound file format is supported. To add new sound files, you can just copy new MP3 files to this directory:

*\$INSTALL\_DIR/server/server/default/deploy/app.war/sound*

Authentication is usually required if you need to access remote machine. The following dialog is for entering user/password information. Protocol field is for specifying the protocol that will be used for communicating with the server. The supported protocols are SSH/Telnet/Windows RPC. Windows RPC should be selected if the remote machine is a Windows machine. Windows RPC is not available if the SysUpTime server runs on Linux.

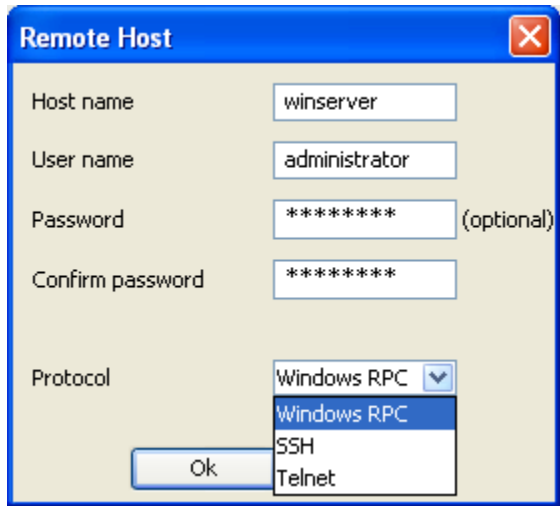

#### **Buttons:**

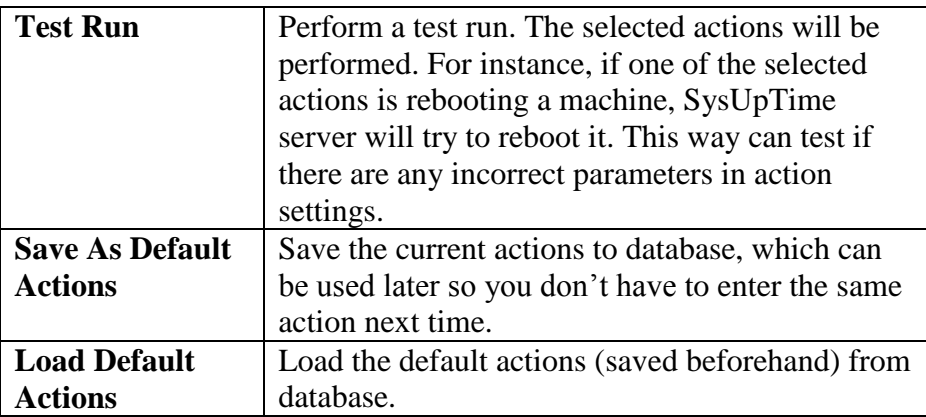

# **Configure Threshold:**

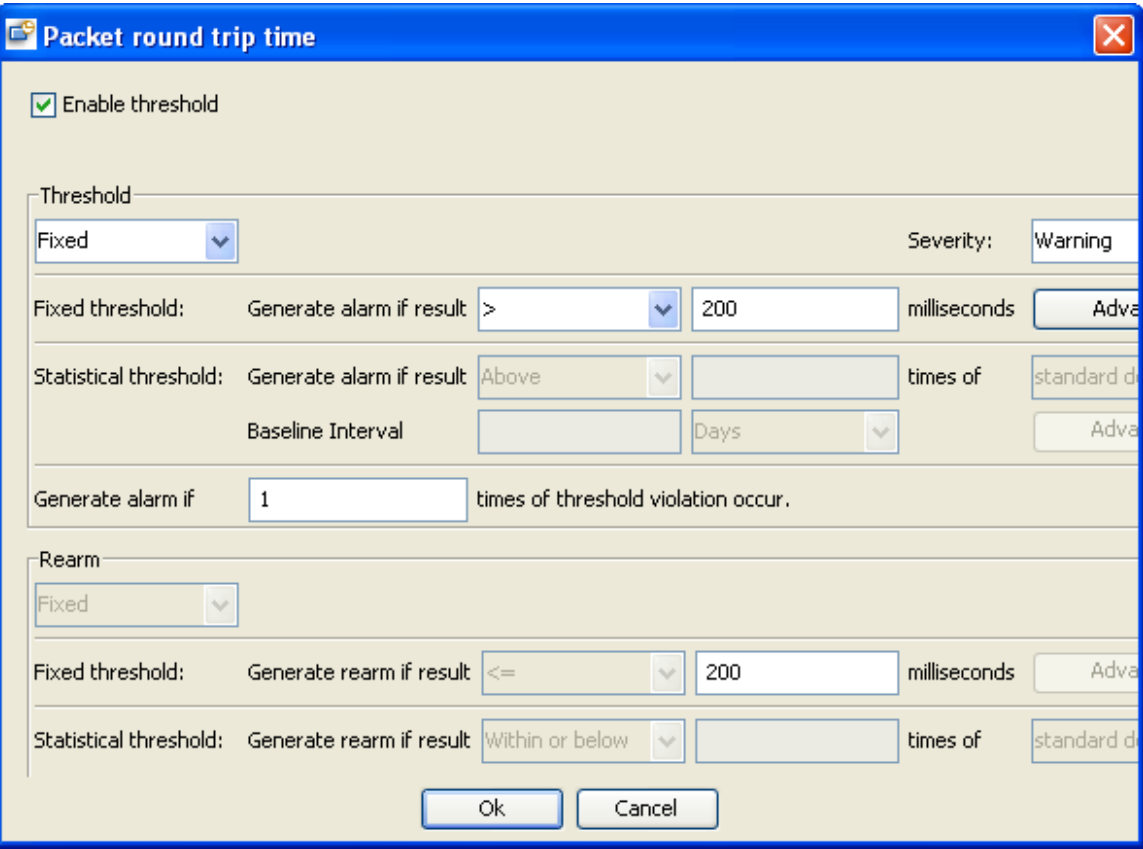

This screen is for configuring alarm and rearm threshold.

### **Enable threshold:**

By default, threshold checking is enabled. If disabled, monitor will only collect data.

#### **Threshold:**

Fixed Threshold

Threshold is fixed. You need to know what is normal and what is out of range first in order to set fixed threshold.

Press "Advanced" button to configure different fixed thresholds with different severity level for time ranges. For example, if your web server"s traffic varies dramatically on weekdays and weekend. You can set a threshold for weekdays, and another threshold for weekend.

□ Adaptive Statistical Threshold

It uses dynamic rolling baseline to manage threshold. Baseline data is collected over a period of time, and baseline data is constantly updated as new data is collected. Threshold is automatically set based upon standard deviations of collected baseline data, or the average value of the past data. No alarm will be raised if minimum set of baseline data has not been collected.

The duration of the baseline period should be sufficiently long to span a similar variety of operating modes as will likely occur in the future.

Baseline interval is the length of time over which one set of data that will be baselined is collected.

The threshold is measured by number of standard deviations. If the collected data follows a Normal distribution, a range covered by one standard deviation includes about 68% of the total data; a range of two standard deviations about 95% of the total data; and of three standard deviations about 99.7% of the total data. For example, suppose a baseline value for a Ping monitor's round-trip time is 10 seconds and the standard deviation is 2 seconds. If the threshold is three times the standard deviation, then the monitor will remain in a good condition as long as it is round-trip time does not exceed 16 seconds. This can be represented as a formula of:

*if(round-trip > (baseline + (multiplier \* stddev)) then threshold is exceeded*

Substituting the numbers from the example above gives:

*if(round-trip > (10 + (3 \* 2)) then threshold is exceeded*

For instance, we plan to use statistical threshold to monitor a business web site. We create a web site monitor with polling period of 5 minutes and set its threshold to be 3 standard deviations. We assume the web traffic patterns are similar on a weekly basis. So we set the baseline interval to 7 days. By default, the minimum set of baseline data is 5, and the maximum set of data is 10. We choose to use the default values. After monitor is started, it collects data for 35 days (because the minimum set of data is 5 and the baseline interval is 7 days), and then starts to computer statistical values and checks for threshold violation. If system collects data at 10:00 AM on Monday, system will use the previously collected sets of Monday 10:00 AM performance data to compute standard deviations and check if threshold is exceeded. If threshold is not exceeded, this new data will be added to baseline data and used later for computing statistical values. So baseline data is constantly updated and can always adapt to current situations.

Press "Advanced" button to configure boundaries for baseline data. Sometimes it is necessary to set boundaries for baseline data to ensure that baseline data is normal.

#### **Rearm Threshold:**

Configure threshold for rearm event, that is, clearing alarm event. The rearm indicates that the monitored object has returned to a normal state. When rearm conditions are satisfied, a rearm event will be posted to alarm browser window and it can automatically clear corresponding threshold alarm.

# **Monitor Types**

### **DNS Monitor**

The DNS monitor checks a domain name server. It verifies that the DNS server can respond to requests and domain name can be correctly resolved.

### **Metrics Configuration:**

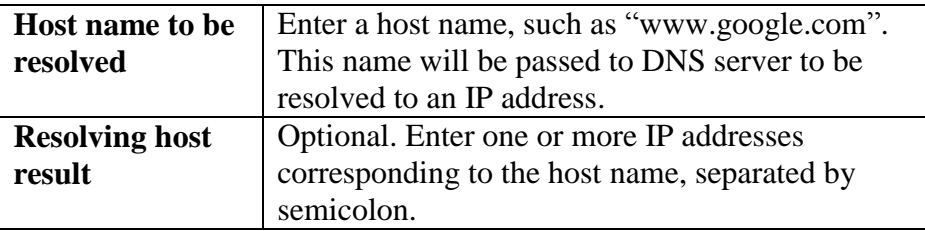

### **Threshold Configuration:**

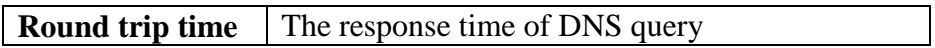

## **Database Query Monitor**

Send SQL queries to Database server and measure response time and/or check content of response. Major database servers such as Oracle, MS SQL Server, Sybase, DB2, MySQL, and PostgreSQL are supported.

#### **Metrics Configuration:**

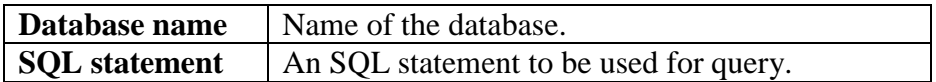

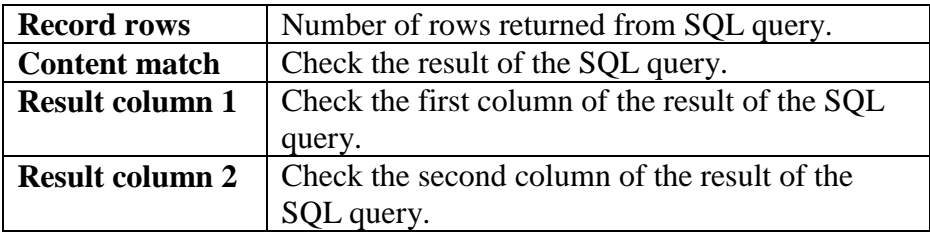

# **Directory Monitor**

The Directory monitor watches an entire directory and reports on the total number of files in the directory, the total amount of disk space used, and the time (in minutes) since any file in the directory was modified. This information is useful if you have limited disk space, you want to monitor the number of files written to a specific directory, or you want to know the activity level in a certain directory.

### **Metrics Configuration:**

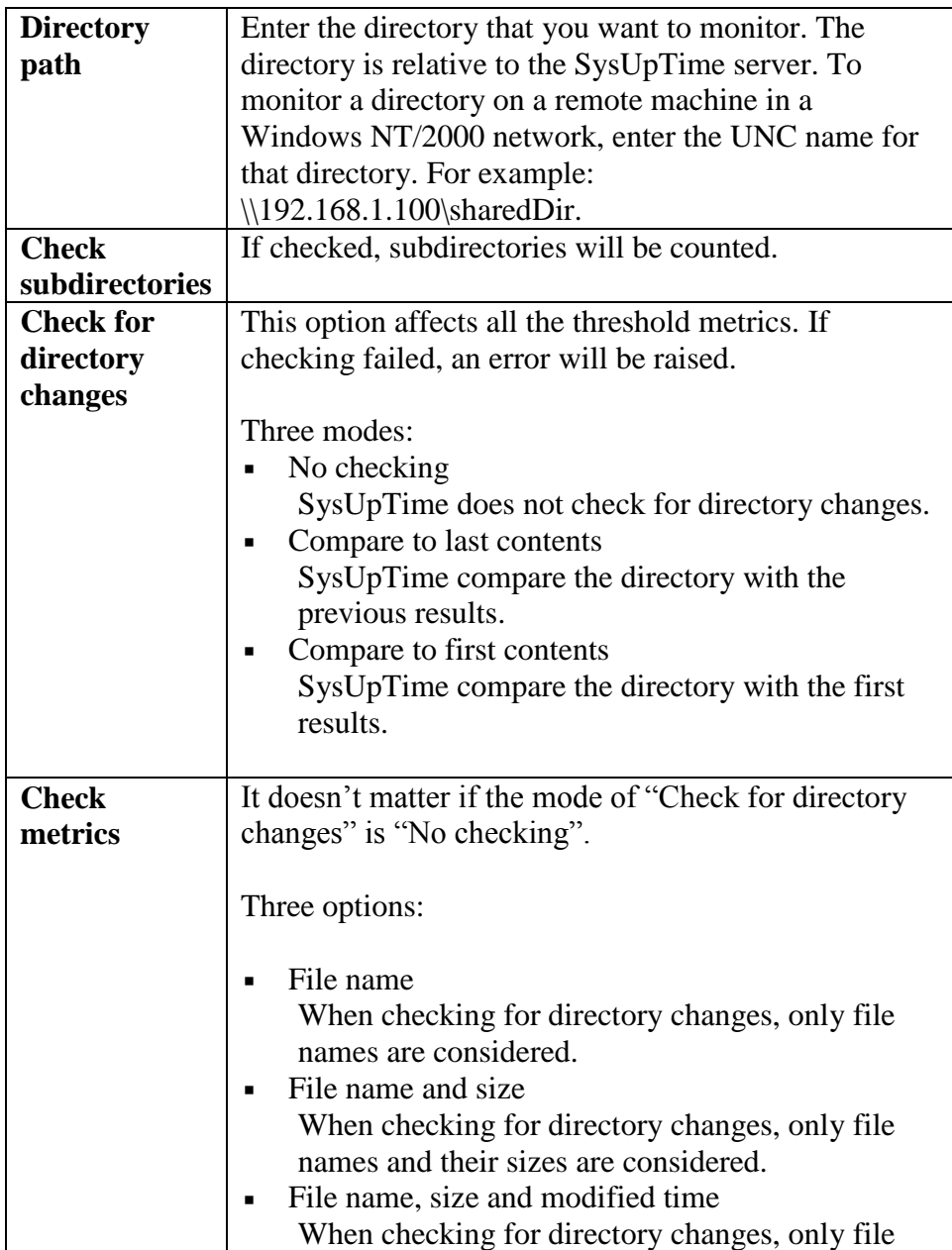

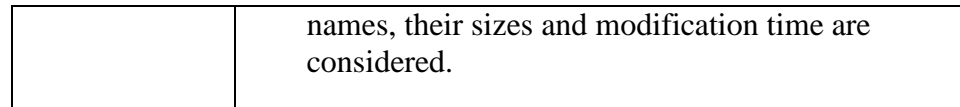

### **Threshold Configuration:**

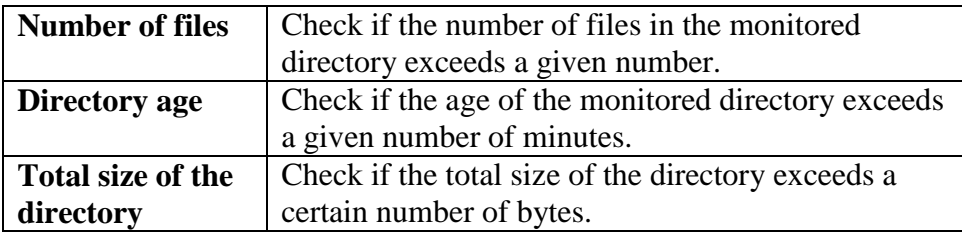

# **E-Mail Monitor**

The E-Mail monitor checks an email Server via the network. It verifies that the email server is accepting requests, and also verifies that a message can be sent and retrieved. It does this by sending a standard email message using SMTP and then retrieving that same message via a POP3 user account. Each message that SysUpTime sends includes a unique key which it checks to insure that it does not retrieve the wrong message and return a false OK reading. If SysUpTime is unable to complete the entire loop it generates an error message.

# **Metrics Configuration:**

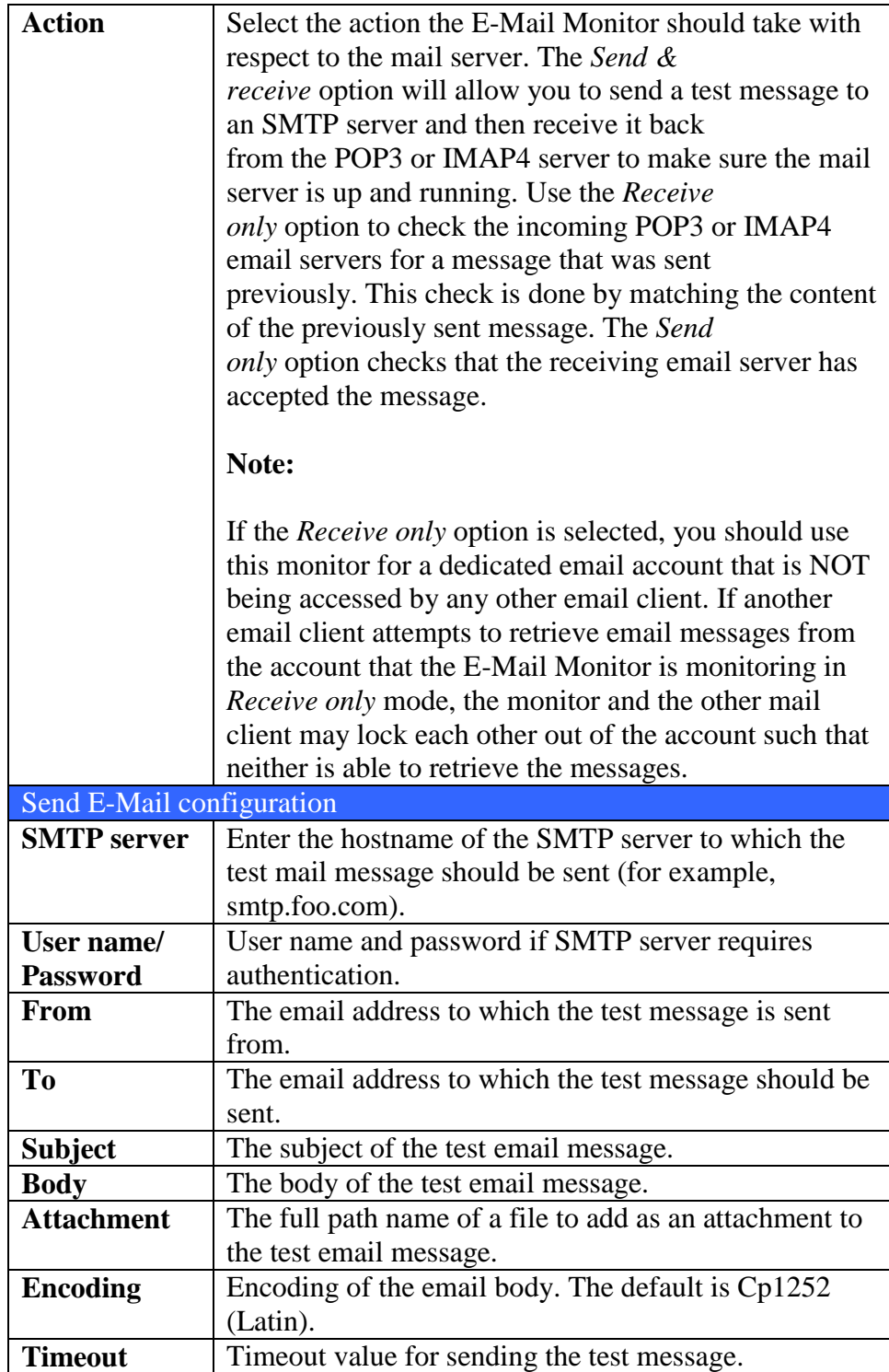

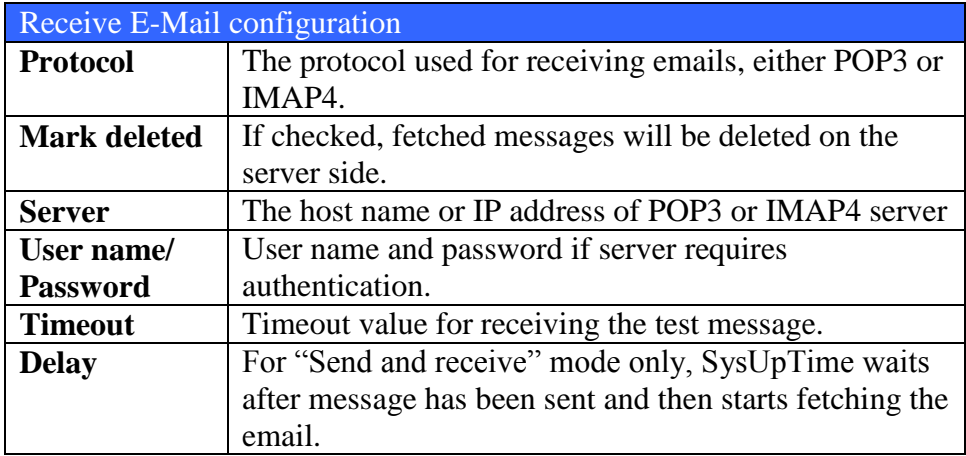

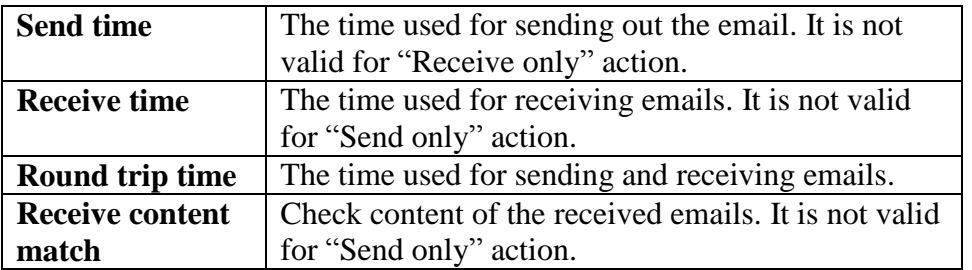

# **Monitor MS Exchange Server**

If you want to check the SMTP/POP3/IMAP4 functionality of Exchange server, you can create Email monitors. For example, you can create an Email "Send and Receive" monitor to check if a user can send out an email via SMTP and receive the email via POP3 or IMAP4.

For Exchange server with version earlier than Exchange server 2000, you can create SNMP monitors to check metrics of it. For Exchange server 2000 and later versions, you can create Exchange server monitors to monitor critical Exchange services and performance counters (Information Store, mailboxes, SMTP service, etc.).

## **Command Executor Monitor**

Run command on the server side and compare the output against threshold.

#### **Metrics Configuration:**

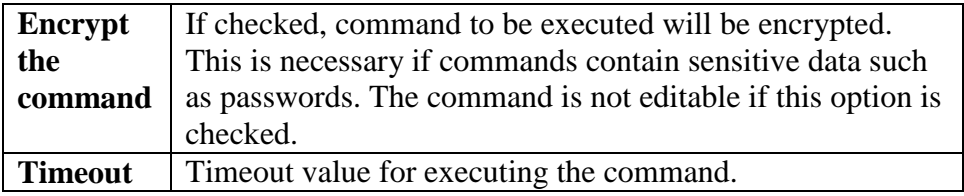

#### **Threshold Configuration:**

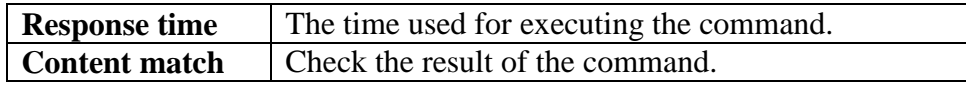

Here is an example of content match for command "ping www.google.com". On windows, the command line output is listed below: *"*

*Pinging www.l.google.com [64.233.161.147] with 32 bytes of data:*

*Reply from 64.233.161.147: bytes=32 time=490ms TTL=233 Reply from 64.233.161.147: bytes=32 time=470ms TTL=232 Reply from 64.233.161.147: bytes=32 time=476ms TTL=232 Reply from 64.233.161.147: bytes=32 time=477ms TTL=233*

*Ping statistics for 64.233.161.147: Packets: Sent = 4, Received = 4, Lost = 0 (0% loss), Approximate round trip times in milli-seconds: Minimum = 470ms, Maximum = 490ms, Average = 478ms "*

There is an empty line in the beginning of the result but it will be ignored (All the leading blank lines are ignored). If we want to check the response time from the first "*Reply from*" line, we can set:

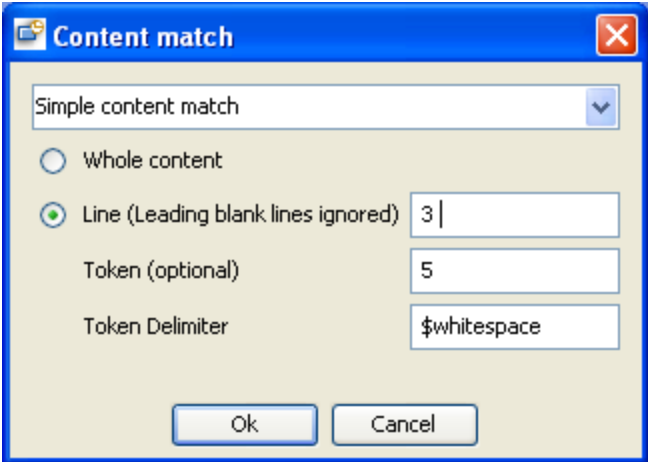

And in the threshold configuration screen:

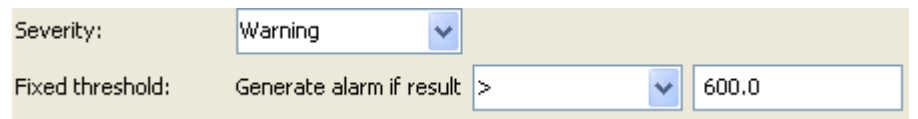

Although the token fetched is *"time=490ms"* which contains both letters and digits, it will be converted to digit and check against threshold (600.0) in this case.

# **File Monitor**

The file Monitor reads a specified file. In addition to checking the size and age of a file, the file monitor can help you verify that the contents of files, either by matching the contents for a piece of text, or by checking to see if the contents of the file ever changes.

### **Metrics Configuration:**

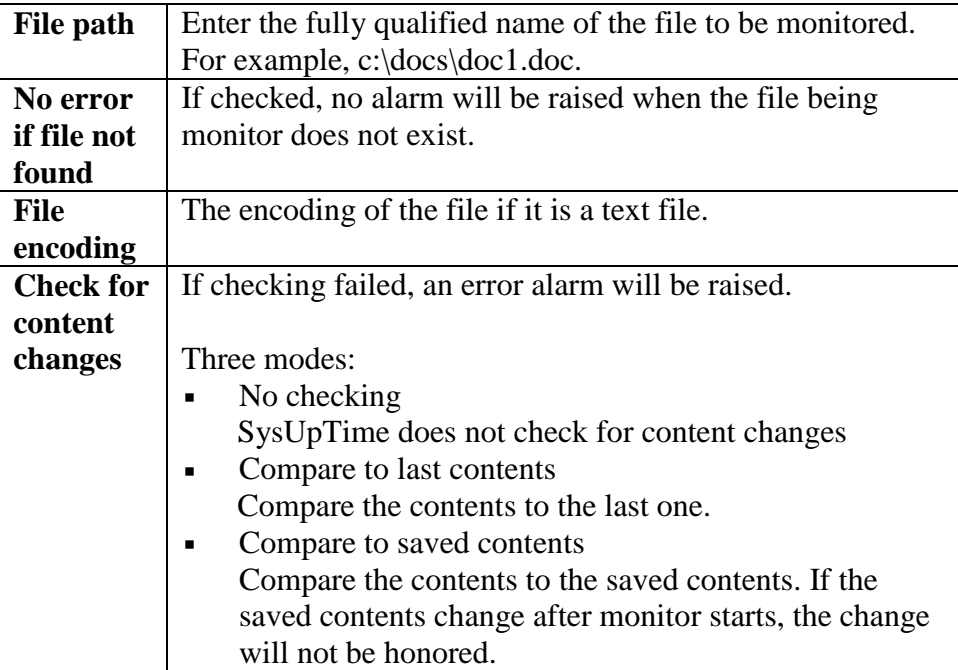

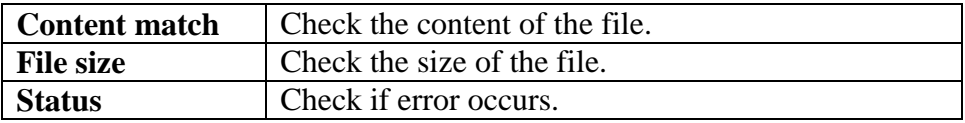

# **FTP Monitor**

The FTP monitor attempts to log into an FTP server and retrieve a specified file. A successful file retrieval assures you that your FTP server is functioning properly.

In addition to retrieving specific files, the FTP monitor can help you verify that the contents of files, either by matching the contents for a piece of text, or by checking to see if the contents of the file ever changes compared to a reserve copy of the file.

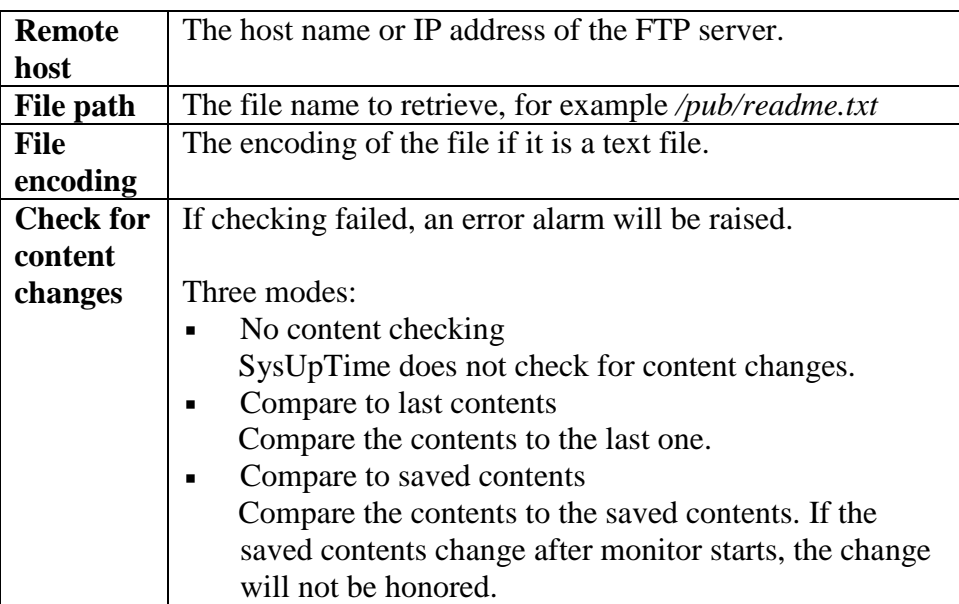

#### **Metrics Configuration:**

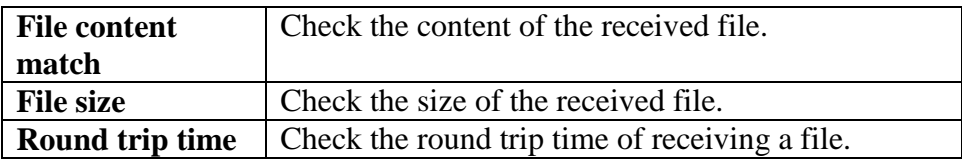

# **Log File Monitor**

The log file monitor watches for specific entries added to a log file by looking for entries containing a text phrase or a regular expression.

### **Metrics Configuration:**

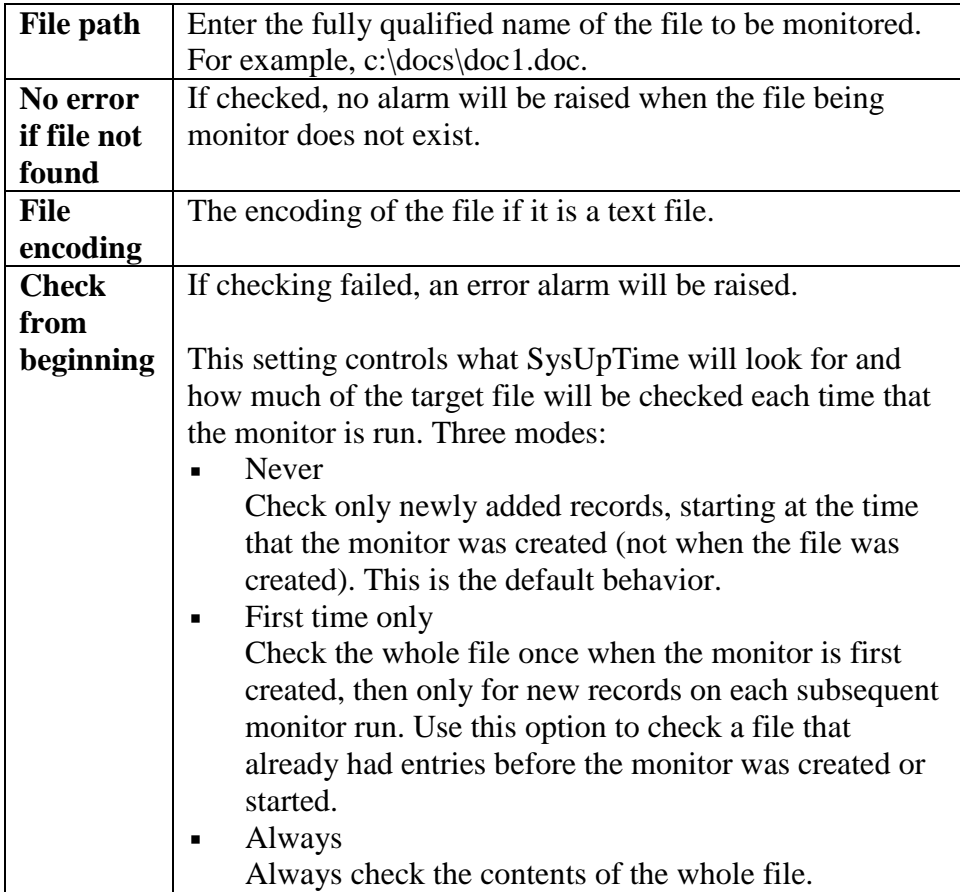

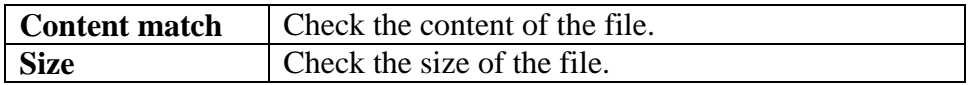

# **LDAP Monitor**

The LDAP monitor verifies that a Lightweight Directory Access Protocol (LDAP) server is working correctly by connecting to it and performing a "simple" authentication. Optionally, it can check the result for expected content.

# **Metrics Configuration:**

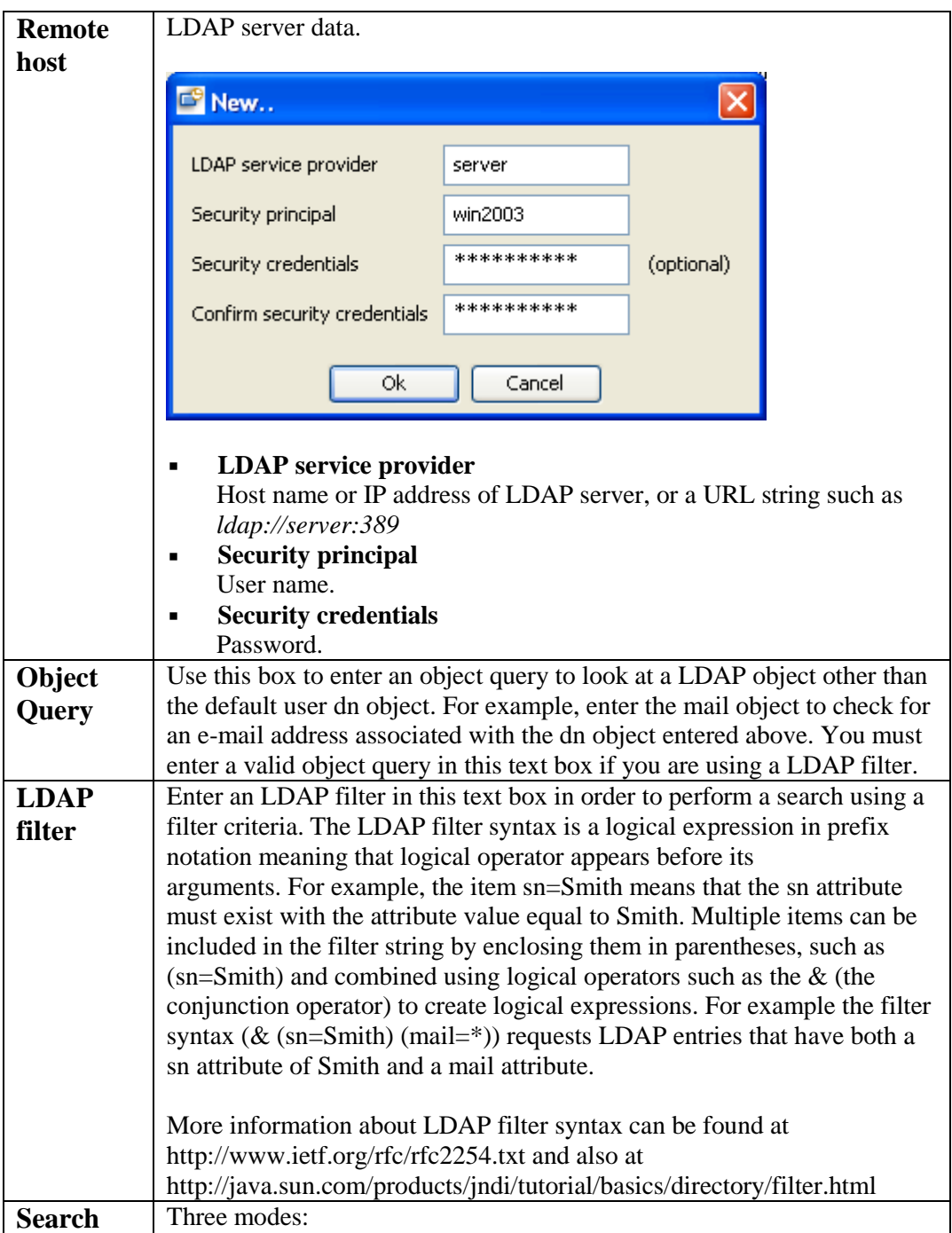

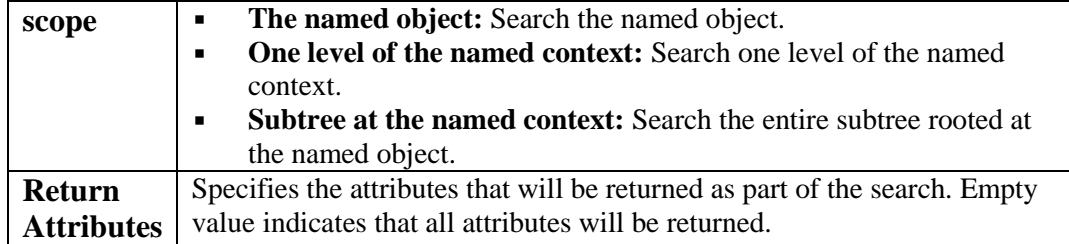

# **Threshold Configuration:**

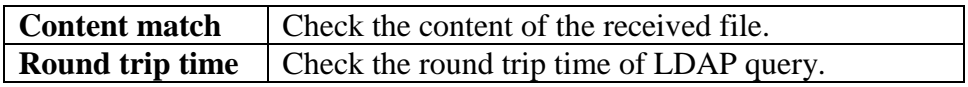

# **Ping Monitor**

Ping monitor sends ICMP PING requests to check the status of network nodes.

### **Metrics Configuration:**

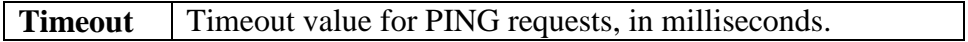

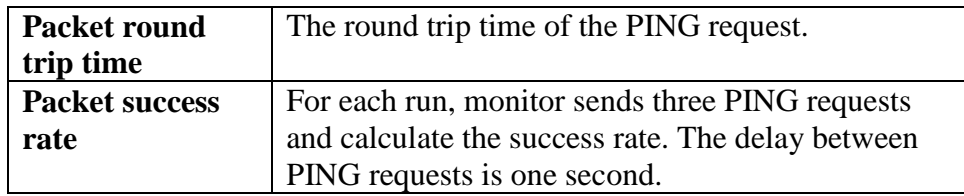

### **SNMP Monitor**

SysUpTime provides comprehensive SNMP monitoring capacities. The SNMP monitor issues SNMPv1/v2c/v3 requests to retrieve the values from SNMP agents and check against preset threshold values.

SNMP monitor wizard hides the complexity of SNMP. It provide an easy way to create SNMP monitors of core performance metrics such as CPU, memory, network utilization.

Requirements for using the SNMP monitor include:

- SNMP agents must be deployed and running on the servers and devices that you want to monitor
- The SNMP agents must be supplied with the necessary Management  $\mathbf{r}$ Information Bases (MIBs) and configured to read those MIBs/
- You need to know the Object ID's (OIDs) of the parameters you want to monitor.

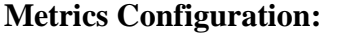

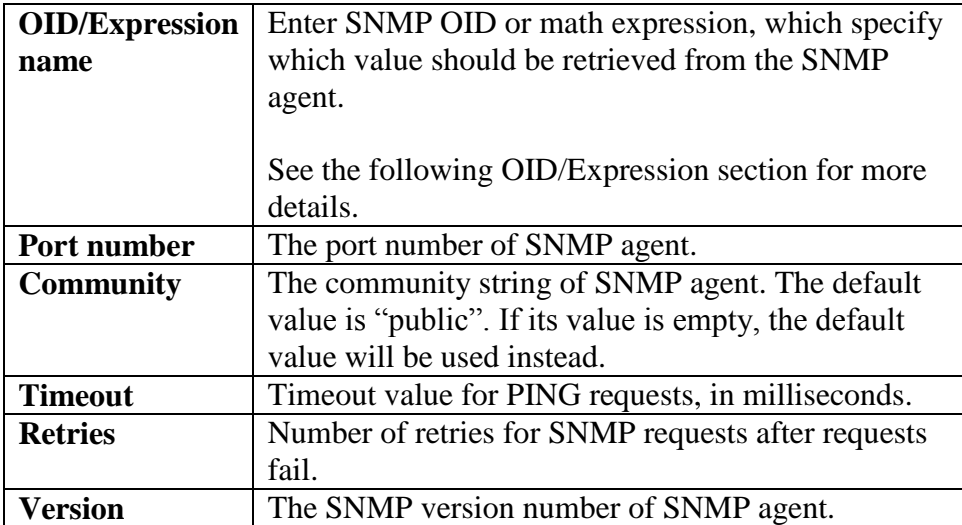

Threshold includes comparison of numeric value and content match. For instance, you can create a monitor with numeric threshold to check interface utilization of a node, or a monitor with content match threshold to check whether the SNMP *sysDescr* string has been changed to another value.

## **SNMP OID/Expression**

If OID ends with ".s" (such as 1.3.6.1.2.1.25.4.2.1.2**.s** ), it means all the values under this subtree (1.3.6.1.2.1.25.4.2.1.2) will be retrieved, and the values will be treated as string data type and concatenated into a string separated by new line character.

If OID ends with ".d" (such as 1.3.6.1.2.1.25.4.2.1.2**.d** ), it means all the values (must be numeric) under this subtree (1.3.6.1.2.1.25.4.2.1.2) will be retrieved, and the sum of the values will be calculated and returned.

If OID ends with ".", it means it is a tabular object whose index needs to be supplied. If you have this type of OID in an expression, you will be prompted to enter its index value.

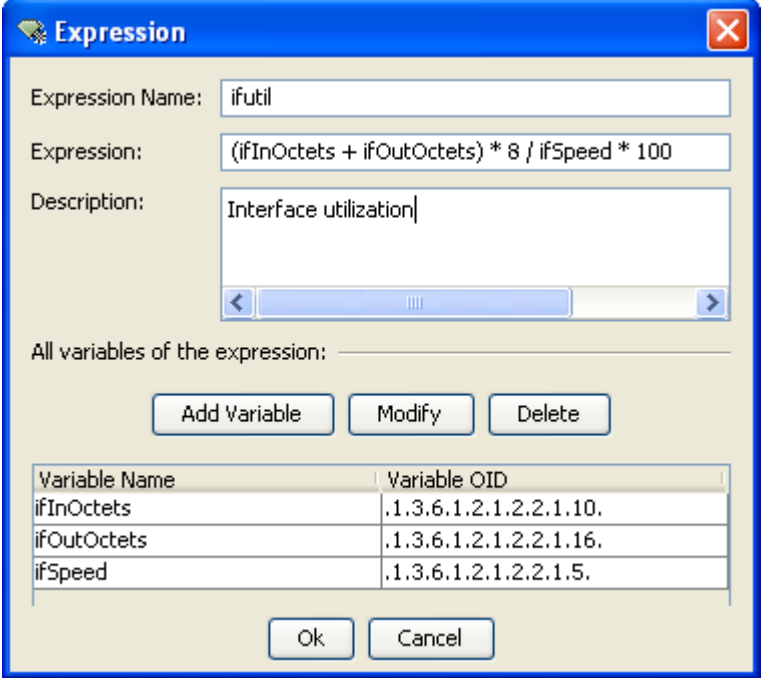

Each expression has a name, expression body and description. Expression name can only start with a letter. Expression can have one or more variables, with each variable corresponding to an SNMP OID. After querying SNMP agent, the variables will be replaced with the values corresponding to their OIDs. And then those variables will be fed into the expression to calculate the final value of the expression.

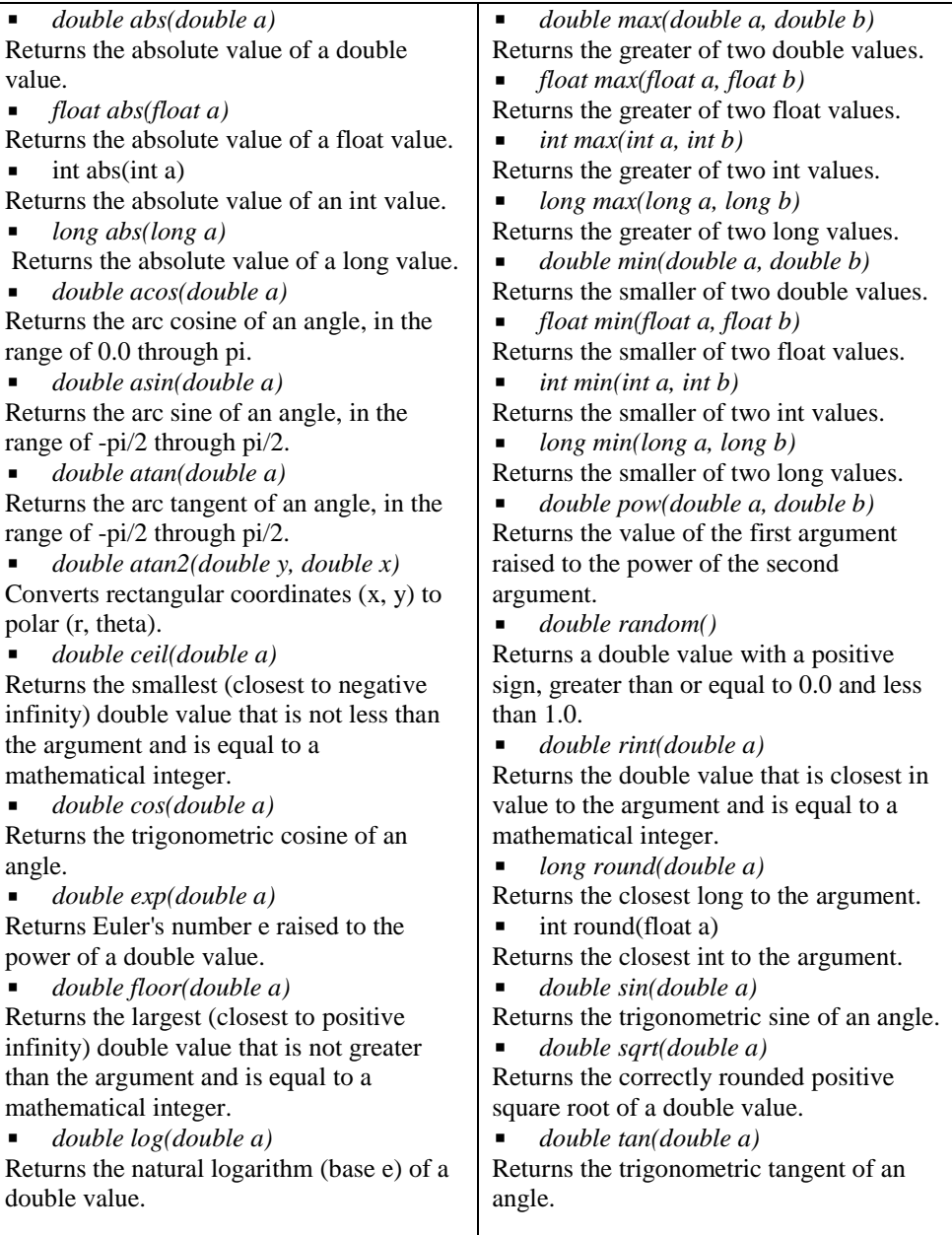

The following functions are supported in expression:

For example, we can use max function to calculate the interface utilization for full-duplex point-to-point media:

*max(ifInOctets, ifOutOctets) \* 8 / ifSpeed \* 100*

SNMP monitor can query agent using an OID or expression. You can choose one from a list of predefined expressions, or create a new expression. For example, *ifutil* is defined as:

*(ifInOctets + ifOutOctets) \* 8 / ifSpeed \* 100*

*ifInOctets*, *ifOutOctets* and *ifSpeed* are tabular objects whose OID ends with "." in the expression, so you need to supply an index for them.

Expression also supports string values. If values of variables are string type, their values are concatenated in this way:

 $\triangleright$  If they are scalar objects (only one value for each variable), there values are concatenated into value1<>value2<>...("<>" is the delimiter). The order of values are determined by the order of variables in the variable list.

Here is an example:

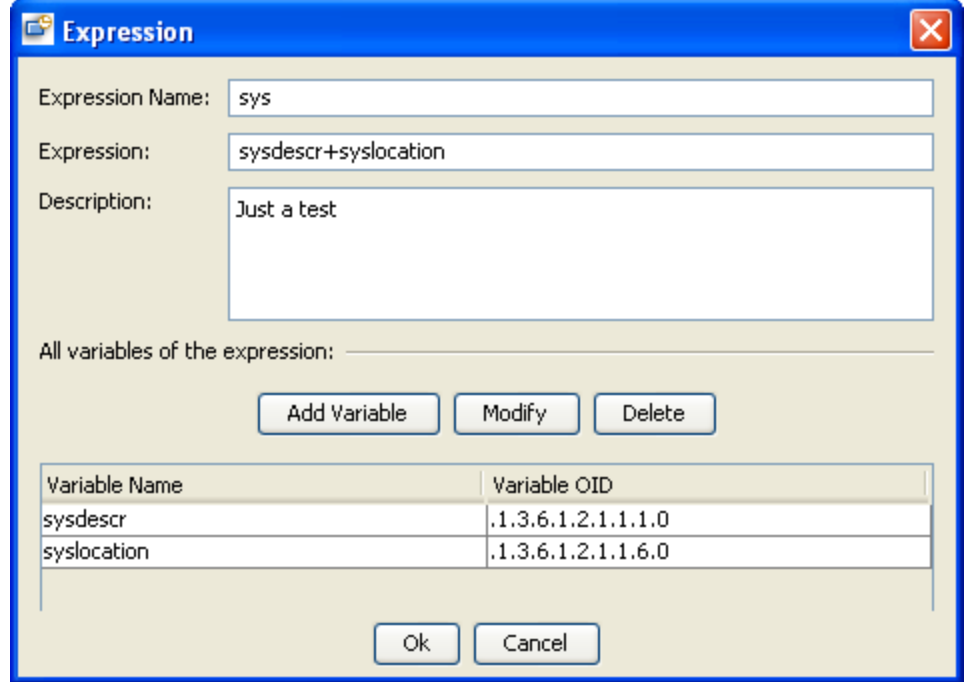

This example concatenates sysDescr and sysLocation variables. A sample result is:

*Linux lserver 2.6.9-5.0.3.ELsmp #1 SMP i686<>Unknown<>*

- $\triangleright$  If they are tabular objects, values are concatenated line by line, with columns separated by  $\leq$ . For instance, if we have two variables and their values are
	- $\mathcal{L}$   $\mathcal{A}$
	- B
	- $C"$
	- and

 $\mathfrak{c}$  1 2 3" The final result is " $A \leq 1 \leq$  $B \ll 2 \ll 1$  $C \triangle 3 \diamond$ "

A real world example is an expression for checking the running status of a process on Linux. If the default NET-SNMP agent is running, you can configure its snmpd.conf file to let it report the status of processes. For example, we want to monitor the sshd process, so we add a line to the snmpd.conf:

*proc sshd*

Then the *prTable* should report sshd's running status, as shown below:

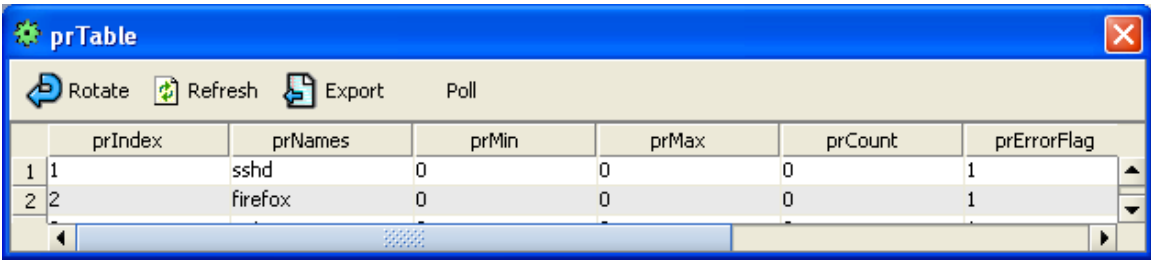

To monitor if a process is OK, we need to check both "*prNames*" and "*prErrorFlag*" columns to make sure that the process' name is there and its *prErrorFlag"s* value is 0 (no error).

We create the following expression:

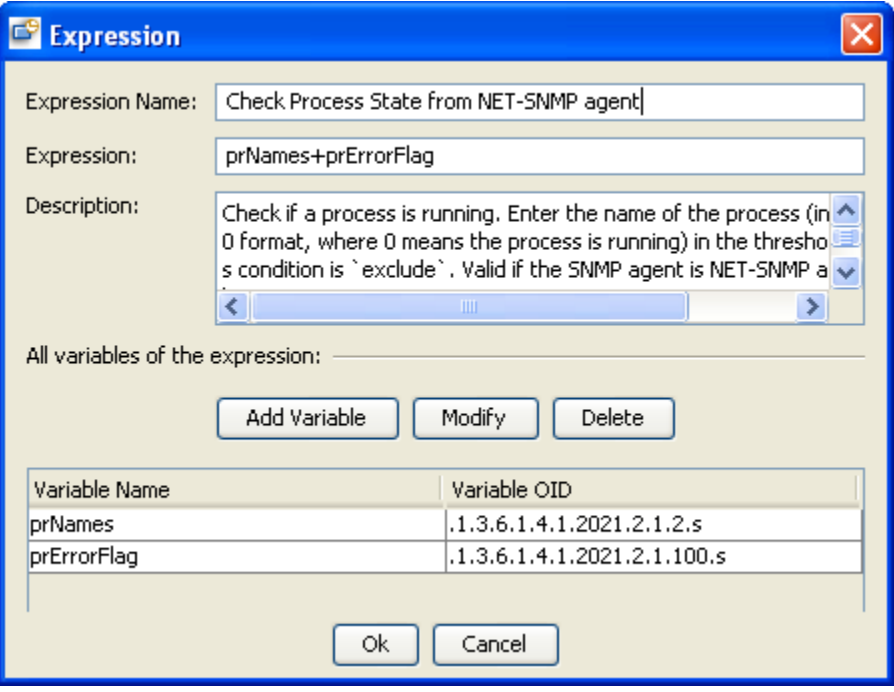

The OIDs of *prNames* and *prErrorFlag* end with ".s" because we need to get all the values under the subtrees.

A sample result is:

*sshd<>0<> firefox<>0<> gvim<>0<>*

In the threshold screen, we set the condition to be "Not Contains" and the threshold value is "sshd $\leq 0 \leq$ ". Then if sshd process is down, the value will be changed to "sshd $\leq$ 1 $\leq$ " and an alarm will be raised.

#### **Note:**

The order of the result is not determined by the expression in this case. That is, the result would be the same if you changed the expression from "*prNames + prErrorFlag*" to "*prErrorFlag + prNames*". The order is determined by the variable order in the "Variable Name" table. If you moved *prErrorFlag* to be the first variable, the result would be "*0<>sshd<>*"*.*

## **SNMP Counter Objects**

All SNMP counter data types are converted to rate. For instance, in the aforementioned *ifutil* expression, *ifInOctets* and *ifOutOctets* are counters, the values of them in the expression will be their rates, that is

 $ifInOctets = (ifInOctets(t2) - ifInOctets(t1)) / (t2 - t1)$  $ifOutOctets = (ifOutOctets(t2) - ifOutOctets(t1)) / (t2 - t1)$ 

where t2 and t1 are the time of two pollings. Rate cannot be computed if there is only one value. So the first value of an expression with counter variables will be always unavailable.

In SNMP agent, SNMP counter value will be reset if it reaches its maximum value. SysUpTime can handle a single counter wrap properly. If two counter wraps occur between two polling data, the result will be wrong. So you need to set a proper polling interval if SNMP counter is involved. The maximum value of a 32 bit counter is 4,294,967,296. For the *ifInOctets* counter, it will reach maximum value and reset in about 6 minutes if the link speed is 100Mbps, and about 30 seconds if the link speed is 1Gbps.

If you want to use the raw values of counter objects instead of their rates, the variable names must start with "raw\_", for example, "raw\_ifInOctets".

If the counter object is actually a gauge object, which means its value can fluctuate, but it was mistakenly defined as a counter object in the MIB, you can use a variable name starting with "g\_", then this variable will be treated as a gauge instead of counter.

### **Port Monitor**

Port monitor verifies that a connection can be made to a network port and measures the length of time it takes to make the connection. Optionally, it can look for a string of text to be returned or send a string of text once the connection is made.

#### **Metrics Configuration:**

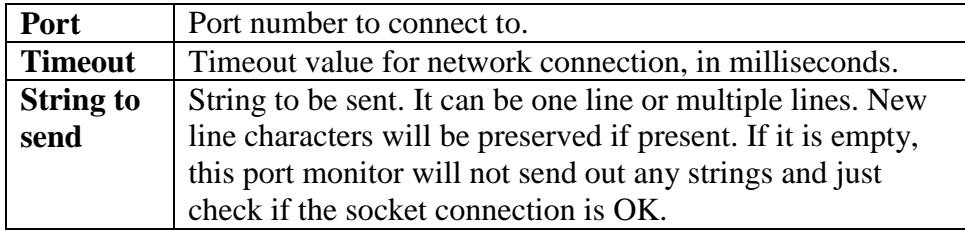

#### **Threshold Configuration:**

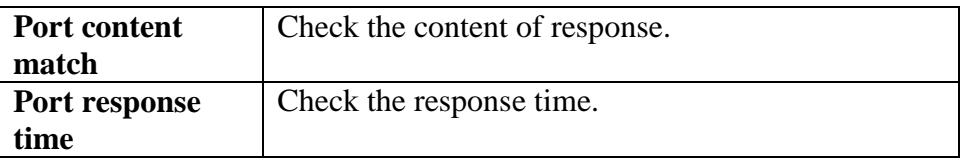

### **Web Sites**

Send one or more HTTP/HTTPS requests to monitor web servers. It can be used to monitor the performance and availability of web servers, and performance of multi-step web transactions (banking, shopping carts, etc.).

Functionality includes:

- **Availability check**
- **Performance check**
- Content verification
- **POST URL Monitoring (Form submission)**
- Password protected sites
- Follow Redirection

### **Radius Monitor**

The Radius monitor checks that a RADIUS server is working correctly by sending an authentication request and checking the result.

#### **Metrics Configuration:**

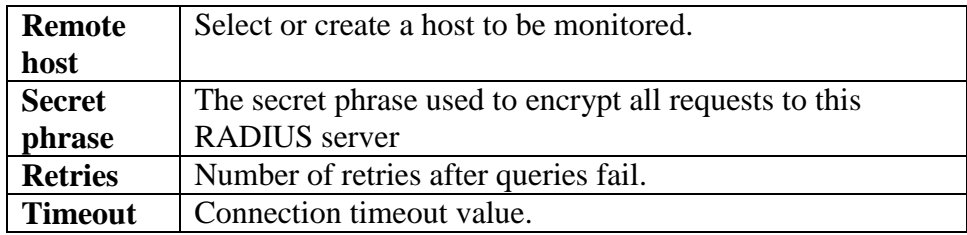

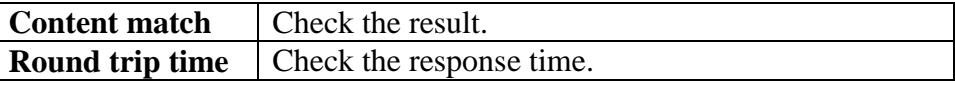

# **Telnet and SSH Monitors**

Use Telnet or SSH to connect to remote Linux/UNIX server and issue commands and check the results against thresholds. The more secure version of SSH, SSH2, is supported. Telnet/SSH monitors are powerful tools to monitor the detailed status of servers. For instance, they are commonly used to monitor the CPU, memory, process information of Linux/UNIX servers.

### **Metrics Configuration:**

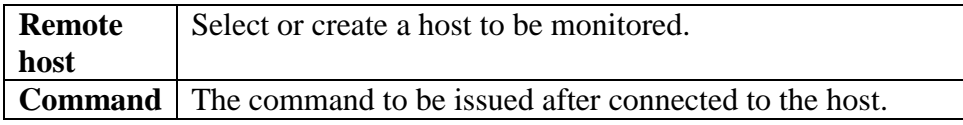

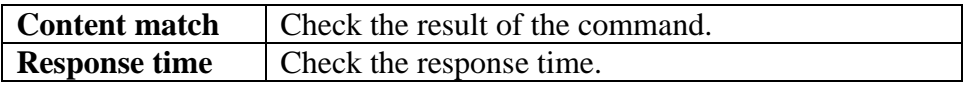

# **WMI Monitor**

The WMI monitor is used to monitor the status of Windows machines. WMI monitors are powerful tools to monitor the detailed status of Windows machines. For instance, they are commonly used to monitor the CPU, memory, process information of Windows servers.

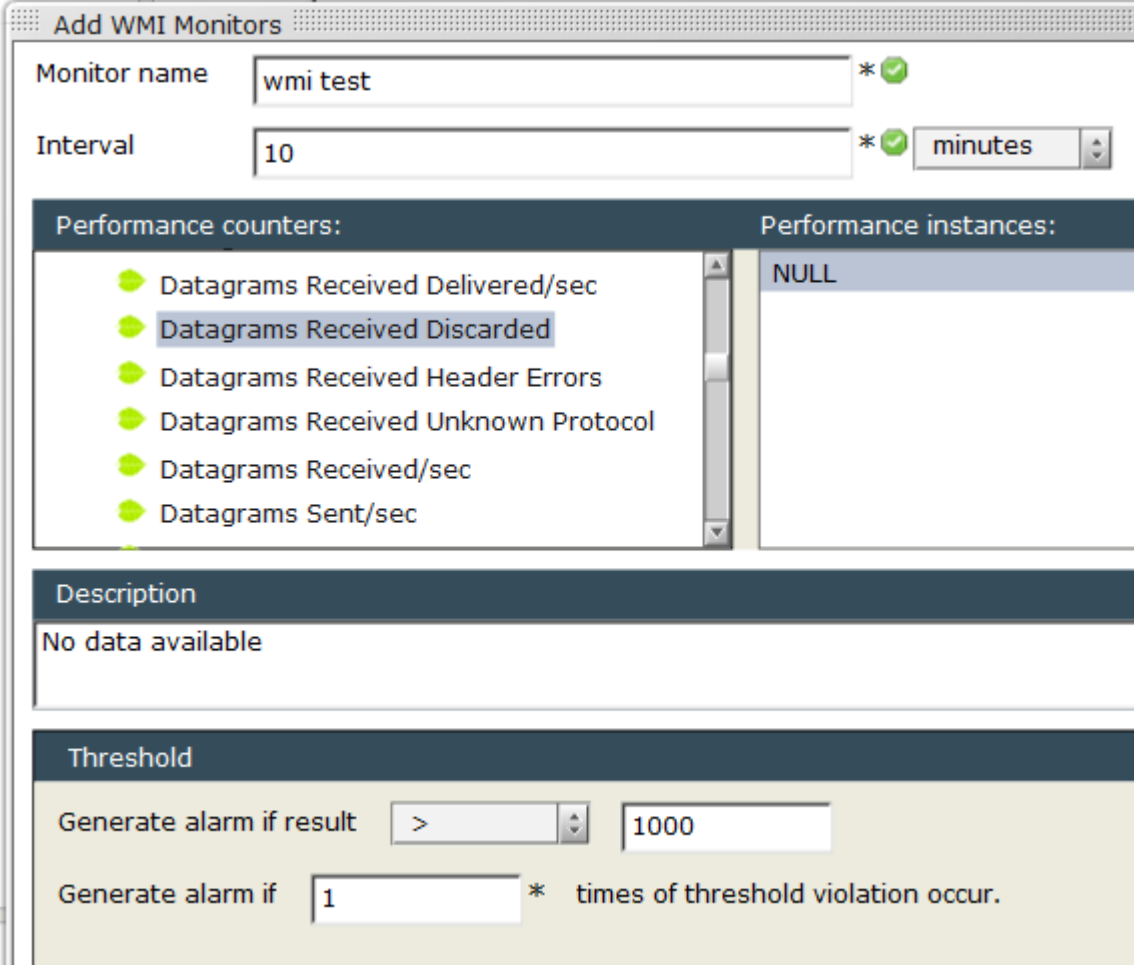

# **Windows Event Log Monitor**

The Windows Event Log monitor watches Windows Event Logs (System, Application, Security or others) for newly added entries. It can scan Windows Event logs on local or remote computers and look for specific Event Sources, Categories, and Event IDs as well as for patterns in the Description of the Event.

The Windows Event Log Monitor examines only log entries made after the time that the monitor is created. Each time the monitor runs thereafter, it examines only those entries added since the last time it ran. You can choose to filter out messages that are not important.

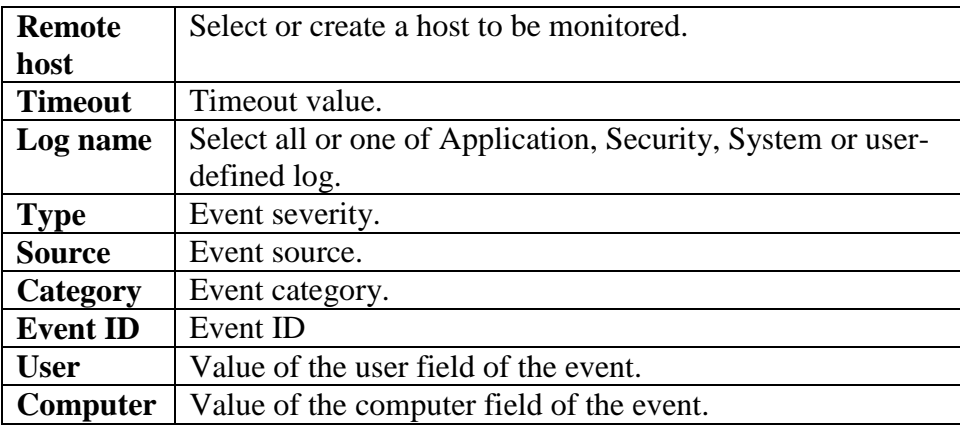

#### **Metrics Configuration:**

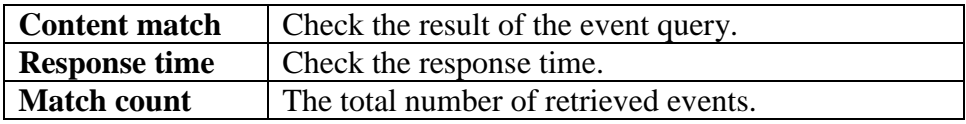

## **Monitors Snapshot**

Monitors snapshot gives a snapshot of the current state of all the active monitors. The results can be automatically refreshed periodically.

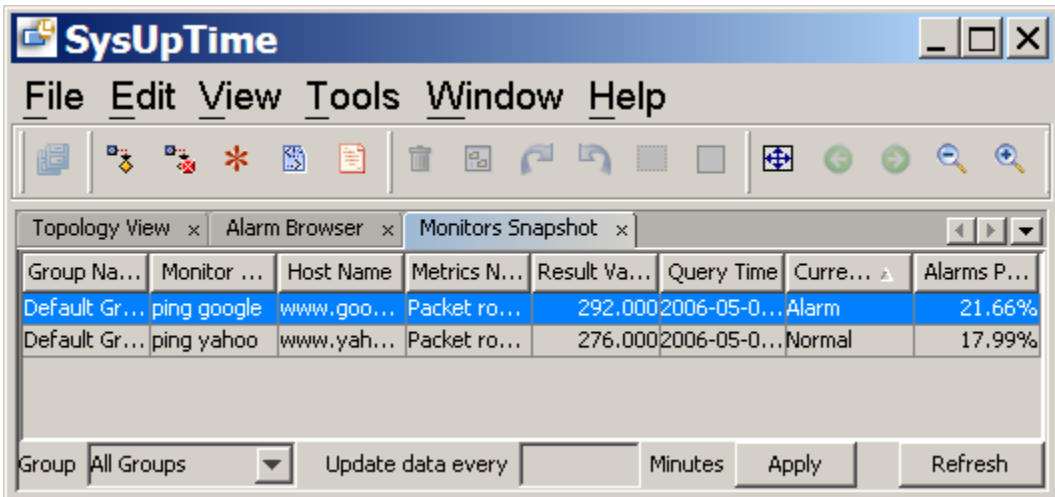

# **Change Default Values of Monitors**

The default values, such as timeout and port, come from an XML located at \$INSTALL\_DIR/server/server/default/conf/client-monitor.xml. You can use any text editors to change default values or add new monitor types.

Example 1: Add a new Ping monitor whose timeout value is 30 seconds

```
 <ServiceCommunity name="PING">
  <ServiceFamily name="PING">
    <Service name="PING" tooltip="tooltip_ping">
      <Metrics name="PING" protocol="PING" length="190" height="30">
        <Parameter name="timeout" input="JTextField"
              validation="com.yxkj.mainframe.performance.PositiveIntValidator" 
                        unit="MILLISECONDS">
          5000</Parameter>
        <ConfigThreshold name="PACKET_RTT" unit="MILLISECONDS"/>
        <ConfigThreshold name="PACKET_SUCCESS_RATE"/>
      </Metrics>
    </Service>
    \leftarrow---NEW -\rightarrow <Service name="PING" tooltip="tooltip_ping">
      <Metrics name="PING" protocol="PING" length="190" height="30">
        <Parameter name="timeout" input="JTextField"
              validation="com.yxkj.mainframe.performance.PositiveIntValidator" 
                        unit="MILLISECONDS">
          30000</Parameter>
        <ConfigThreshold name="PACKET_RTT" unit="MILLISECONDS"/>
        <ConfigThreshold name="PACKET_SUCCESS_RATE"/>
      </Metrics>
    </Service>
  </ServiceFamily>
</ServiceCommunity>
```
Example 2: Add a new Telnet monitor for Linux

This new monitor uses "*ps aux | wc | awk "{print \$1}"*" command to check the number of processes running on Linux machine.

```
<Service name="TELNET_PROCESSES_LINUX" isHostDisabled="true" tooltip="tooltip_telnet_linux_process" >
  <Metrics name="TELNET" protocol="TELNET" length="190" height="30">
    <Parameter name="remote_host" input="JComboBox"
          validation="com.yxkj.mainframe.performance.NonNullValidator"/>
    <Parameter name="command" input="JTextField"
          tooltip="tooltip_command"
          validation="com.yxkj.mainframe.performance.NonNullValidator">
          ps aux | wc | awk '{print $1}'
    </Parameter>
    <ConfigThreshold name="TELNET_CONTENT_MATCH" isFixedOnly="true" isMulti="true"
             condition="exclude"/>
  </Metrics>
</Service>
```
After you change the client-monitor.xml, you can press "Refresh" button in the "Add Monitors" dialog to reload it.
## **Manage Monitors**

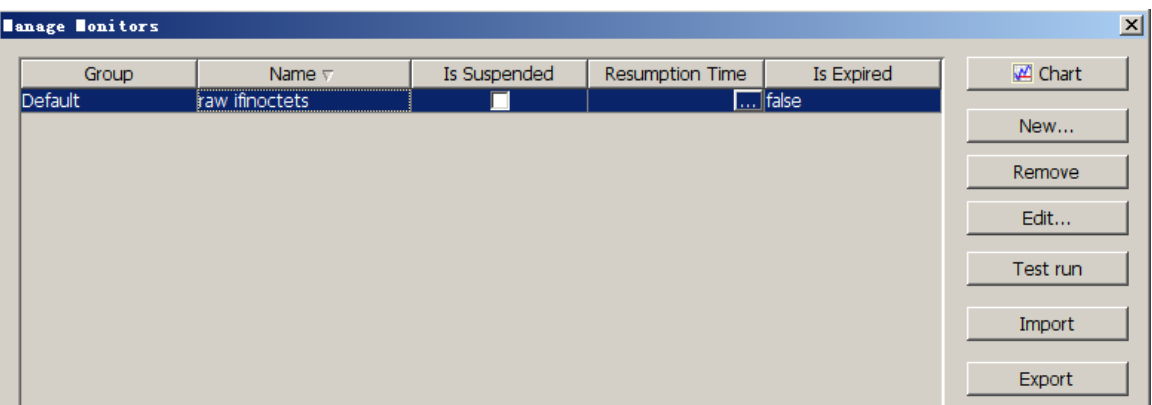

Buttons are listed below:

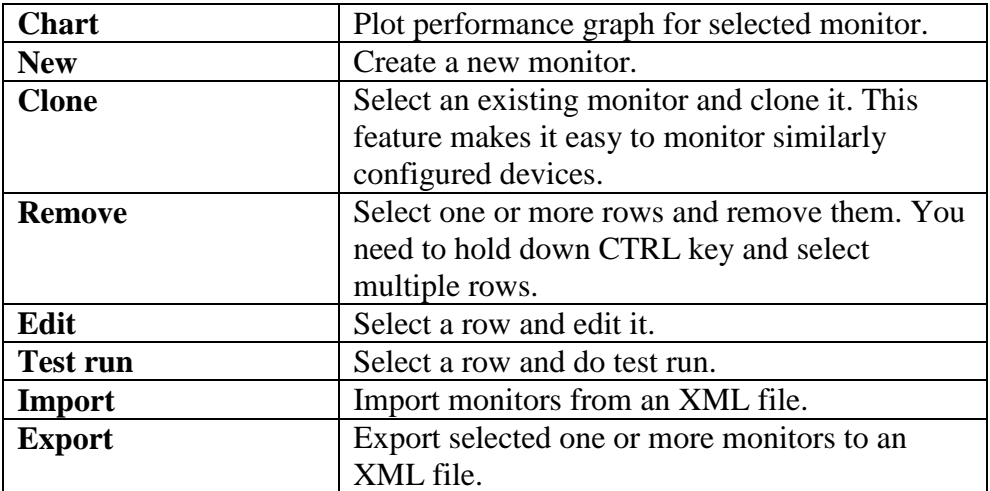

You can click on the checkmark of the "*Is Suspended*" column to suspend a monitor. You will be prompted to enter monitor resumption time. If you do not want to resume this monitor at a later time, you can just disable resumption.

## **Bulk Add Monitors**

The export/import buttons on the "Manage Monitors" dialog can be used to bulk add monitors. This is a typical way:

- 1. Create a sample monitor.
- 2. Export it to an XML file.
- 3. Use your favorite text editor to open the XML file. Each "Monitor" section represents a monitor. Copy the "Monitor" section and change the monitor name and other parameters to create a new monitor. The monitor name must be unique.

4. Import the XML file.

### **Performance Graph/Chart**

Performance graph can help you view the current and historical values of a monitor in a graph.

If the monitor has multiple metrics, you will be prompted with the following dialog window:

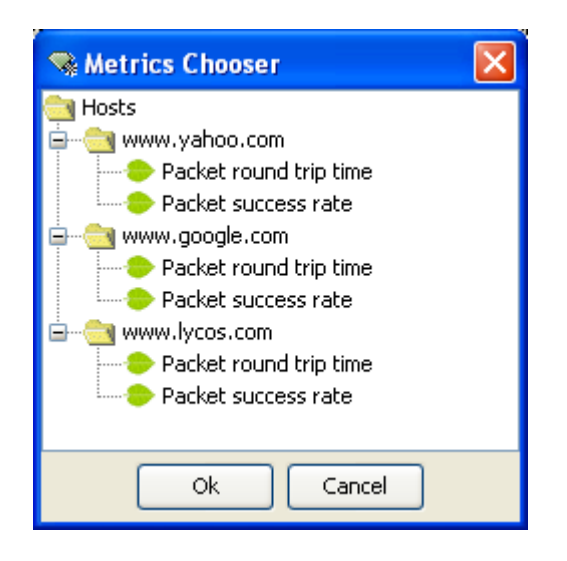

You can choose one of them, or hold down CTRL key and select multiple metrics. All the selected metrics will be plotted in the same graph.

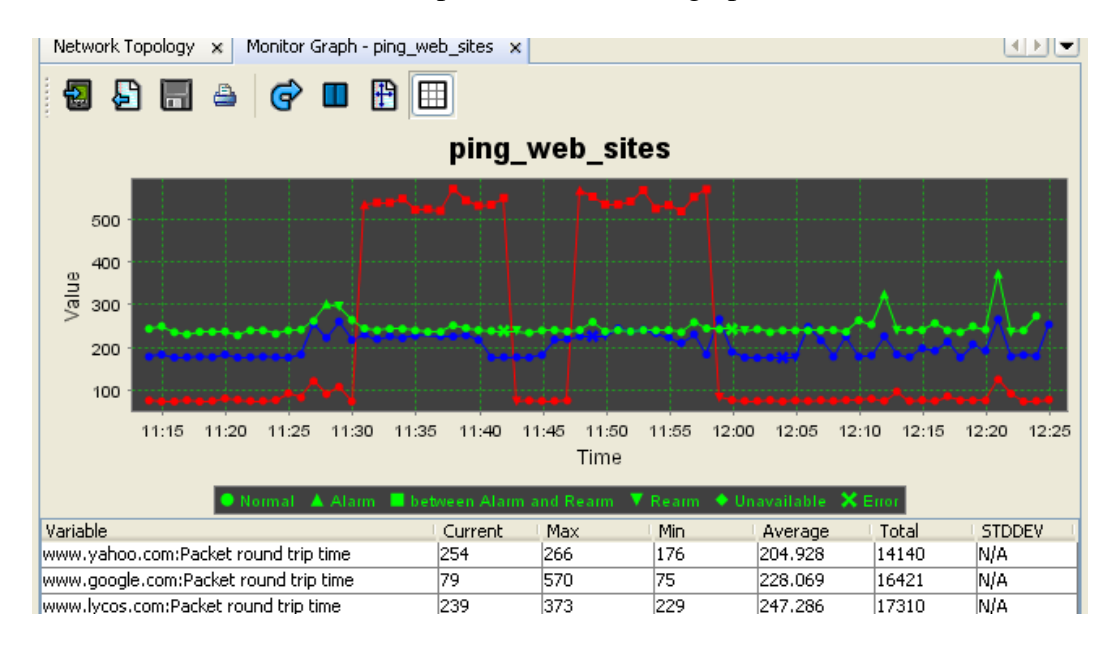

To zoom into an area, move the mouse pointer to the area you wish to select, click on the left mouse button, and hold it down to select the rectangle. To go back to

the original state, right mouse click on the graph and select "Auto Range/Both Axes" menu.

To maximize the graph, you can double click its tab, and double click again to restore to its original size.

#### **Graph Legends:**

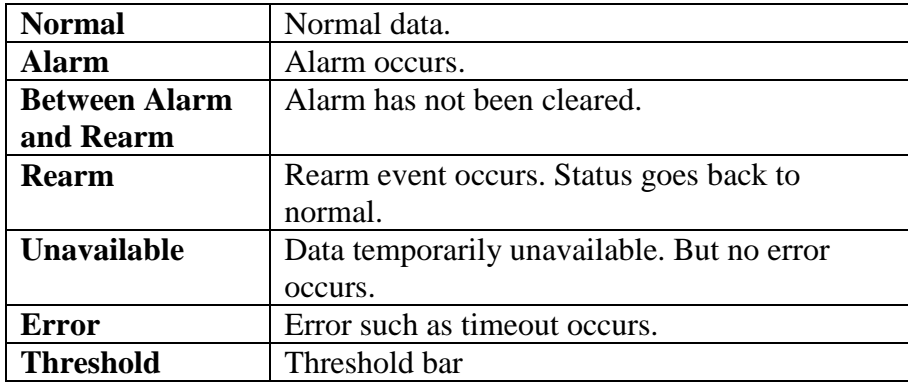

Besides showing current values in graph, you can press the "Import" button on the graph"s toolbar to import and plot historical data.

## **Content Match**

For monitors such as HTTP, SNMP, Telnet and Port, you can check the contents of the results. You can check if a phrase is contained in the whole result, or in a particular line and column, or compare the numerical value of a phrase with a threshold value.

Regular expression is supported. For instance, you can use "site[1-9]" to match "site1", "site2", ..., "site9".

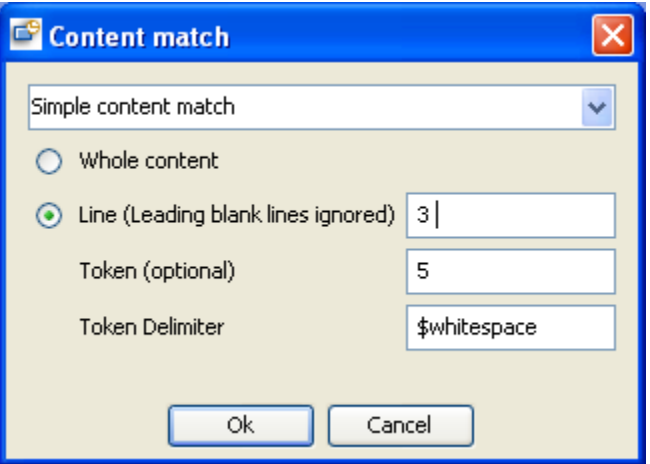

There are three types of content match:

- 1. Simple Content Match
	- Whole content

Check whole content.

- Line

Line number. The default value '-1' means checking the whole content. All the leading blank lines are ignored.

**Token** 

Token number. The default value '-1' means checking the whole line.

Token Delimiter  $\blacksquare$ 

> Token delimiter, required if token number is not "-1". The default value '\$whitespace' means white space.

Example:

For the following result:

*Pinging nt-e.gxn.net [195.147.246.32] with 32 bytes of data: Reply from 195.147.246.32: bytes=32 time=357ms TTL=107*

If we want to check the value of time, we can use the following values:

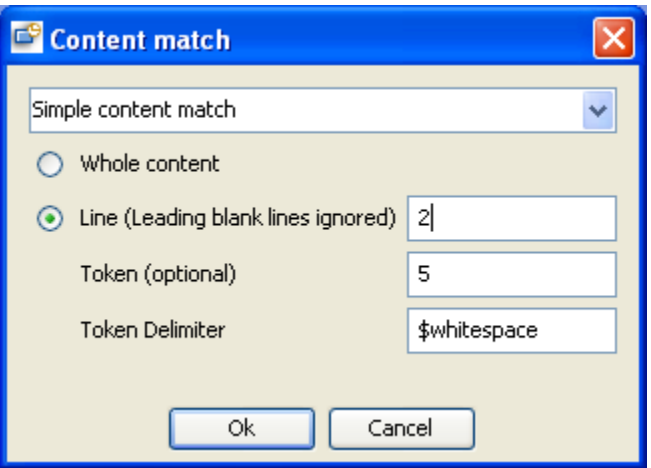

The token value is "*time=357ms"* . If the threshold is to compare it with a numerical value, this token will be automatically converted to 357.

2. Multiple Conditions

Multiple conditions can be specified. For instance, if you want to check if line 1 of the result contains 'foo1' and line 2 contains "foo2", then you can set the conditions like this:

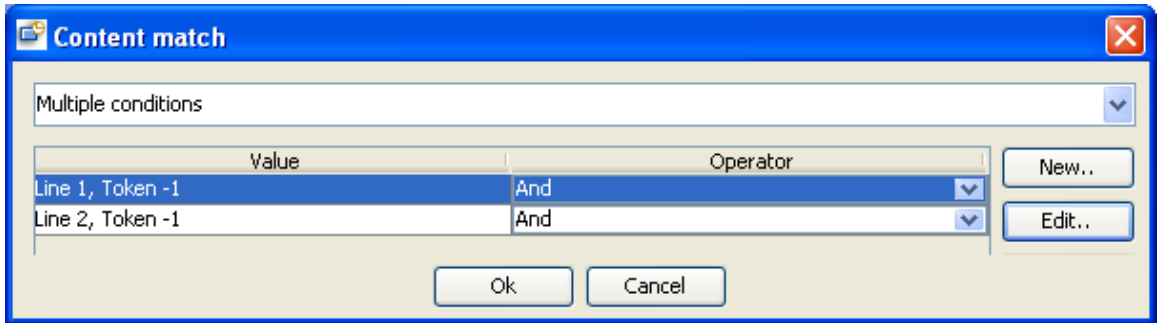

Or if you want to check if line 1 of the result contains "foo1" or line 2 contains "foo2", then you can set the conditions like this:

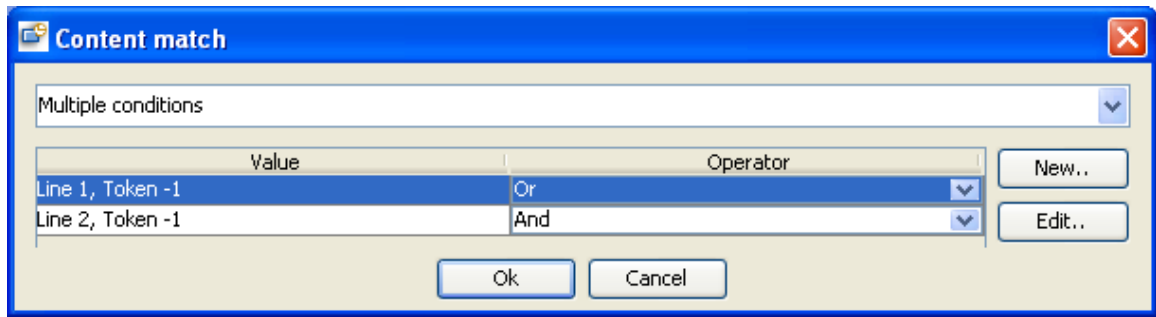

Because thresholds are already specified in conditions, there is no need to configure the threshold value in the final screen of the monitor configuration.

3. Expression

Sometimes, we need to use a math expression to calculate the final value of some data. For instance, one way to calculate user CPU usage on Linux is to issue this command "top -n 1 | head -3". The following is a sample output:

```
top - 15:20:13 up 7:17, 21 users, load average: 0.51, 0.41, 0.47
Tasks: 208 total, 1 running, 207 sleeping, 0 stopped, 0 zombie
Cpu(s): 7.8% us, 1.8% sy, 0.1% ni, 89.4% id, 0.7% wa, 0.0% hi, 0.3% si
```
The CPU usage is  $7.8 + 1.8 + 0.1 = 9.7$ , which is based on the values of the second, fourth and sixth tokens on the third line. This screen shows an expression that calculates the result of "*user + sys + nice*":

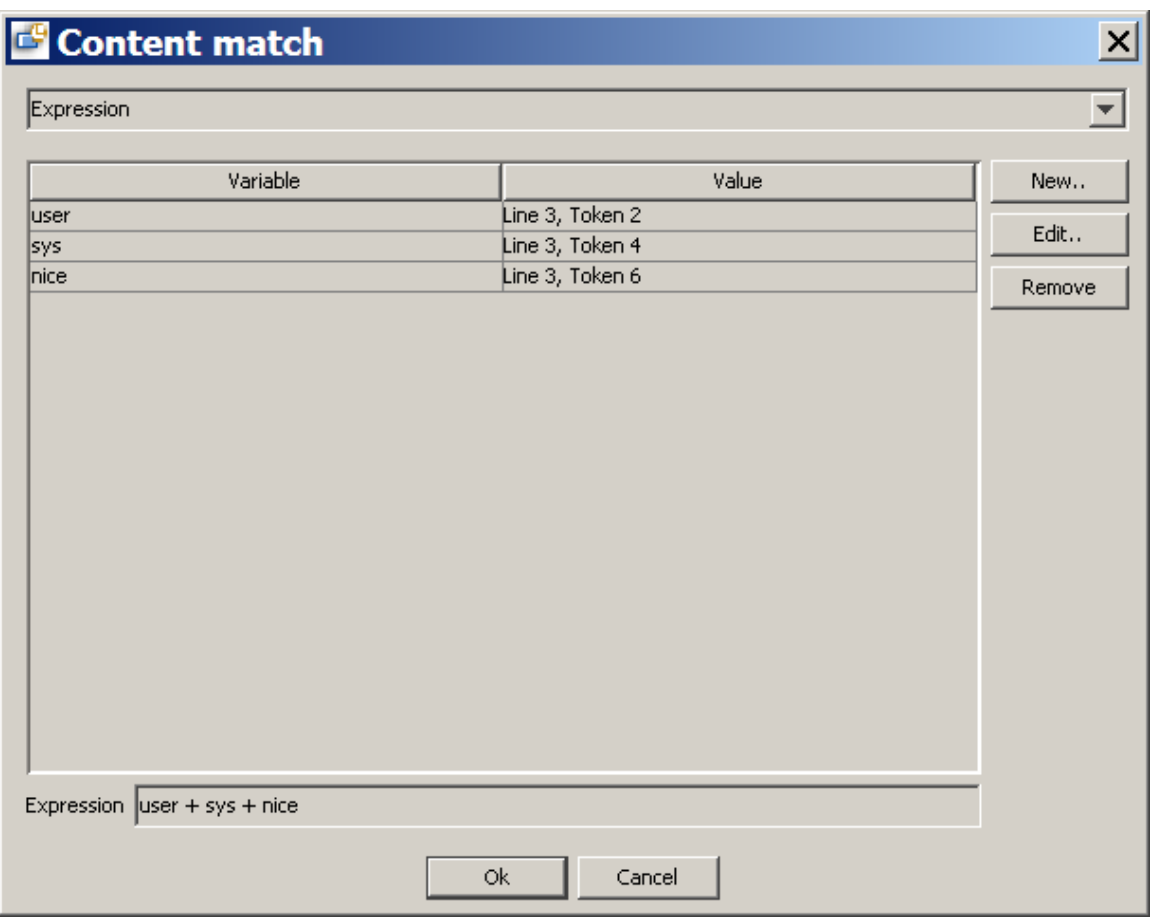

"user" value is taken from the second token of line 3, "sys" value from the forth token of line 3, and "nice" value from sixth token of line 3.

## **Manage SNMP Math Expressions**

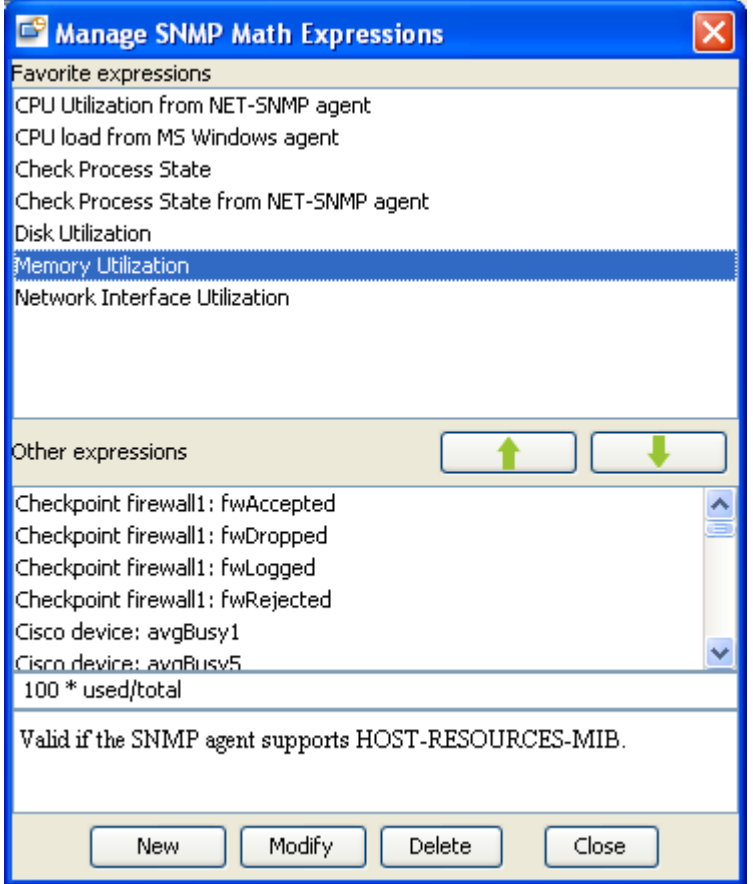

This window is divided into two pane: favorite expressions and others. You can select an expression and click up or down arrow button to move it between two panes.

There are some math expressions being used in SNMP monitors. You can create new expressions or edit existing ones. If an expression contains tabular objects, you need to provide index suffix for it, and then a new expression with the index suffix appended to its name will be added automatically. For example, if you use *ifutil* expression, and then you choose index to be ".2", then a new expression named "*ifutil.2*" will be created automatically.

## **Scheduled Down Time**

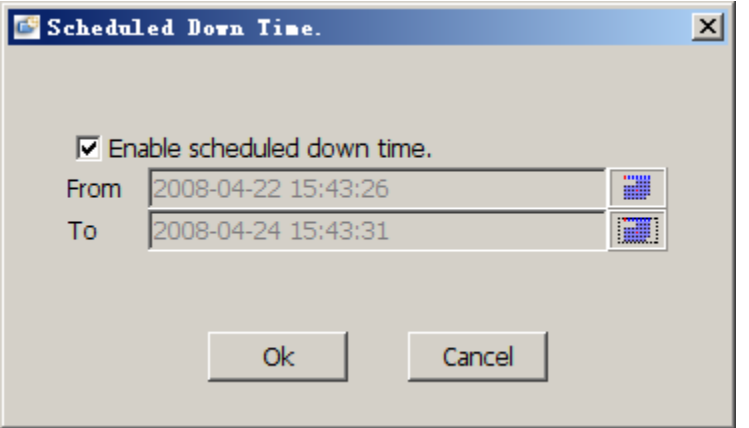

To specify a time period during which all performance monitors will be suspended. If you know the maintenance window, you can use this feature to easily pause all monitors.

# **Chapter 7. Report**

## **Quick Report**

It allows user to take a quick look at the report of one or more monitors, or a top-N report that lists monitors sorted by alarm percentage or average values.

#### **Top-N Report**

The top-N report is a powerful tool that you can use to identify problem elements. A top-N report is a tabular report that lists top N or all monitors sorted by average values or alarm percentage.

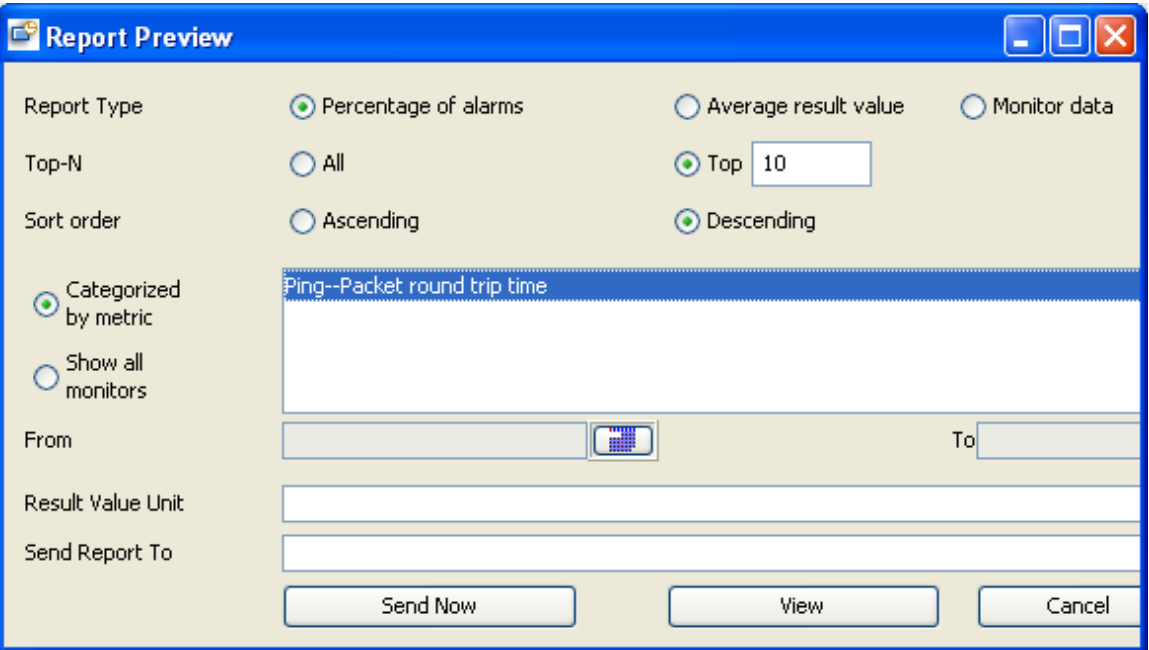

If it is categorized by metric, you can select one of the metric types. If all the monitors listed, you can hold down CTRL key and select multiple monitors.

#### **Monitor Data**

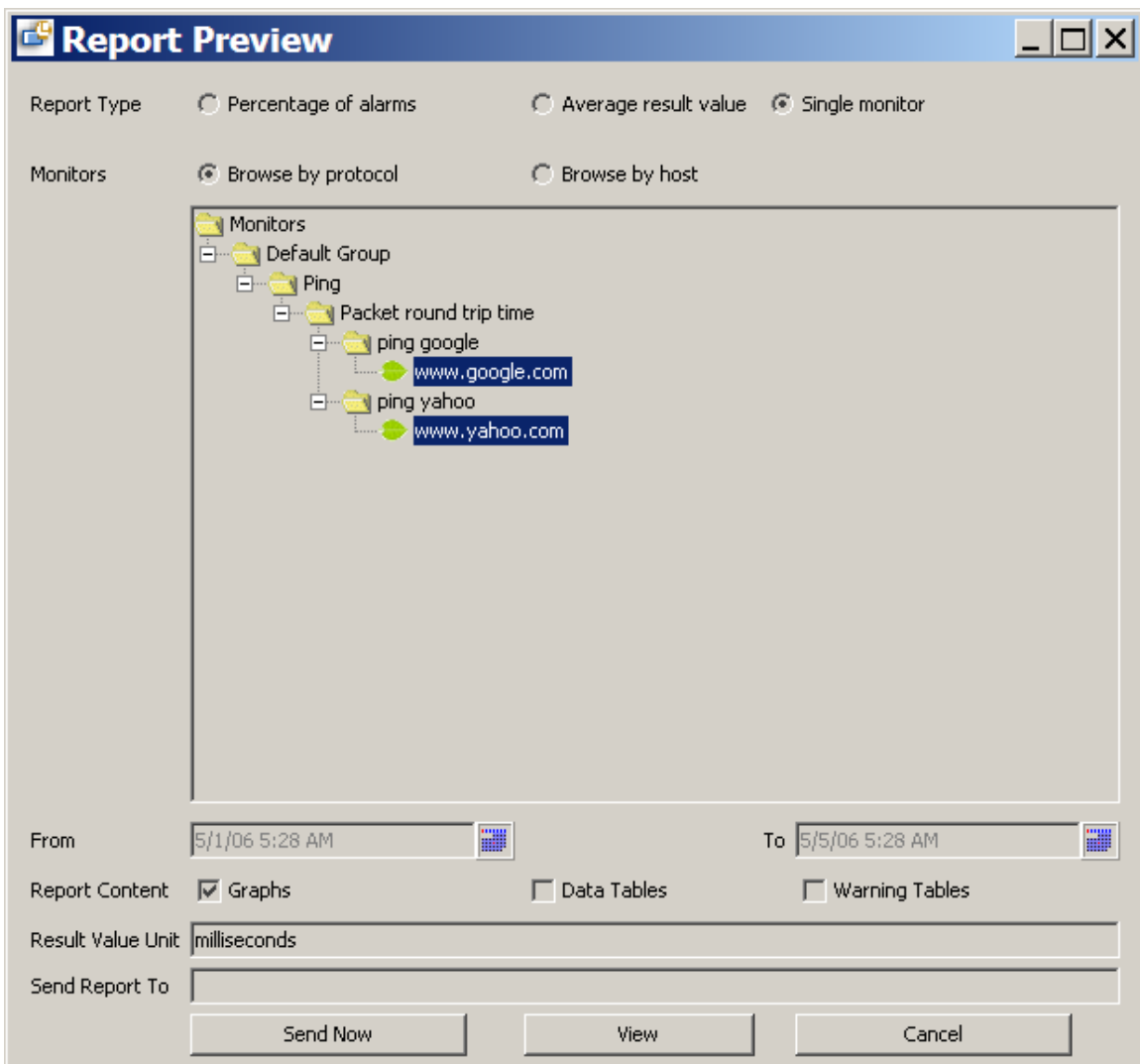

This type of report shows the historical data of one or more monitors. You can hold down CTRL key and select multiple metrics.

#### **Options:**

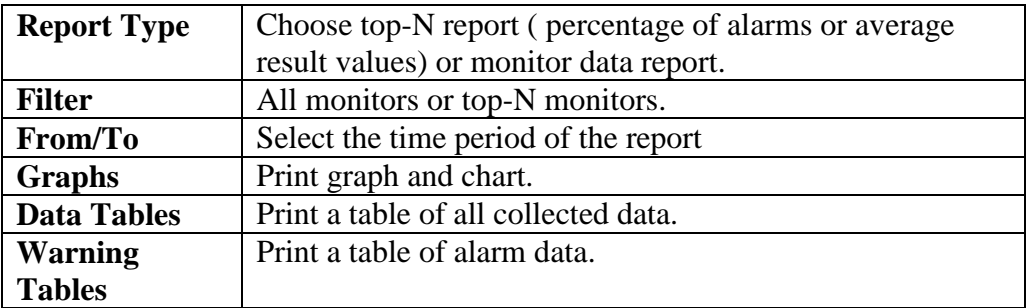

#### **Buttons:**

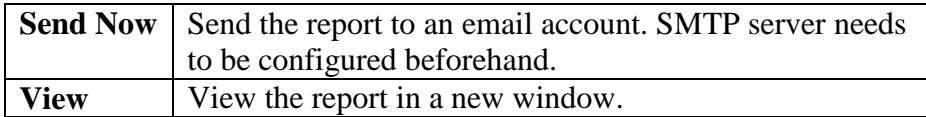

## **Scheduled Report**

You can configure scheduled reports that will be generated periodically. If you do not need them, you can pause them or just delete them.

For each scheduled report, you need to specify a title. Report can be generated daily, weekly, monthly or daily (month to date). For weekly or monthly reports, reports will be generated at 00:00.

The generated report will be in PDF format and sent to specified email accounts. SMTP server needs to be configured beforehand.

# **Chapter 8. Configuration**

### **Check Map Node Status**

If enabled, there will be a background thread periodically ping nodes in maps. If a map node fails to respond to ping request, its color will be changed to red.

#### **Check Port Utilization**

If enabled, there will be a background thread periodically check the bandwidth utilization of devices (including nodes and links) in the topology map. Devices must support SNMP, otherwise no values can be obtained. The bandwidth utilization values will show in the tooltip of a device or link. The color of them will change if utilization value exceeds the configured thresholds.

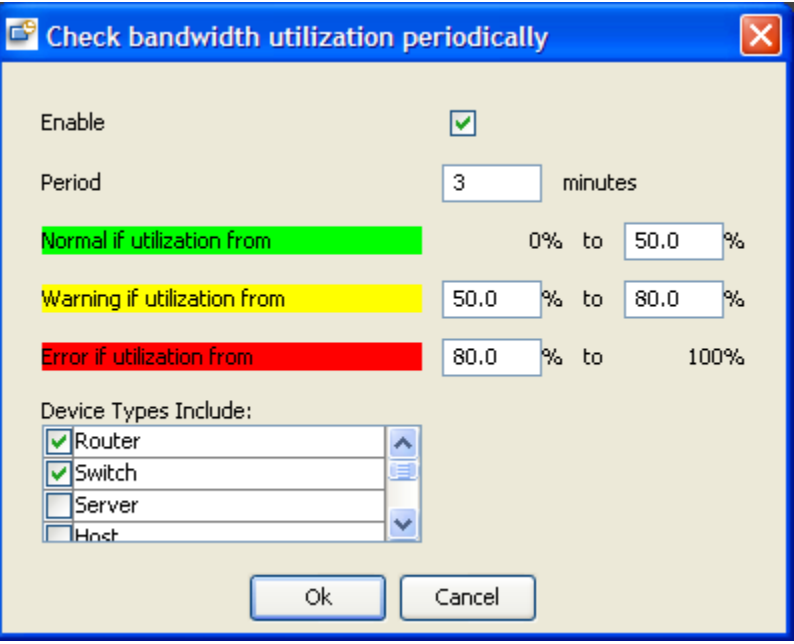

By default, only routers and switches will be checked. You can add more device types.

The bandwidth is calculated based on the bandwidth of the network interface. The formula is

*Bandwidth Utilization = 100 \* Current Bandwidth / Total Bandwidth* 

The total bandwidth values come from SNMP agents. Sometimes the values are not correct. For instance, suppose your WAN router's WAN interface supports 100Mbps, the actual bandwidth may be only 10Mbps. In this case, you can switch to edit mode and change the bandwidth value of the interface of the node or link. Then bandwidth utilization value will be calculated based on the new value.

The period cannot be too small (such as a few seconds). Too small value will result in inaccurate utilization values.

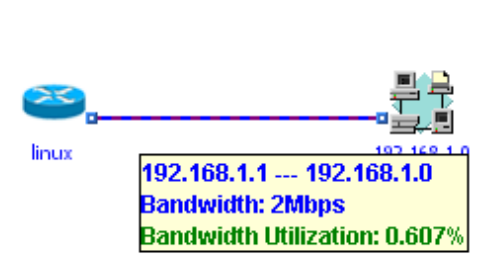

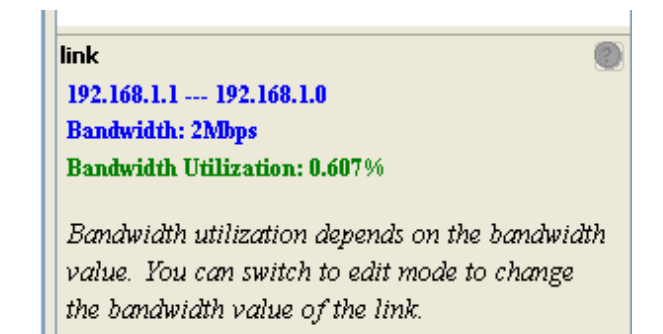

The tooltips of links and nodes that support SNMP will show the current bandwidth and utilization values. The values also show up in the properties window, and they are periodically updated when new values come from the server.

## **Performance Configuration**

is.

Performance Config **ENDING INTERNATIONAL PROPERTY OF A SET OF A SET OF A SET OF A SET OF A SET OF A SET OF A SET OF A SET OF A SET OF A SET OF A SET OF A SET OF A SET OF A SET OF A SET OF A SET OF A SET OF A SET OF A SET O** 

 $\sim$  10

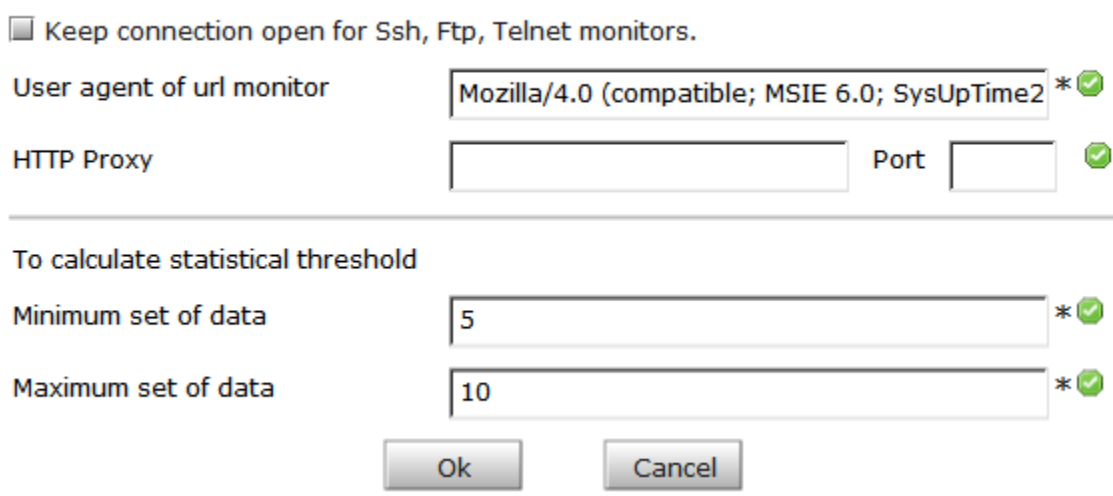

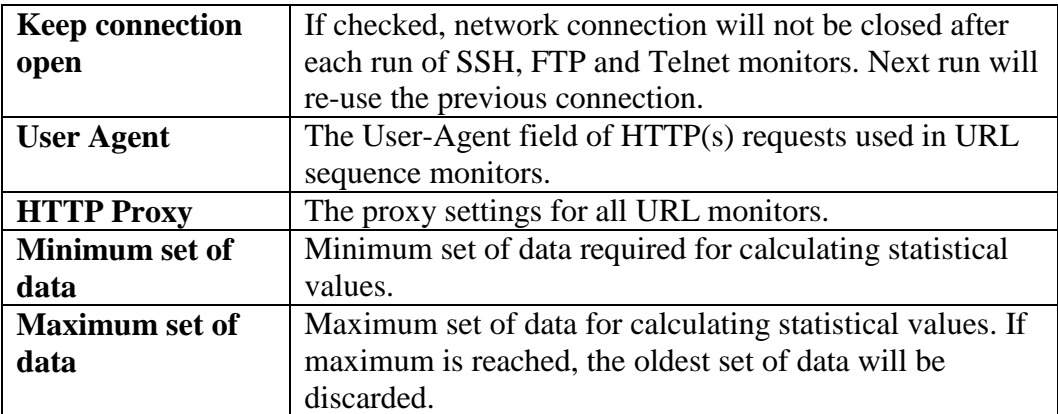

## **SMTP Server Configuration**

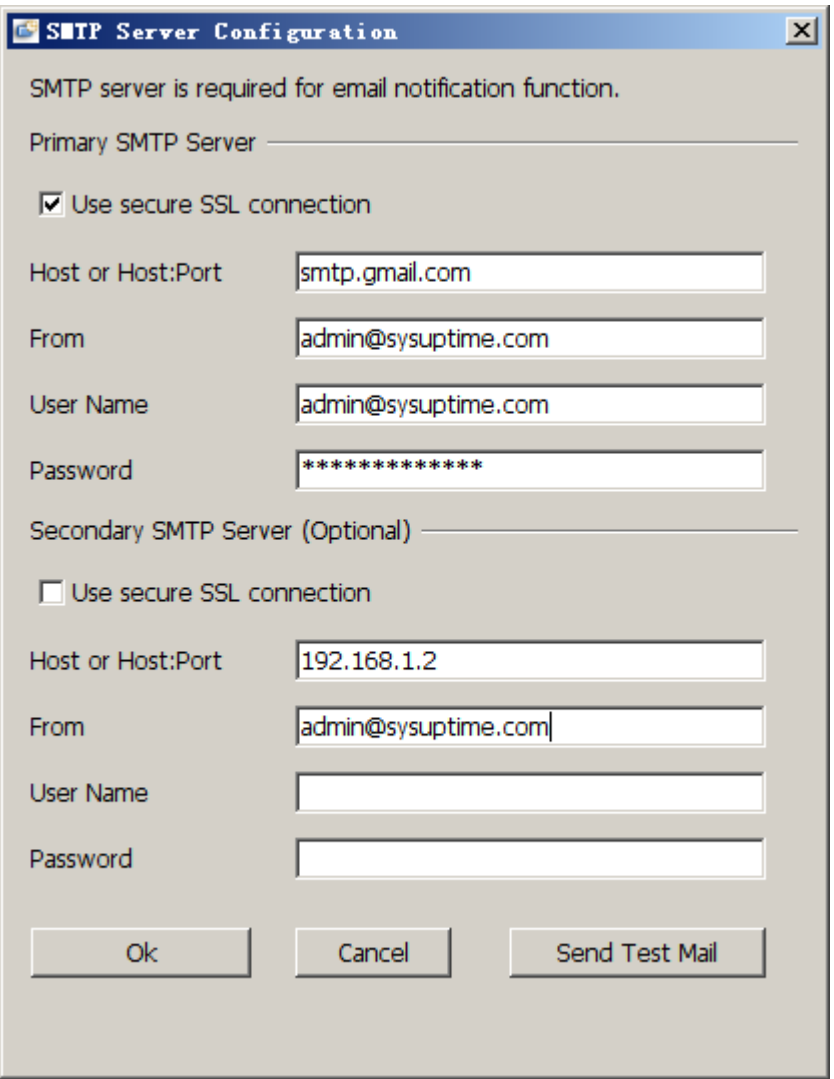

Two SMTP servers can be configured. If the primary server fails, the secondary server will be used for sending emails. If only primary server is configured, then emails cannot be sent if it fails.

User name and password are required only if SMTP server requires authentication.

If SMTP server requires SSL, the "Use secure SSL connection" must be checked.

After you configure SMTP server, you can press "Send Test Mail" to send a test email.

### **Alarm Configuration**

#### **General**

#### **Trap Receiver Port**

Configure the port number of trap receiver. The default value is 162. Some other applications may already take port 162, so make sure that port 162 is unoccupied otherwise trap receiver cannot be started. If SysUpTime server runs on Linux/Unix platform, make sure SysUpTime server is run in an account with root privilege.

#### **Unknown Traps**

Unknown traps mean that they are not defined in "Tools/Configuration/Alarm /Event" panel. You can configure whether to store the unknown traps to database and send them to SysUpTime clients.

Message format is the format of message displayed in the upper panel of alarm browser window. The allowed tokens are listed below:

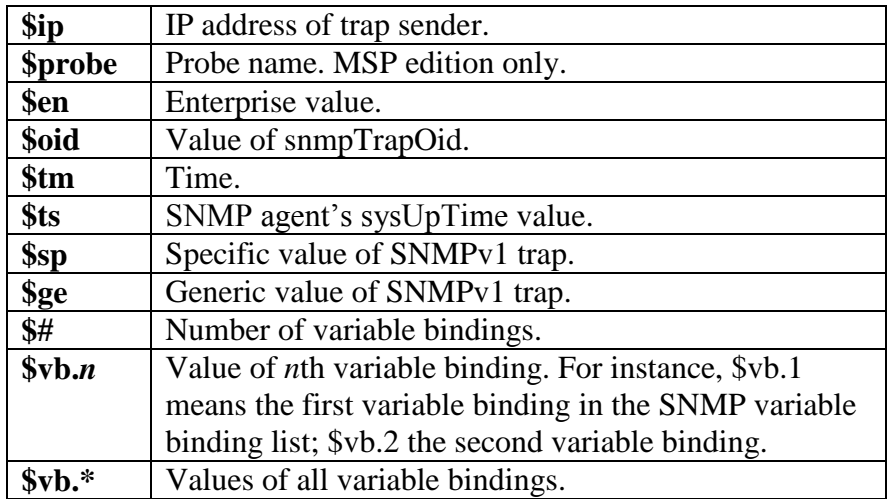

#### *Table: Allowed tokens*

Tokens can be combined. For example, "\$oid, \$vb.\*" means showing snmpTrapOid and all variable bindings.

#### **Trap Forwarding**

 $\triangleright$  Forward trap to remote trap receiver

If checked, traps will be forwarded to remote trap receiver. SNMPv2/v3 traps will be converted to SNMPv1 traps to preserve the IP address of original trap sender.

 $\triangleright$  Forward trap via email

Each trap will be converted to email and then forwarded to one or more email accounts. Each email account is associated with a time range. So traps can be forwarded to different email accounts based on time.

#### **Node's Color Change on Traps**

If the IP address of a received trap can be found in the network topology, then the corresponding node will turn red.

#### **Event**

It is for configuring SNMP traps and internal events. Traps that are not configured are regarded as unknown traps.

Each event is identified by a unique Object ID. For SNMP traps, event ID is the same as snmpTrapOid. For instance, SNMP cold start is identified by oid .1.3.6.1.6.3.1.1.5.1.

Add Enterprise

It"s used to categorize events. Each event belongs to an enterprise category. Enterprise has a unique enterprise ID, and a meaningful enterprise name. The IDs of its child events must start with the enterprise ID.

□ Modify

If the selected item is enterprise, clicking "Modify" button will bring up a dialog for modifying enterprise. If the selected item is an event, clicking "Modify" button will bring up a dialog for modifying event.

Delete

Delete the selected item.

## **New/Modify Event Dialog:**

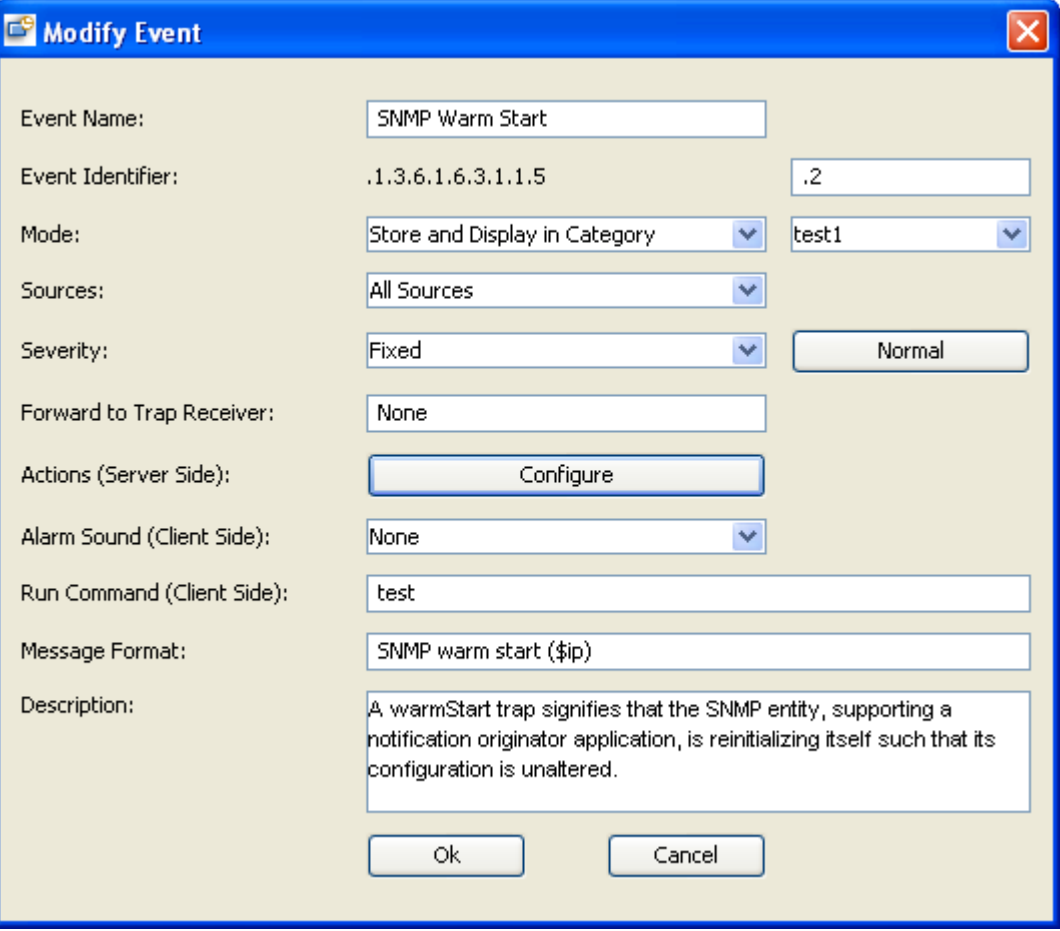

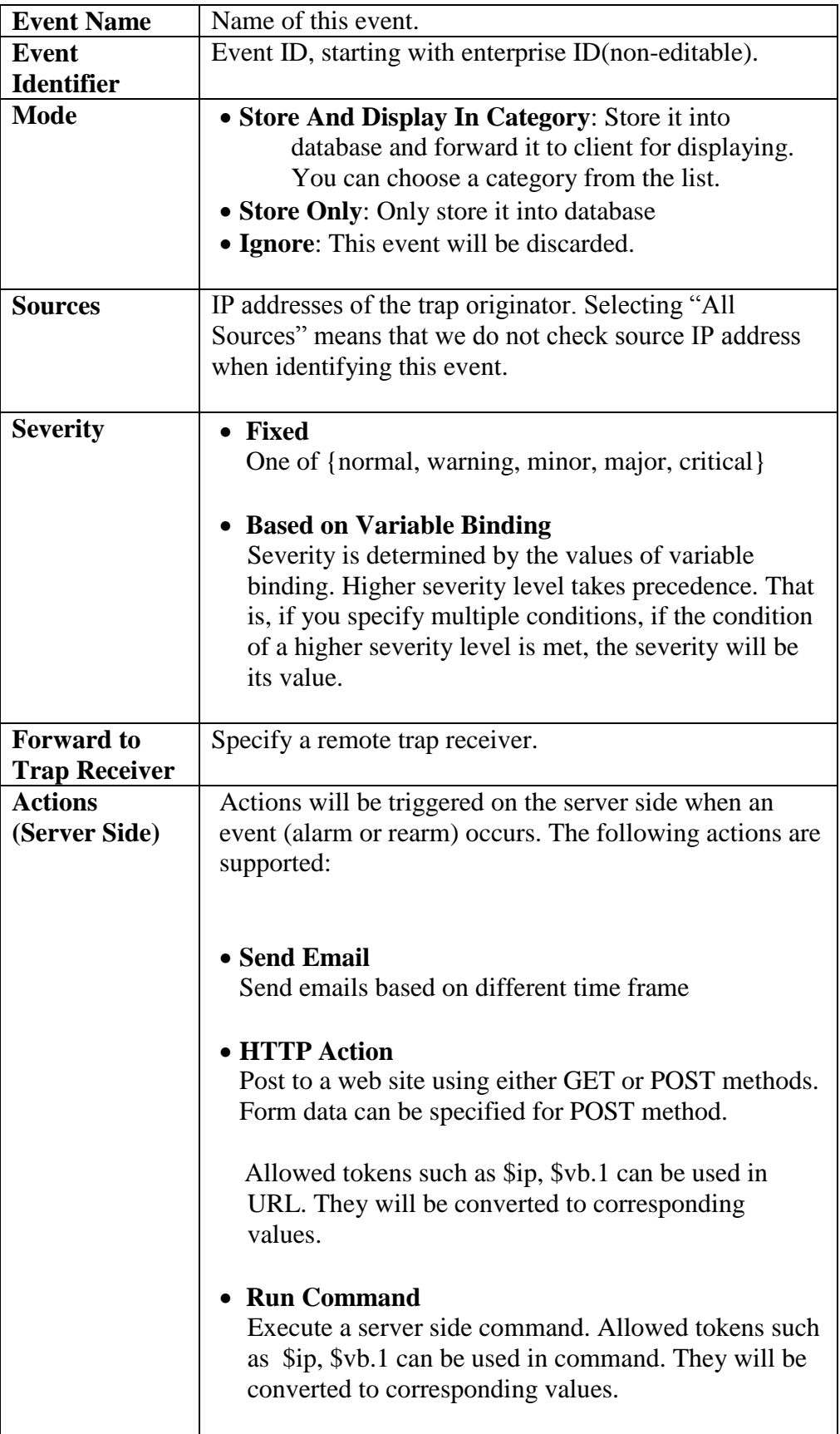

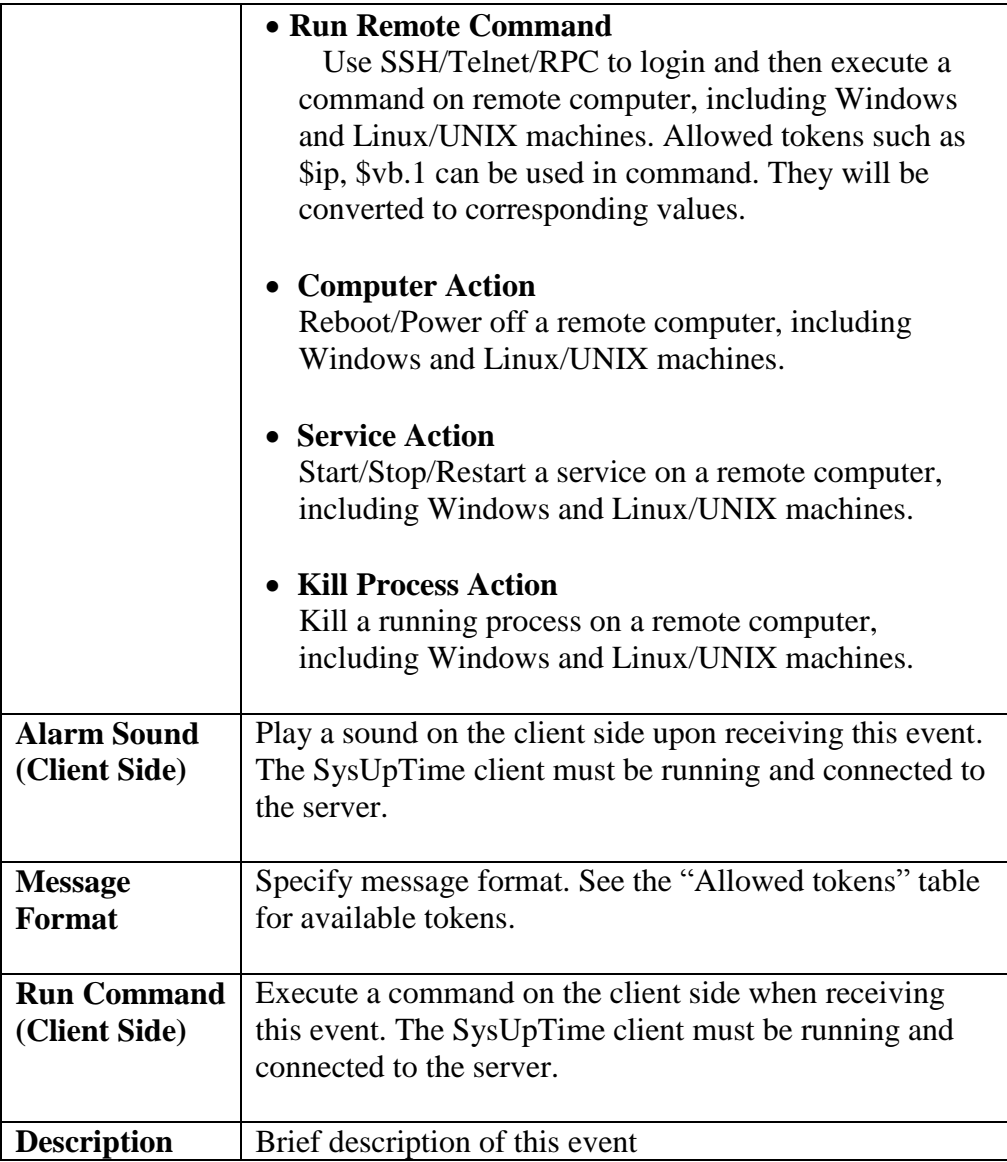

### **Alarm Deduplication**

SysUpTime can filter out duplicate alarms. Alarm deduplication function is not enabled by default. If a alarm is considered duplicate in the specified time window, then it will be discarded.

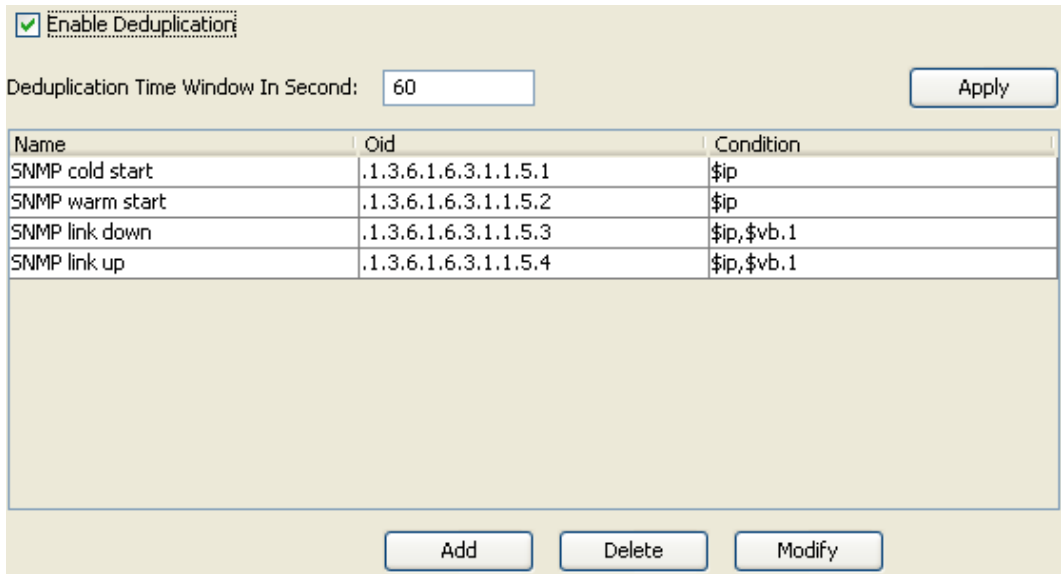

Here is an example. In the above figure, the time window is 60 seconds. For the SNMP cold start trap, if trap sender's IP addresses are the same, then it is considered to be duplicate alarms. For instance, if an SNMP cold start trap is received at 10:00:00 AM sent from 172.16.1.90, then any new cold start traps from 172.16.1.90 received before 10:01:00 will be discarded. However, if a new cold start trap from 172.16.1.90 received at 10:01:01, it is not regarded as a duplicate trap.

## **Trap Clearing**

A trap can be configured to be automatically cleared by other traps.

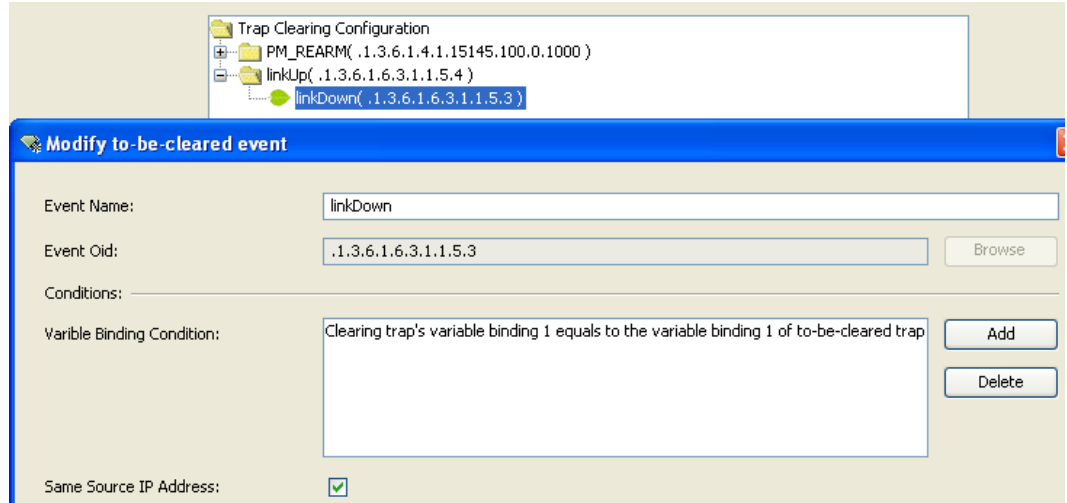

Here is an example. In the above figure, it defines a linkDown trap can be cleared by a linkUp trap when the following conditions are satisfied:

- 1. linkUp trap must be received within 60 minutes after linkDown trap is received
- 2. The first variable binding of linkUp trap (ifIndex) must be equal to the first variable binding of linkDown trap.
- 3. linkUp trap must be from the same trap source IP address as the linkDown trap

Predefined PM\_REARM section is for automatically clearing internally generated threshold traps. If you do not need this function, you can delete the whole section.

#### **Alarm Escalation**

There may be times when technical personnel are unable to respond to an alarm or simply do not see the alarm. Alarm escalation makes sure that an unanswered alarm can be rerouted to other designated locations. This reduces the risk of a major problem being ignored.

Escalation chain is supported. If an alarm is not cleared within a particular period, one person is contacted, and another person will be contacted if the alarm is still not cleared later, etc.

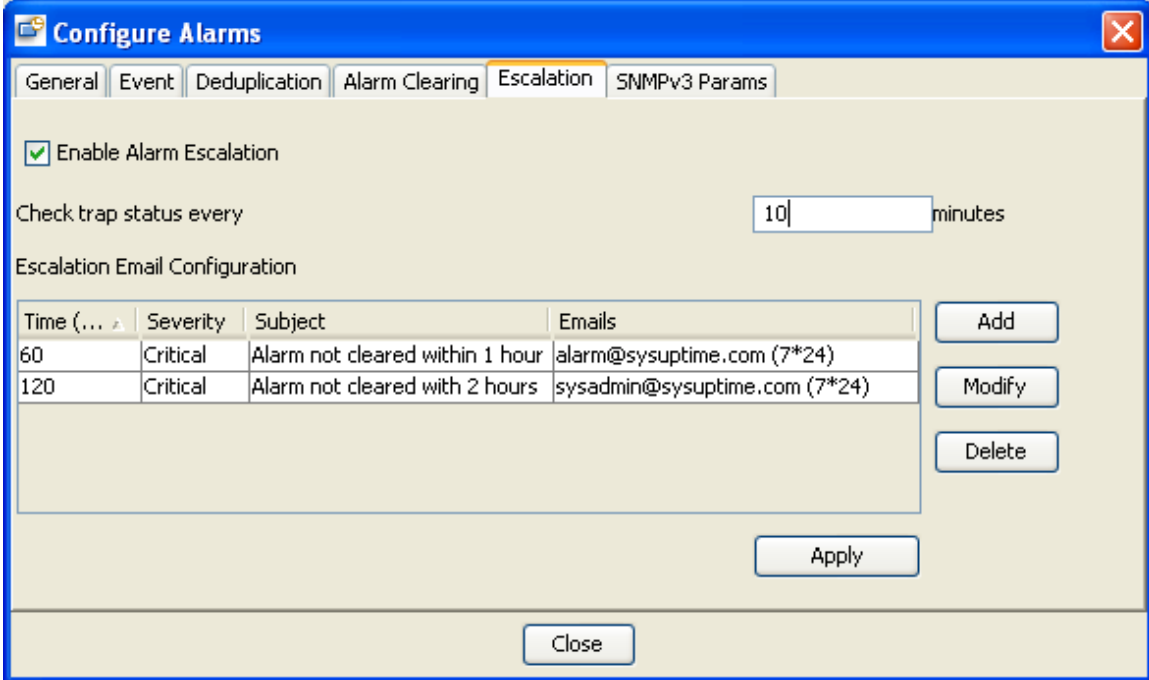

In the above example, it defines the following alarm escalation rule:

If an alarm whose severity is critical, and it is not cleared for one hour, then an escalation email will be sent to alarm@sysuptime.com. It the alarm is not cleared for two hours, an escalation email will be sent to sysadmin@sysuptime.com. You can send escalation email to different email accounts based on time.

#### **SNMPv3 Params**

You need to add SNMPv3 trap senders' properties if you have incoming SNMPv3 traps. There is no need to configure it if there are only SNMPv1/v2c traps.

### **Email Template**

By default, alarm notification messages will be sent out as a text and HTML format, which usually are long messages. However, some services such as SMS restrict the length of messages. You can enable email template feature to use custom email message.

The body part of the emails can be configured through the following screen. The subject part of the emails can be configured through "Tools/Configure/Alarm/Event", selecting an event and pressing "Modify" button, and modifying the "Message format" field.

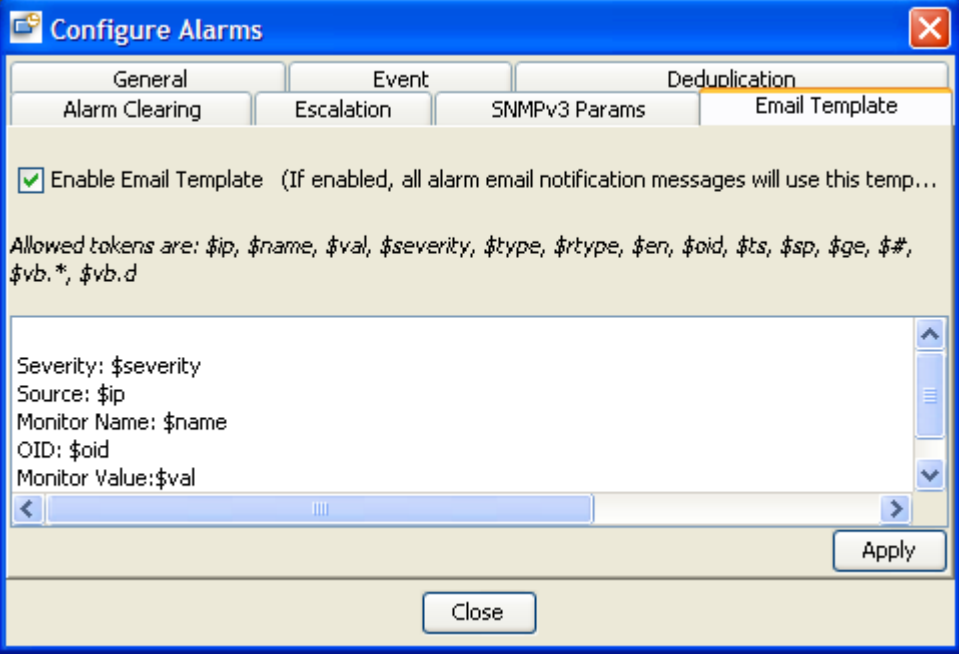

*Figure: Configure Email Template*

Allowed tokens:

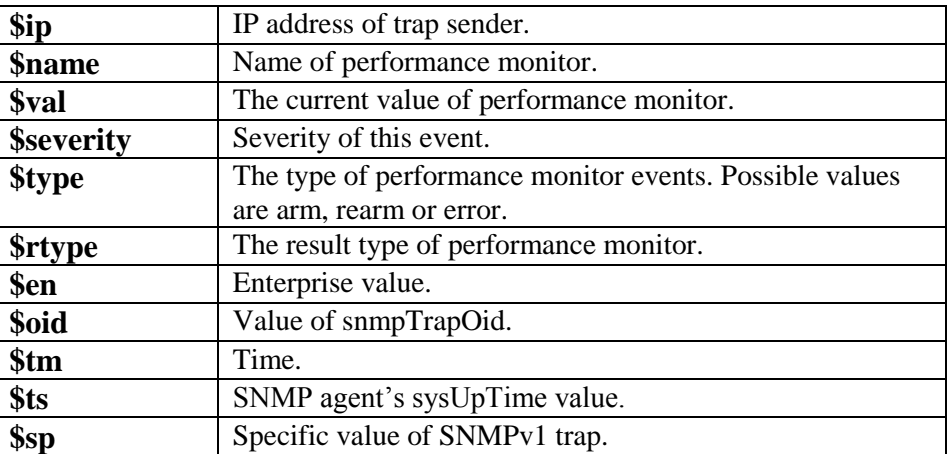

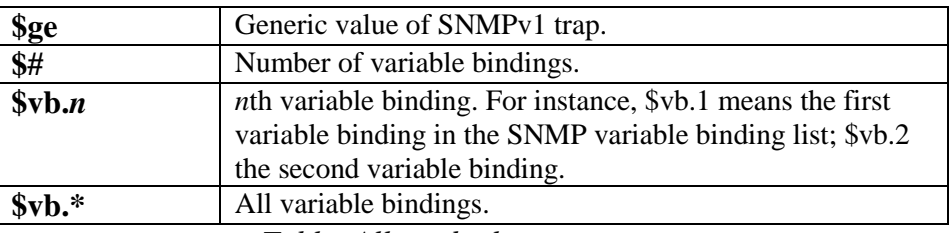

*Table: Allowed tokens* 

## **Database Data**

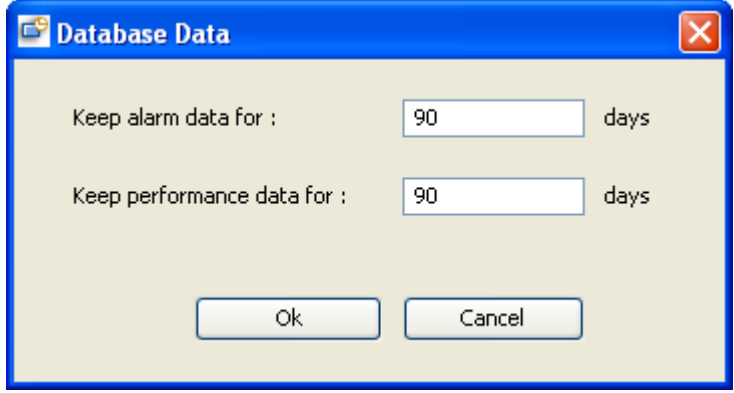

It configures how long SNMP trap data and performance data should be kept in database.

# **Chapter 9. Tools**

### **Import HP OpenView Events (***trapd.conf***)**

This tool is located at \$*INSTALL\_DIR\server\bin\import\_events.bat*. It is a command line tool for importing your existing HP OpenView"s event configuration data into SysUpTime network monitor, so that you do not have to enter them manually.

If you execute it without arguments, the following usage will show up:

*Usage: import\_events.bat eventFileName*

The *eventFileName* is the fully qualified file name of OpenView"s event configuration file (*trapd.conf*).

After data is imported into SysUpTime network monitor, you may need to restart the SysUpTime server service.